# Leica TS03/TS07

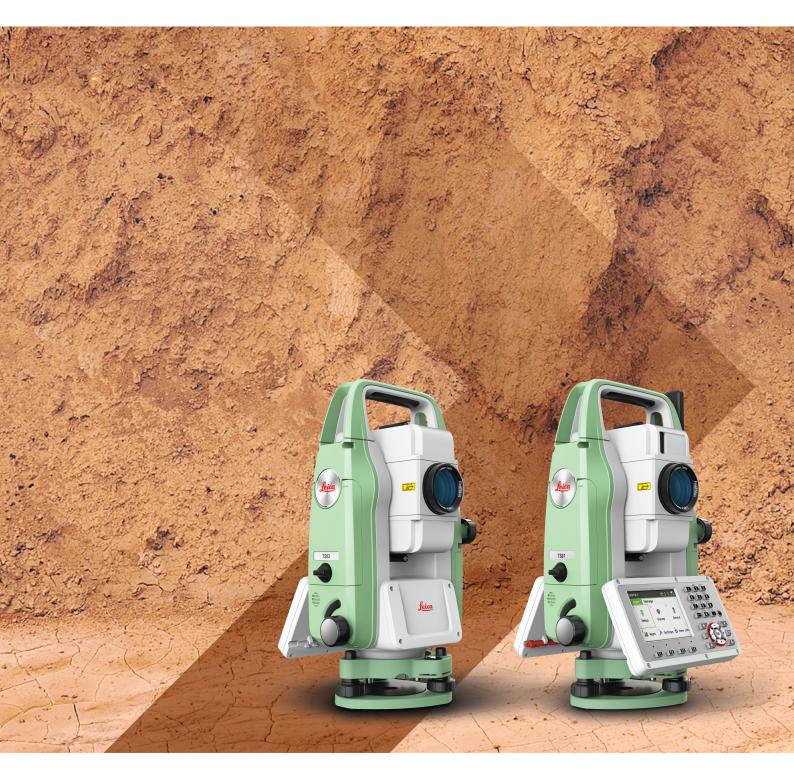

User Manual Version 1.3 English

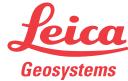

# Introduction

#### **Purchase**

Congratulations on the purchase of the Leica TS03/TS07.

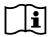

This manual contains important safety directions as well as instructions for setting up the product and operating it. Refer to "1 Safety Directions" for further information.

Read carefully through the User Manual before you switch on the product.

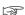

The content of this document is subject to change without prior notice. Ensure that the product is used in accordance with the latest version of this document.

Updated versions are available for download at the following Internet address:

https://myworld.leica-geosystems.com > myDownloads.

## **Product identification**

The model and serial number of your product are indicated on the type plate. Always refer to this information when you need to contact your agency or Leica Geosystems authorised service centre.

#### **Trademarks**

- Windows is a registered trademark of Microsoft Corporation in the United States and other countries
- Bluetooth® is a registered trademark of Bluetooth SIG, Inc.

All other trademarks are the property of their respective owners.

# Validity of this manual

This manual applies to TS03 and TS07 instruments. Where there are differences between the various instruments they are clearly described.

For the Tunnel application, refer to the separate manual "Leica TS03/TS07 Tunnel Application".

For the Mining application, refer to the separate manual "Leica TS03/TS07 Mining Application".

## Leica Geosystems address book

On the last page of this manual, you can find the address of Leica Geosystems headquarters. For a list of regional contacts, please visit

http://leica-geosystems.com/contact-us/sales\_support.

# 

myWorld@Leica Geosystems (https://myworld.leica-geosystems.com) offers a wide range of services, information and training material.

With direct access to myWorld, you are able to access all relevant services whenever it is convenient for you.

| Service    | Description                                                                                                    |
|------------|----------------------------------------------------------------------------------------------------|
| myProducts | Add all products that you and your company own and explore your world of Leica Geosystems: View detailed information on your products and update your products with the latest software and keep upto-date with the latest documentation. |

| Service           | Description                                                                                                    |
|-------------------|----------------------------------------------------------------------------------------------------|
| myService         | View the current service status and full service history of your products in Leica Geosystems service centres. Access detailed information on the services performed and download your latest calibration certificates and service reports.                               |
| mySupport         | Create new support requests for your products that will be answered by your local Leica Geosystems Support Team. View the complete history of your support requests and view detailed information on each request in case you want to refer to previous support requests. |
| myTraining        | Enhance your product knowledge with Leica Geosystems Campus - Information, Knowledge, Training. Study the latest online training material on your products and register for seminars or courses in your country.                                                          |
| myTrustedServices | Add your subscriptions and manage users for Leica Geosystems Trusted Services, the secure software services, that assist you to optimise your workflow and increase your efficiency.                                                                                      |

| 1 | Safet        | ty Directions                                                                            | 8         |
|---|--------------|------------------------------------------------------------------------------------------|-----------|
|   | 1.1          | General                                                                                  | 8         |
|   | 1.2          | Definition of Use                                                                        | 9         |
|   | 1.3          | Limits of Use                                                                            | 9         |
|   | 1.4          | Responsibilities                                                                         | 9         |
|   | 1.5          | Hazards of Use                                                                           | 10        |
|   | 1.6          | Laser Classification                                                                     | 13        |
|   |              | 1.6.1 General                                                                            | 13        |
|   |              | 1.6.2 Distancer, Measurements with Reflectors                                            | 14        |
|   |              | 1.6.3 Distancer, Measurements without Reflectors                                         | 14        |
|   |              | 1.6.4 Red Laser Pointer                                                                  | 16        |
|   |              | 1.6.5 Electronic Guide Light EGL                                                         | 18        |
|   |              | 1.6.6 Laser Plummet                                                                      | 18        |
|   |              | 1.6.7 AutoHeight Laser Plummet                                                           | 19        |
|   | 1.7          | Electromagnetic Compatibility EMC                                                        | 20        |
|   | 1.8          | FCC Statement, Applicable in U.S.                                                        | 22        |
|   | 1.9          | ICES-003 Statement, Applicable in Canada                                                 | 24        |
| 2 | Desc         | ription of the System                                                                    | 25        |
|   | 2.1          | System Components                                                                        | 25        |
|   | 2.2          | Container Contents                                                                       | 25        |
|   | 2.3          | Instrument Components                                                                    | 27        |
| 3 |              | Interface                                                                                | 29        |
|   | 3.1          | Keyboard                                                                                 | 29        |
|   | 3.2          | Screen                                                                                   | 30        |
|   | 3.3          | Status Icons                                                                             | 30        |
|   | 3.4          | Icon Pop-up Bubbles                                                                      | 33        |
|   | 3.5          | Softkeys                                                                                 | 34        |
|   | 3.6          | Operating Principles                                                                     | 35        |
|   | 3.7          | Pointsearch                                                                              | 36        |
|   | 3.8          | Graphic Symbols                                                                          | 37        |
|   |              |                                                                                          |           |
| 4 | 4.1          | ation Instrument Setup                                                                   | <b>39</b> |
|   | 4.1          | Batteries                                                                                | 42        |
|   | 4.2          |                                                                                          | 42        |
|   |              | <ul><li>4.2.1 Operating Principles</li><li>4.2.2 Battery for the TS Instrument</li></ul> | 43        |
|   | 4.3          | Data Storage                                                                             | 43        |
|   | 4.4          | Main Menu                                                                                | 44        |
|   | 4.5          | Distance Measurements - Guidelines for Correct Results                                   | 46        |
| _ |              |                                                                                          |           |
| 5 | Setti<br>5.1 |                                                                                          | <b>48</b> |
|   | 5.1          | Work Settings<br>Regional Settings                                                       | 50        |
|   | 5.3          | Data Settings                                                                            | 53        |
|   | 5.4          | Screen & Audio Settings                                                                  | 54        |
|   | 5.4<br>5.5   | EDM Settings                                                                             | 56        |
|   | 5.6          | Interface Settings                                                                       | 60        |
|   | 5.0<br>5.7   | FTP Client                                                                               | 62        |
|   | 5.7<br>5.8   | Internet Settings                                                                        | 64        |
|   | 5.8<br>5.9   | Adjust                                                                                   | 64        |
|   | 5.9<br>5.10  | Startup Sequence                                                                         | 65        |
|   | 5.10         | System Information                                                                       | 66        |
|   | 5.12         | Licence Keys                                                                             | 68        |
|   | J.12         | Electrice regard                                                                         | 00        |

|   | 5.13<br>5.14 | Instrumer<br>Loading S | nt Protection with PIN<br>Software    | 68<br>69 |
|---|--------------|------------------------|---------------------------------------|----------|
| 6 |              | - Getting              |                                       | 71       |
|   | 6.1          | Overview               |                                       | 71       |
|   | 6.2          | Starting a             | nn App                                | 71       |
|   | 6.3          | Setting th             |                                       | 72       |
|   | 6.4          | Station Se             | etup                                  | 73       |
| 7 | Apps         |                        |                                       | 75       |
|   | 7.1          | Common                 | Fields                                | 75       |
|   | 7.2          | Station Se             | etup                                  | 75       |
|   |              | 7.2.1                  | Starting                              | 75       |
|   |              | 7.2.2                  | Measuring the Target Points           | 78       |
|   |              | 7.2.3                  | Station Setup Results                 | 80       |
|   | 7.3          | Surveying              |                                       | 82       |
|   | 7.4          | Setout                 |                                       | 83       |
|   | 7.5          | Reference              | e Line                                | 86       |
|   |              | 7.5.1                  | Overview                              | 86       |
|   |              | 7.5.2                  | Defining the Base Line                | 87       |
|   |              | 7.5.3                  | Defining the Reference Line           | 87       |
|   |              | 7.5.4                  | Measure Line & Offset                 | 89       |
|   |              | 7.5.5                  | Stakeout                              | 90       |
|   |              | 7.5.6                  | Grid Stakeout                         | 92       |
|   |              | 7.5.7                  | Line Segmentation                     | 94       |
|   | 7.6          | Reference              | e Arc                                 | 96       |
|   |              | 7.6.1                  | Overview                              | 96       |
|   |              | 7.6.2                  | Defining the Reference Arc            | 96       |
|   |              | 7.6.3                  | Measure Line & Offset                 | 99       |
|   |              | 7.6.4                  | Stakeout                              | 99       |
|   | 7.7          | Reference              | e Plane                               | 102      |
|   | 7.8          | Tie Distance           |                                       | 105      |
|   | 7.9          |                        | TM Volume                             | 106      |
|   |              | 7.9.1                  | Overview                              | 106      |
|   |              | 7.9.2                  | 2D / 3D Area                          | 108      |
|   |              | 7.9.3                  | Area to Reference Plane               | 109      |
|   |              | 7.9.4                  | DTM Volume                            | 110      |
|   |              | 7.9.5                  | Area Division                         | 112      |
|   | 7.10         | Remote H               | leight                                | 115      |
|   | 7.11         | COGO                   |                                       | 116      |
|   |              | 7.11.1                 | Starting                              | 116      |
|   |              | 7.11.2                 | Inverse and Traverse                  | 116      |
|   |              | 7.11.3                 | Intersections                         | 117      |
|   |              | 7.11.4                 | Offsets                               | 119      |
|   |              | 7.11.5                 | Line - Extension                      | 120      |
|   | 7.12         | Road 2D                |                                       | 120      |
|   | 7.13         | Road 3D                | CI. I'                                | 122      |
|   |              | 7.13.1                 | Starting                              | 122      |
|   |              | 7.13.2                 | Basic Terms                           | 123      |
|   |              | 7.13.3                 | Creating or Uploading Alignment Files | 128      |
|   |              | 7.13.4                 | Stake                                 | 130      |
|   |              | 7.13.5                 | Check                                 | 131      |
|   |              | 7.13.6                 | Stake Slope                           | 132      |
|   | 71/          | 7.13.7                 | Check Slope                           | 135      |
|   | 7.14         | Traverse               | Overview                              | 136      |
|   |              | 7.14.1                 | Overview                              | 136      |
|   |              | 7.14.2                 | Starting and Configuring Traverse     | 137      |

|    |              | 7.14.3 Measuring Traverse                                   | 139        |
|----|--------------|-------------------------------------------------------------|------------|
|    |              | 7.14.4 Moving ahead                                         | 141        |
|    |              | 7.14.5 Closing a Traverse                                   | 142        |
|    | 7.15         | Tunnel                                                      | 145        |
| 8  | Favo         | urites                                                      | 146        |
|    | 8.1          | Overview                                                    | 146        |
|    | 8.2          | Target Offset                                               | 147        |
|    |              | 8.2.1 Overview                                              | 147        |
|    |              | 8.2.2 Cylindrical Offset                                    | 148        |
|    | 8.3          | Hidden Point                                                | 150        |
|    | 8.4          | Check Tie                                                   | 151        |
|    | 8.5          | EDM Tracking                                                | 152        |
|    | 8.6          | Backsight Check                                             | 153        |
|    | 8.7          | SketchPad                                                   | 153        |
| 9  | Codir        | ng                                                          | 155        |
|    | 9.1          | Coding                                                      | 155        |
|    | 9.2          | Quick Coding                                                | 156        |
| 10 |              | View Interactive Display Feature                            | 158        |
|    | 10.1         | Overview                                                    | 158        |
|    | 10.2         | Accessing MapView                                           | 158        |
|    | 10.3         | Configuring MapView                                         | 158        |
|    | 10.4         | MapView Components                                          | 159        |
|    |              | 10.4.1 Screen Area                                          | 159        |
|    |              | 10.4.2 Keys, Softkeys and Toolbar                           | 159        |
|    | 10.5         | 10.4.3 Point Symbols                                        | 160        |
|    | 10.5         | Selecting Points                                            | 161        |
| 11 |              | ing & Sketching                                             | 162        |
|    | 11.1         | Screenshot                                                  | 162        |
|    | 11.2<br>11.3 | Sketching                                                   | 162<br>163 |
|    |              | Image Management                                            |            |
| 12 |              | Management                                                  | 165        |
|    | 12.1<br>12.2 | Manage Eventing Data                                        | 165        |
|    | 12.2         | Exporting Data                                              | 166        |
|    | 12.3         | Importing Data Working with a USB Memory Stick              | 170<br>172 |
|    | 12.5         | Working with the SD Card                                    | 173        |
|    | 12.6         | Working with the Internal Memory                            | 174        |
|    | 12.7         | Working with Bluetooth                                      | 175        |
|    | 12.7         | Working with the SIM Card                                   | 175        |
| 13 |              | k & Adjust                                                  | 177        |
|    | 13.1         | Overview                                                    | 177        |
|    | 13.2         | Preparation                                                 | 177        |
|    | 13.3         | Adjusting Line-of-Sight and Vertical Index Error            | 178        |
|    | 13.4         | Adjusting the Compensator                                   | 180        |
|    | 13.5         | Adjusting the Tilting Axis Error                            | 181        |
|    | 13.6         | Adjusting the Circular Level of the Instrument and Tribrach | 182        |
|    | 13.7         | Adjusting the Circular Level of the Prism Pole              | 183        |
|    | 13.8         | Inspecting the Laser Plummet of the Instrument              | 183        |
|    | 13.9         | Servicing the Tripod                                        | 184        |
| 14 | mySe         | ecurity                                                     | 185        |
| 15 | Care         | and Transport                                               | 187        |
|    | 15 1         | Transport                                                   | 187        |

| Арр | endix E | B Directory Structure                   | 203 |
|-----|---------|-----------------------------------------|-----|
| Арр | endix A | A Menu Tree                             | 202 |
| 17  | Softw   | are Licence Agreement                   | 201 |
|     | 16.8    | Reduction Formulas                      | 199 |
|     | 16.7    | Scale Correction                        | 197 |
|     | 16.6    | General Technical Data of the Product   | 193 |
|     |         | 16.5.3 Dangerous Goods Regulations      | 193 |
|     |         | 16.5.2 TS07                             | 192 |
|     |         | 16.5.1 TS03                             | 192 |
|     | 16.5    | Conformity to National Regulations      | 192 |
|     | 16.4    | Distance Measurement Reflector (>4.0km) | 191 |
|     | 10.5    | (Non-Prism mode)                        | 190 |
|     | 16.3    | Distance Measurement without Reflectors | 199 |
|     | 16.2    | Distance Measurement with Reflectors    | 189 |
| 10  | 16.1    | Angle Measurement                       | 189 |
| 16  | Techn   | ical Data                               | 189 |
|     | 15.3    | Cleaning and Drying                     | 188 |
|     | 15.2    | Storage                                 | 187 |

# **Safety Directions**

## 1.1 General

#### Description

1

The following directions enable the person responsible for the product, and the person who actually uses the equipment, to anticipate and avoid operational hazards.

The person responsible for the product must ensure that all users understand these directions and adhere to them.

# About warning messages

Warning messages are an essential part of the safety concept of the instrument. They appear wherever hazards or hazardous situations can occur.

### Warning messages...

- make the user alert about direct and indirect hazards concerning the use of the product.
- contain general rules of behaviour.

For the users' safety, all safety instructions and safety messages shall be strictly observed and followed! Therefore, the manual must always be available to all persons performing any tasks described here.

**DANGER**, **WARNING**, **CAUTION** and **NOTICE** are standardised signal words for identifying levels of hazards and risks related to personal injury and property damage. For your safety, it is important to read and fully understand the following table with the different signal words and their definitions! Supplementary safety information symbols may be placed within a warning message as well as supplementary text.

| Туре             | Description                                                                                                    |  |
|------------------|----------------------------------------------------------------------------------------------------|--|
| <b>▲</b> DANGER  | Indicates an imminently hazardous situation which, if not avoided, will result in death or serious injury.                                                      |  |
| <b>∆</b> WARNING | Indicates a potentially hazardous situation or an unintended use which, if not avoided, could result in death or serious injury.                                |  |
| <b>∆</b> CAUTION | Indicates a potentially hazardous situation or an unintended use which, if not avoided, may result in minor or moderate injury.                                 |  |
| NOTICE           | Indicates a potentially hazardous situation or an unintended use which, if not avoided, may result in appreciable material, financial and environmental damage. |  |
| [37              | Important paragraphs which must be adhered to in practice as they enable the product to be used in a technically correct and efficient manner.                  |  |

### 1.2

## **Definition of Use**

#### Intended use

- Measuring horizontal and vertical angles.
- Measuring distances.
- · Recording measurements.
- Visualising the aiming direction and vertical axis.
- Data communication with external appliances.
- Computing with software.

# Reasonably forseeable misuse

- Use of the product without instruction.
- Use outside of the intended use and limits.
- Disabling safety systems.
- Removal of hazard notices.
- Opening the product using tools, for example screwdriver, unless this is permitted for certain functions.
- Modification or conversion of the product.
- Use after misappropriation.
- Use of products with recognisable damage or defects.
- Use with accessories from other manufacturers without the prior explicit approval of Leica Geosystems.
- Deliberate dazzling of third parties.
- Controlling of machines, moving objects or similar monitoring application without additional control and safety installations.
- · Aiming directly into the sun.
- Inadequate safeguards at the working site.

### 1.3

## **Limits of Use**

#### **Environment**

Suitable for use in an atmosphere appropriate for permanent human habitation: not suitable for use in aggressive or explosive environments.

# **WARNING**

Working in hazardous areas, or close to electrical installations or similar situations.

Life Risk.

## **Precautions:**

Local safety authorities and safety experts must be contacted by the person responsible for the product before working in such conditions.

## 1.4

# Responsibilities

# Manufacturer of the product

Leica Geosystems AG, CH-9435 Heerbrugg, hereinafter referred to as Leica Geosystems, is responsible for supplying the product, including the User Manual and original accessories, in a safe condition.

# Person responsible for the product

The person responsible for the product has the following duties:

- To understand the safety instructions on the product and the instructions in the User Manual.
- To ensure that it is used in accordance with the instructions.
- To be familiar with local regulations relating to safety and accident prevention.
- To inform Leica Geosystems immediately if the product and the application becomes unsafe.
- To ensure that the national laws, regulations and conditions for the operation of the product are respected.

# 1.5 Hazards of Use

# NOTICE

# Dropping, misusing, modifying, storing the product for long periods or transporting the product

Watch out for erroneous measurement results.

#### **Precautions:**

Periodically carry out test measurements and perform the field adjustments indicated in the User Manual, particularly after the product has been subjected to abnormal use as well as before and after important measurements.

## **A** DANGER

## Risk of electrocution

Because of the risk of electrocution, it is dangerous to use poles, levelling staffs and extensions in the vicinity of electrical installations such as power cables or electrical railways.

#### Precautions:

Keep at a safe distance from electrical installations. If it is essential to work in this environment, first contact the safety authorities responsible for the electrical installations and follow their instructions.

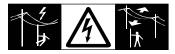

# **AWARNING**

#### Lightning strike

If the product is used with accessories, for example masts, staffs, poles, you may increase the risk of being struck by lightning.

### **Precautions:**

Do not use the product in a thunderstorm.

## **MARNING**

#### Distraction/loss of attention

During dynamic applications, for example stakeout procedures, there is a danger of accidents occurring if the user does not pay attention to the environmental conditions around, for example obstacles, excavations or traffic.

#### **Precautions:**

The person responsible for the product must make all users fully aware of the existing dangers.

# **MARNING**

## Inadequate securing of the working site.

This can lead to dangerous situations, for example in traffic, on building sites and at industrial installations.

#### **Precautions:**

- Always ensure that the working site is adequately secured.
- Adhere to the regulations governing safety, accident prevention and road traffic.

# **ACAUTION**

## Pointing product toward the sun

Be careful when pointing the product toward the sun, because the telescope functions as a magnifying glass and can injure your eyes and/or cause damage inside the product.

#### **Precautions:**

Do not point the product directly at the sun.

# **A**CAUTION

## Not properly secured accessories.

If the accessories used with the product are not properly secured and the product is subjected to mechanical shock, for example blows or falling, the product may be damaged or people can sustain injury.

#### **Precautions:**

- When setting up the product, make sure that the accessories are correctly adapted, fitted, secured, and locked in position.
- Avoid subjecting the product to mechanical stress.

# **AWARNING**

## Inappropriate mechanical influences to batteries

During the transport, shipping or disposal of batteries it is possible for inappropriate mechanical influences to constitute a fire hazard.

#### Precautions:

- Before shipping the product or disposing it, discharge the batteries by the product until they are flat.
- When transporting or shipping batteries, the person in charge of the product must ensure that the applicable national and international rules and regulations are observed.
- Before transportation or shipping, contact your local passenger or freight transport company.

# **AWARNING**

# Exposure of batteries to high mechanical stress, high ambient temperatures or immersion into fluids

This can cause leakage, fire or explosion of the batteries.

#### **Precautions:**

Protect the batteries from mechanical influences and high ambient temperatures. Do not drop or immerse batteries into fluids.

# **MARNING**

# Short circuit of battery terminals

If battery terminals are short circuited e.g. by coming in contact with jewellery, keys, metallised paper or other metals, the battery can overheat and cause injury or fire, for example by storing or transporting in pockets.

#### **Precautions:**

Make sure that the battery terminals do not come into contact with metallic objects.

# **AWARNING**

## Improper disposal

If the product is improperly disposed of, the following can happen:

- If polymer parts are burnt, poisonous gases are produced which may impair health.
- If batteries are damaged or are heated strongly, they can explode and cause poisoning, burning, corrosion or environmental contamination.
- By disposing of the product irresponsibly you may enable unauthorised persons to use it in contravention of the regulations, exposing themselves and third parties to the risk of severe injury and rendering the environment liable to contamination.
- Improper disposal of silicone oil may cause environmental contamination.
- The product does include parts of Beryllium inside. Any modification of some internal parts can release Beryllium dust or fragments, creating a health hazard.

### **Precautions:**

▶

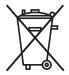

The product must not be disposed with household waste. Dispose of the product appropriately in accordance with the national regulations in force in your country. Always prevent access to the product by unauthorised personnel.

Product-specific treatment and waste management information can be received from your Leica Geosystems distributor.

# **WARNING**

## Improperly repaired equipment

Risk of injuries to users and equipment destruction due to lack of repair knowledge.

#### **Precautions:**

Only authorised Leica Geosystems Service Centres are entitled to repair these products.

# 1.6 Laser Classification

## 1.6.1 General

#### General

The following chapters provide instructions and training information about laser safety according to international standard IEC 60825-1 (2014-05) and technical report IEC TR 60825-14 (2004-02). The information enables the person responsible for the product and the person who actually uses the equipment, to anticipate and avoid operational hazards.

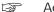

According to IEC TR 60825-14 (2004-02), products classified as laser class 1, class 2 and class 3R do not require:

- laser safety officer involvement,
- protective clothes and eyewear,
- · special warning signs in the laser working area

if used and operated as defined in this User Manual due to the low eye hazard level. National laws and local regulations could impose more stringent instructions for the safe use of lasers than IEC 60825-1 (2014-05) and IEC TR 60825-14 (2004-02).

#### 1.6.2

### **Distancer, Measurements with Reflectors**

#### General

The EDM module built into the product produces a visible laser beam which emerges from the telescope objective.

The laser product described in this section is classified as laser class 1 in accordance with:

• IEC 60825-1 (2014-05): "Safety of laser products"

These products are safe under reasonably foreseeable conditions of operation and are not harmful to the eyes provided that the products are used and maintained in accordance with this User Manual.

| Description                   | Value             |
|-------------------------------|-------------------|
| Wavelength                    | 658 nm            |
| Pulse duration                | 800 ps            |
| Pulse repetition frequency    | 100 MHz           |
| Maximum average radiant power | 0.34 mW           |
| Beam divergance               | 1.5 mrad x 3 mrad |

## Labelling

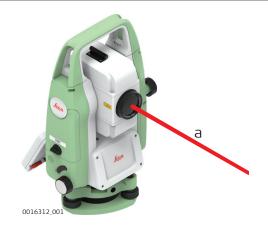

a Laser beam

# 1.6.3

# Distancer, Measurements without Reflectors

#### General

The EDM module built into the product produces a visible laser beam which emerges from the telescope objective.

The laser product described in this section is classified as laser class 3R in accordance with:

• IEC 60825-1 (2014-05): "Safety of laser products"

Direct intrabeam viewing may be hazardous (low eye hazard level), in particular for deliberate ocular exposure. The beam may cause dazzle, flash-blindness and after-images, particularly under low ambient light conditions. The risk of injury for laser class 3R products is limited because of:

- a) unintentional exposure would rarely reflect worst case conditions of (e.g.) beam alignment with the pupil, worst case accommodation,
- b) inherent safety margin in the maximum permissible exposure to laser radiation (MPE)
- natural aversion behaviour for exposure to bright light for the case of visible radiation.

| Description Value (R5                              | ue<br>600/R1000)      |
|----------------------------------------------------|-----------------------|
| Wavelength 658                                     | 3 nm                  |
| Maximum average radiant power 4.8                  | mW                    |
| Pulse duration 800                                 | ) ps                  |
| Pulse repetition frequency 100                     | ) MHz                 |
| Beam divergence 0.2                                | mrad x 0.3 mrad       |
| NOHD (Nominal Ocular Hazard Distance) @ 0.25s 44 i | m                     |
| Pulse repetition frequency 100 Beam divergence 0.2 | MHz<br>mrad x 0.3 mra |

# **A**CAUTION

## Class 3R laser products

From a safety perspective, class 3R laser products should be treated as potentially hazardous.

## **Precautions:**

- Prevent direct eye exposure to the beam.
- Do not direct the beam at other people.

# **ACAUTION**

## Reflected beams aimed at reflecting surfaces

Potential hazards are not only related to direct beams but also to reflected beams aimed at reflecting surfaces such as prisms, windows, mirrors, metallic surfaces, etc.

## **Precautions:**

- Do not aim at areas that are essentially reflective, such as a mirror, or which could emit unwanted reflections.
- Do not look through or beside the optical sight at prisms or reflecting objects when the laser is switched on, in laser pointer or distance measurement mode. Aiming at prisms is only permitted when looking through the telescope.

### Labelling

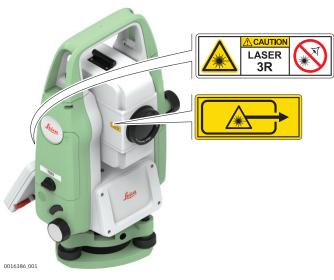

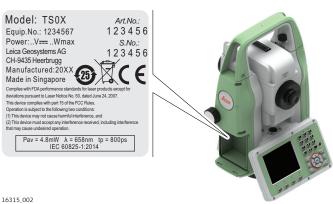

# 1.6.4

# **Red Laser Pointer**

## General

The laser pointer built into the product produces a visible red laser beam which emerges from the telescope objective.

The laser product described in this section is classified as laser class 3R in accordance with:

IEC 60825-1 (2014-05): "Safety of laser products"

Direct intrabeam viewing may be hazardous (low eye hazard level), in particular for deliberate ocular exposure. The beam may cause dazzle, flash-blindness and after-images, particularly under low ambient light conditions. The risk of injury for laser class 3R products is limited because of:

- unintentional exposure would rarely reflect worst case conditions of (e.g.) beam alignment with the pupil, worst case accommodation,
- inherent safety margin in the maximum permissible exposure to laser radiation (MPE)
- natural aversion behaviour for exposure to bright light for the case of visible radiation.

| Description                   | Value<br>(R500/R1000) |
|-------------------------------|-----------------------|
| Wavelength                    | 658 nm                |
| Maximum average radiant power | 4.8 mW                |

| Description                                    | Value<br>(R500/R1000) |
|------------------------------------------------|-----------------------|
| Pulse duration                                 | 800 ps                |
| Pulse repetition frequency (PRF)               | 100 MHz               |
| Beam divergence                                | 0.2 mrad x 0.3 mrad   |
| NOHD (Nominal Ocular Hazard Distance) @ 0.25 s | 44 m / 144 ft         |

# **A**CAUTION

## Class 3R laser products

From a safety perspective, class 3R laser products should be treated as potentially hazardous.

## **Precautions:**

- Prevent direct eye exposure to the beam.
- Do not direct the beam at other people.

# **A**CAUTION

# Reflected beams aimed at reflecting surfaces

Potential hazards are not only related to direct beams but also to reflected beams aimed at reflecting surfaces such as prisms, windows, mirrors, metallic surfaces, etc.

#### **Precautions:**

- Do not aim at areas that are essentially reflective, such as a mirror, or which could emit unwanted reflections.
- Do not look through or beside the optical sight at prisms or reflecting objects when the laser is switched on, in laser pointer or distance measurement mode. Aiming at prisms is only permitted when looking through the telescope.

# Labelling

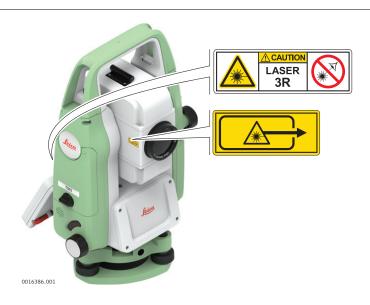

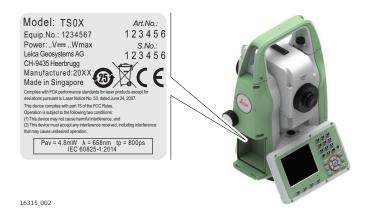

## 1.6.5

# **Electronic Guide Light EGL**

#### General

The Electronic Guide Light built into the product produces a visible LED beam which emerges from the front side of the telescope.

The product described in this section, is excluded from the scope of IEC 60825-1 (2014-05): "Safety of laser products".

The product described in this section, is classified as exempt group in accordance with IEC 62471 (2006-07) and does not pose any hazard provided that the product is used and maintained in accordance with this user manual.

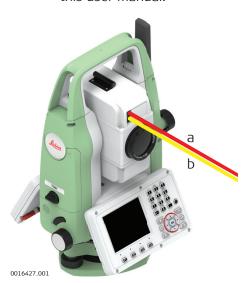

- a LED beam red
- b LED beam yellow

## 1.6.6

## **Laser Plummet**

#### General

The laser plummet built into the product produces a visible red laser beam which emerges from the bottom of the product.

The laser product described in this section is classified as laser class 2 in accordance with:

IEC 60825-1 (2014-05): "Safety of laser products"

These products are safe for momentary exposures but can be hazardous for deliberate staring into the beam. The beam may cause dazzle, flash-blindness and after-images, particularly under low ambient light conditions.

| Description                      | Value       |
|----------------------------------|-------------|
| Wavelength                       | 640 nm      |
| Maximum average radiant power    | 0.95 mW     |
| Pulse duration                   | 0.1 ms - cw |
| Pulse repetition frequency (PRF) | 1 kHz       |
| Beam divergance                  | ∢1.5 mrad   |

# **A**CAUTION

# Class 2 laser product

From a safety perspective, class 2 laser products are not inherently safe for the eyes.

#### **Precautions:**

- Avoid staring into the beam or viewing it through optical instruments.
- Avoid pointing the beam at other people or at animals.

## Labelling

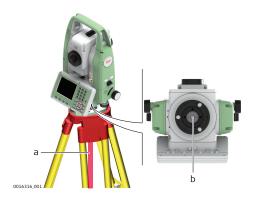

- a Laser beam
- b Exit for laser beam

# 1.6.7 AutoHeight Laser Plummet

#### General

The laser plummet built into the product produces a visible red laser beam which emerges from the bottom of the product.

The laser product described in this section is classified as laser class 2 in accordance with:

• IEC 60825-1 (2014-05): "Safety of laser products"

These products are safe for momentary exposures but can be hazardous for deliberate staring into the beam. The beam may cause dazzle, flash-blindness and after-images, particularly under low ambient light conditions.

| Value      |
|------------|
| 640 nm     |
| 0.95 mW    |
| <1 ns      |
| 320 MHz    |
| < 1.5 mrad |
|            |

# **A**CAUTION

## Class 2 laser product

From a safety perspective, class 2 laser products are not inherently safe for the eyes.

#### **Precautions:**

- Avoid staring into the beam or viewing it through optical instruments.
- Avoid pointing the beam at other people or at animals.

# **!**CAUTION

## Class 2 laser product

Use of controls or adjustments or performance of procedures other than those specified herein may result in hazardous radiation exposure.

#### **Precautions:**

 Use controls or adjustments or performance of procedures only as specified.

### Labelling

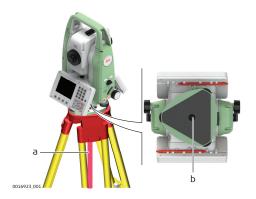

- a Laser beam
- b Exit for laser beam

# 1.7

## Description

# **Electromagnetic Compatibility EMC**

The term Electromagnetic Compatibility is taken to mean the capability of the product to function smoothly in an environment where electromagnetic radiation and electrostatic discharges are present, and without causing electromagnetic disturbances to other equipment.

# **WARNING**

## **Electromagnetic radiation**

Electromagnetic radiation can cause disturbances in other equipment.

#### **Precautions:**

Although the product meets the strict regulations and standards which are in force in this respect, Leica Geosystems cannot completely exclude the possibility that other equipment may be disturbed.

# **⚠** CAUTION

Use of the product with accessories from other manufacturers. For example field computers, personal computers or other electronic equipment, non-standard cables or external batteries

This may cause disturbances in other equipment.

#### **Precautions:**

- Use only the equipment and accessories recommended by Leica Geosystems.
- When combined with the product, they meet the strict requirements stipulated by the guidelines and standards.
- When using computers, two-way radios or other electronic equipment, pay attention to the information about electromagnetic compatibility provided by the manufacturer.

# **ACAUTION**

Intense electromagnetic radiation. For example, near radio transmitters, transponders, two-way radios or diesel generators

Although the product meets the strict regulations and standards which are in force in this respect, Leica Geosystems cannot completely exclude the possibility that function of the product may be disturbed in such an electromagnetic environment.

#### Precautions:

Check the plausibility of results obtained under these conditions.

## **A**CAUTION

## Electromagnetic radiation due to improper connection of cables

If the product is operated with connecting cables attached at only one of their two ends, for example external supply cables, interface cables, the permitted level of electromagnetic radiation may be exceeded and the correct functioning of other products may be impaired.

#### **Precautions:**

While the product is in use, connecting cables, for example product to external battery, product to computer, must be connected at both ends.

## Radios or digital cellular phones

# **AWARNING**

## Use of product with radio or digital cellular phone devices

Electromagnetic fields can cause disturbances in other equipment, in installations, in medical devices, for example pacemakers or hearing aids and in aircrafts. Electromagnetic fields can also affect humans and animals.

## **Precautions:**

- Although the product meets the strict regulations and standards which are in force in this respect, Leica Geosystems cannot completely exclude the possibility that other equipment can be disturbed or that humans or animals can be affected.
- Do not operate the product with radio or digital cellular phone devices in the vicinity of filling stations or chemical installations, or in other areas where an explosion hazard exists.
- ▶ Do not operate the product with radio or digital cellular phone devices near to medical equipment.
- Do not operate the product with radio or digital cellular phone devices in aircrafts.
- Do not operate the product with radio or digital cellular phone devices for long periods with the product immediately next to your body.

# **ACAUTION**

# **Exceeding the RF radiation exposure limits for general population** Health risk

#### Precautions:

- The antennas used for this transmitter must be installed such that a minimum separation distance of at least 23 cm is always maintained between the radiator (antenna) and all persons.
- The antennas used for this transmitter must not be co-located or operated with any other antenna or transmitter.

## 1.8

# FCC Statement, Applicable in U.S.

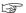

The greyed paragraph below is only applicable for products without radio.

# **WARNING**

This equipment has been tested and found to comply with the limits for a Class B digital device, pursuant to part 15 of the FCC rules.

These limits are designed to provide reasonable protection against harmful interference in a residential installation.

This equipment generates, uses and can radiate radio frequency energy and, if not installed and used in accordance with the instructions, may cause harmful interference to radio communications. However, there is no guarantee that interference will not occur in a particular installation.

If this equipment does cause harmful interference to radio or television reception, which can be determined by turning the equipment off and on, the user is encouraged to try to correct the interference by one or more of the following measures:

- Reorient or relocate the receiving antenna.
- Increase the separation between the equipment and the receiver.
- Connect the equipment into an outlet on a circuit different from that to which the receiver is connected.
- Consult the dealer or an experienced radio/TV technician for help.

# **A**CAUTION

Changes or modifications not expressly approved by Leica Geosystems for compliance could void the user's authority to operate the equipment.

## Labelling TS03/TS07

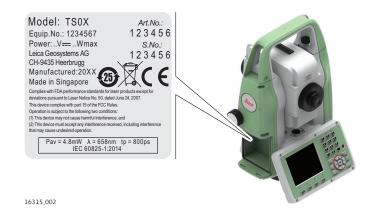

## Labelling GEB331

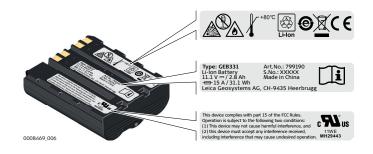

# 1.9 ICES-003 Statement, Applicable in Canada

# **WARNING**

This Class (B) digital apparatus complies with Canadian ICES-003. Cet appareil numérique de la classe (B) est conforme à la norme NMB-003 du Canada.

# **Canada Compliance Statement**

This device complies with Industry Canada's license-exempt RSSs. Operation is subject to the following two conditions:

- 1. This device may not cause interference; and
- 2. This device must accept any interference, including interference that may cause undesired operation of the device.

# Canada Déclaration de Conformité

Le présent appareil est conforme aux CNR d'Industrie Canada applicables aux appareils radio exempts de licence. L'exploitation est autorisée aux deux conditions suivantes:

- 1. l'appareil ne doit pas produire de brouillage;
- 2. l'appareil doit accepter tout brouillage radioélectrique subi, même si le brouillage est susceptible d'en compromettre le fonctionnement.

2.1

# **System Components**

# Main components

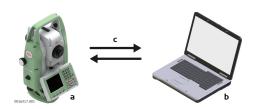

- TS03/TS07 instrument with FlexField firmware
- b Computer with Leica Infinity software
- c Data transfer

| Component                  | Description                                                                                                    |
|----------------------------|----------------------------------------------------------------------------------------------------|
| TS03/TS07                  | An instrument for measuring, calculating and capturing data. Ideally suited for tasks from simple surveys to complex applications. Equipped with a FlexField firmware package to complete these tasks. |
|                            | The various lines have a range of accuracy classes and support different features. All lines can be connected with Leica Infinity to view, exchange and manage data.                                   |
| FlexField<br>firmware      | The firmware package installed on the instrument. Consists of a standard base operating system with optional additional features.                                                                      |
| Leica Infinity<br>software | An office software consisting of a suite of standard and extended programs for the viewing, exchanging, managing and post processing of data.                                                          |
| Data transfer              | Data can be transferred between a TS03/TS07 and a computer via USB cable, USB-stick, SD card and data transfer cable.                                                                                  |

# 2.2

# **Container Contents**

# Container contents part 1 of 2

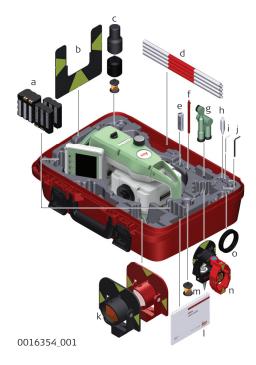

- a GEB331 or GEB361 battery
- b GZT4 target plate
- c GRZ101 mini prism, GAD103 and GAD105 adapter
- d GLS115 mini prism pole
- e Leica industrial grade USB memory stick
- f Stylus\*\*
- g GFZ3 and GOK6 diagonal eyepiece\*
- h Tip for mini prism
- i Adjustment tool
- j Allen key
- k GPR111 and GPR121 round prism
- l Manuals
- m GRZ101 360° mini prism
- n GMP101 and GMP111 mini prism\*
- o Counterweight for diagonal eyepiece\*
- \* Optional
- \*\* For TS07

# Container contents part 2 of 2

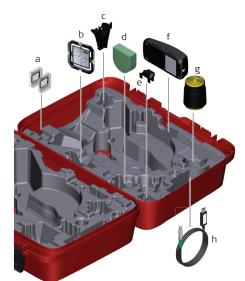

0016355\_001

- a SD card
- b CPR105 flat prism\*
- c GHT196 holder for height metre\*
- d GHM007 height metre\*
- e GLI115 clip-on bubble\*
- f GKL311 charger
- g Protective cover / Lens hood / Cleaning cloth
- h Data cable
- \* Optional

# **Instrument Components**

TS03 Instrument components part 1 of 2

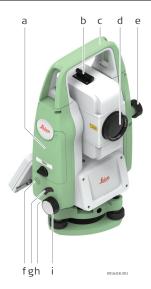

- a Compartment for SD card, USB memory stick and USB cable ports
- b Optical sight
- c Detachable carrying handle with mounting screw
- d Objective with integrated Electronic Distance Measurement (EDM). Exit for EDM laser beam
- e Vertical drive
- f Loudspeaker
- g Trigger key
- h Serial interface RS232, located behind keyboard on rotation part
- i Horizontal drive

TS03 Instrument components part 2 of 2

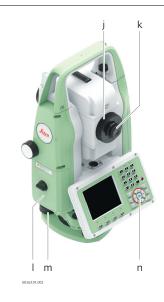

- Focusing telescope image
- k Eyepiece; focusing graticule
- I Battery cover
- m Foot screw
- n Keyboard with display

TS07 Instrument components part 1 of 2

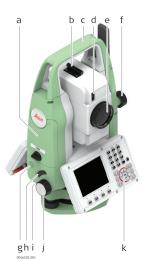

- a Compartment for SD card, USB memory stick and USB cable ports
- b Optical sight
- c Detachable carrying handle with mounting screw
- d Electronic Guide Light (EGL)\*
- e Objective with integrated Electronic Distance Measurement (EDM). Exit for EDM laser beam
- f Vertical drive
- g Loudspeaker
- h Trigger key
- i Serial interface RS232, located behind keyboard on rotation part
- j Horizontal drive
- k Keyboard with display
- \* Optional

TS07 Instrument components part 2 of 2

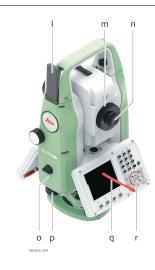

- I LTE antenna\*
- m Focusing telescope image
- n Eyepiece; focusing graticule
- o Battery cover
- p Foot screw
- q Stylus
- r Keyboard with display
- \* Optional

#### **User Interface** 3

#### 3.1 Keyboard

# Keyboard

# TS03 with Greyscale display

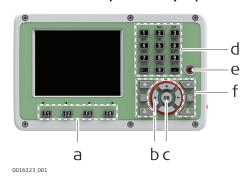

# TS07 with Color&Touch display

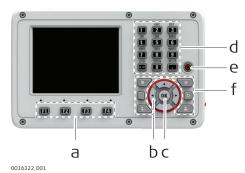

- Function keys F1 to F4 а
- Navigation keys ENTER key Ь
- C
- Alphanumeric keypad d
- **ON/OFF** key e
- Fixed keys

# Keys

| Key      | Description                                                                                                    |
|----------|----------------------------------------------------------------------------------------------------|
|          | If the instrument is already off: Turns on the instrument when held for 2 s.  If the instrument is already on: Turns to Power Options menu when held for 2 s. |
|          | Page key Displays the next screen when several screens are available.                                                                                         |
| *        | Favourites key<br>Quick-access to measurement supporting functions.                                                                                           |
|          | User key 1<br>Programmable with a function from the <b>Favourites</b> menu.                                                                                   |
| <b>2</b> | User key 2<br>Programmable with a function from the <b>Favourites</b> menu.                                                                                   |
|          | Navigation key Controls the focus bar within the screen and the entry bar within a field.                                                                     |
| OK       | <b>ENTER</b> key Confirms an entry and continues to the next field.                                                                                           |
|          | Pressing <b>ESC</b> short: Returns to next higher level. Quits a screen or edit mode without saving changes.                                                  |
|          | Pressing <b>ESC</b> long: Returns to the <b>Main Menu</b> . Quits a screen or edit mode without saving changes.                                               |
| •        | Home key<br>Returns to the main menu.                                                                                                    |

| Key | Description                                                                                   |
|-----|-----------------------------------------------------------------------------------------------|
| F1  | Function keys that are assigned the variable functions displayed at the bottom of the screen. |
|     | Alphanumeric keypad for entry of text and numerical values.                                   |

## Sidecover keys

| Key                                                                                           | Description                                                                                    |
|-----------------------------------------------------------------------------------------------|------------------------------------------------------------------------------------------------|
| Trigger key. Quick key programmable with functions <b>Me Dist</b> or <b>Store</b> if desired. |                                                                                                |
|                                                                                               | The trigger key can be programmed in the <b>Settings</b> screen. Refer to "5.1 Work Settings". |

# 3.2 Screen

## Screen

The TS03 is available with Greyscale (G) screen.

The TS07 is available with Color&Touch (C&T) screen.

The look and feel is the same for both types.

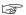

All screens shown in this manual are examples. It is possible that local firmware versions are different to the basic version.

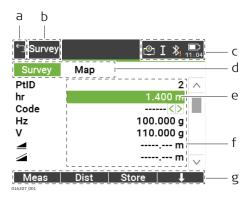

- a Quit
- b Title of screen
- c Status icons
- d Tabs
- e Focus in screen. Active field
- Fields
- g Softkeys

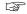

Tap on an icon, field or tab to run a function.

# 3.3 Status Icons

## Description

The icons provide status information related to basic instrument functions. Depending on the display type, different icons are displayed.

# Icons

| lcon    | Description                                                                                                    |
|---------|----------------------------------------------------------------------------------------------------|
|         | Non-prism EDM mode for measuring to all targets. For TS07: Tapping the icon opens the <b>EDM &amp; Target</b> bubble. |
| <u></u> | Leica standard prism is selected. For TS07: Tapping the icon opens the <b>EDM &amp; Target</b> bubble.                |
|         | Leica mini prism is selected. For TS07: Tapping the icon opens the <b>EDM &amp; Target</b> bubble.                    |
|         | Leica mini 0 prism is selected. For TS07: Tapping the icon opens the <b>EDM &amp; Target</b> bubble.                  |

| Icon     | Description                                                                                                    |                           |                   |       |
|----------|----------------------------------------------------------------------------------------------------|---------------------------|-------------------|-------|
|          | Leica sliding basic mini prism is selected. For TS07: Tapping the icon opens the <b>EDM &amp; Target</b> bubble. |                           |                   | le.   |
|          | Leica 360° prism is selected.<br>For TS07: Tapping the icon opens the <b>EDM &amp; Target</b> bubble.            |                           |                   | le.   |
| MINI     | Leica 360° mini prism is selected.<br>For TS07: Tapping the icon opens                                           | the <b>EDM &amp; Ta</b> ı | <b>rget</b> bubbl | le.   |
| MPR      | Leica 360° MPR122 prism is select<br>For TS07: Tapping the icon opens                                            |                           | <b>rget</b> bubbl | le.   |
| <b>(</b> | Leica reflector tape is selected.<br>For TS07: Tapping the icon opens                                            | the <b>EDM &amp; Ta</b> ı | <b>rget</b> bubbl | le.   |
| i S      | User defined prism is selected.<br>For TS07: Tapping the icon opens                                              | the <b>EDM &amp; Ta</b> ı | <b>rget</b> bubbl | le.   |
|          |                                                                                                    |                           |                   |       |
|          | A running vertical line left beside t urement activity.                                                          | he prism indica           | ites EDM r        | neas- |
| •        | Indicates an active laser pointer.<br>For TS07: Tapping the icon opens                                           | the <b>EDM &amp; Ta</b> ı | <b>rget</b> bubbl | le.   |
| X        | Indicates that <b>Meas. Mode</b> : <b>Aver</b>                                                                   | <b>age</b> is active.     |                   |       |
| >4       | Indicates that <b>Meas. Mode</b> : <b>Prism (&gt;4.0km)</b> is active.                                           |                           |                   |       |
| Ğ        | Indicates that <b>Meas. Mode</b> : <b>Preci</b>                                                                  | <b>se&amp;Fast</b> is act | ive.              |       |
| <b>=</b> | Indicates that <b>Meas. Mode</b> : <b>Track</b>                                                                  | k <b>ing</b> is active.   |                   |       |
| Ι        | Indicates telescope position in fac<br>For TS07: Tapping the icon opens                                          |                           | <b>t</b> bubble.  |       |
| II       | Indicates telescope position in fac<br>For TS07: Tapping the icon opens                                          |                           | <b>t</b> bubble.  |       |
| Ι        | Compensator is on.<br>For TS07: Tapping the icon opens                                                           | the <b>Instrumen</b>      | <b>t</b> bubble.  |       |
| $\Pi$    |                                                                                                    |                           |                   |       |
| <b>+</b> | Compensator is off. For TS07: Tapping the icon opens the <b>Level &amp; Plummet</b> screen.                      |                           |                   |       |
| <b></b>  | Compensator is out of range. For TS07: Tapping the icon opens the <b>Level &amp; Plummet</b> screen.             |                           |                   |       |
| *        | Bluetooth configured and paired                                                                                  |                           |                   |       |
|          |                                                                                                    | Bluetooth                 | RS232             | LTE   |
|          | Selected                                                                                                    | ✓                         | _                 | -     |
|          | Active                                                                                                    | ✓                         | -                 | -     |
|          |                                                                                                    |                           |                   |       |

| Icon       | Description                                                                                                    |                   |              |              |
|------------|----------------------------------------------------------------------------------------------------|-------------------|--------------|--------------|
|            | For TS07: Tapping the icon ope on <b>Interface settings</b> to open                                                                                                    |                   |              |              |
| *          | Bluetooth configured but not paired                                                                                                    |                   |              |              |
|            |                                                                                                    | Bluetooth         | RS232        | LTE          |
|            | Selected                                                                                                    | ✓                 | -            | -            |
|            | Active                                                                                                    | -                 | -            | -            |
|            | Modem configured and connect                                                                                                    | ted with the Inte | ernet        |              |
|            |                                                                                                    | Bluetooth         | RS232        | LTE          |
|            | Selected                                                                                                    | -                 | -            | ✓            |
|            | Active                                                                                                    | -                 | -            | ✓            |
|            | Modem configured but not con                                                                                                    | nected with the   | Internet     |              |
|            |                                                                                                    | Bluetooth         | RS232        | LTE          |
|            | Selected                                                                                                    | -                 | -            | <br>✓        |
|            | Active                                                                                                    | -                 | -            | -            |
|            | Bluetooth configured but not pa<br>Modem configured but not con                                                                                                    |                   | Internet     |              |
|            | Modelli comigured but not com                                                                                                    | Bluetooth         | RS232        | LTE          |
|            | Selected                                                                                                    | bidetooti1<br>✓   | -            | LIL<br>✓     |
|            | Active                                                                                                    | _                 | _            | _            |
|            | Bluetooth configured and paired Modem configured but not configured but not configured bu |                   | Internet     |              |
|            | Modern configured but not con                                                                                                    | Bluetooth         | RS232        | LTE          |
|            | Selected                                                                                                    | bidetooti1<br>✓   | -            | LIL<br>✓     |
|            | Active                                                                                                    | ·<br>•            | _            | _            |
|            | Bluetooth configured but not pa                                                                                                    |                   |              |              |
| **         | Modem configured and connect                                                                                                    |                   | ernet        |              |
|            |                                                                                                    | Bluetooth         | RS232        | LTE          |
|            | Selected                                                                                                    | ✓                 | -            | $\checkmark$ |
|            | Active                                                                                                    | -                 | -            | ✓            |
| <b>:</b> * | Bluetooth configured and paired.  Modem configured and connected with the Internet                                                                                                    |                   |              |              |
|            |                                                                                                    | Bluetooth         | RS232        | LTE          |
|            | Selected                                                                                                    | ✓                 | -            | ✓            |
|            | Active                                                                                                    | ✓                 | -            | ✓            |
| <u>ф</u>   | RS232 configured and connected                                                                                                    | ed                |              |              |
|            |                                                                                                    | Bluetooth         | RS232        | LTE          |
|            | Selected                                                                                                    | -                 | $\checkmark$ | -            |
|            | Active                                                                                                    | -                 | $\checkmark$ | -            |

| Icon       | Description                                                                                                    |           |       |     |
|------------|----------------------------------------------------------------------------------------------------|-----------|-------|-----|
| •          | RS232 configured and connected  Modem configured and connected with the Internet                                                                                               |           |       |     |
|            |                                                                                                    | Bluetooth | RS232 | LTE |
|            | Selected                                                                                                    | -         | ✓     | ✓   |
|            | Active                                                                                                    | -         | ✓     | ✓   |
|            | RS232 configured and connected  Modem configured but not connected with the Internet                                                                                           |           |       |     |
|            |                                                                                                    | Bluetooth | RS232 | LTE |
|            | Selected                                                                                                    | -         | ✓     | ✓   |
|            | Active                                                                                                    | -         | ✓     | -   |
|            | The battery symbol indicates the level of the remaining battery capacity. For TS07: Tapping the icon opens a bubble showing the status of the battery and the internal memory. |           |       |     |
|            | Battery level is 100% full.                                                                                                    |           |       |     |
| <b>=</b> } | Battery level is critical.                                                                                                    |           |       |     |

# 3.4 Icon Pop-up Bubbles

# Description

Status information helps using the instrument by showing the state of many instrument functions. All fields are display only fields. Unavailable information is indicated by ---.

Frequently used functionality can be accessed and changed quickly. The change is applied immediately. The workflow is not interrupted.

## Access

Tap a status icon in the icon area. An icon pop-up bubble opens.

An icon pop-up bubble shows:

- Status information
- Functionality related to the icon which was tapped

Tap a bubble icon to use the functionality.

To close an icon pop-up bubble, touch the screen anywhere outside of the icon pop-up bubble.

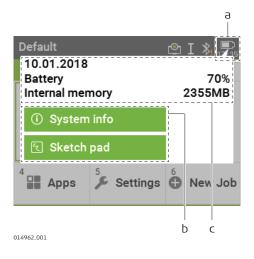

- a Status icon
- b Status information
- c Bubble icon

# Description of the icon pop-up bubbles

Refer to the individual chapters for more information.

## EDM & Target

| Status Information                                                                           | Functionality                                                                                                    |
|----------------------------------------------------------------------------------------------|----------------------------------------------------------------------------------------------------|
| <ul><li>Current target with defined constants</li><li>Type of distance measurement</li></ul> | <ul> <li>Switch between non-priam and prism mode</li> <li>Turn the red laser of the reflectorless EDM on/off</li> <li>Select targets</li> </ul> |

## Instrument

| Status Information |                              | Functionality |                                  |  |
|--------------------|------------------------------|---------------|----------------------------------|--|
| •                  | Current setup ID, instrument | •             | Electronic level bubble and com- |  |
|                    | height and level status      |               | pensator settings                |  |

## Connectivity

| Status Information        | Functionality                                |
|---------------------------|----------------------------------------------|
| Current interface setting | <ul> <li>Start Interface Settings</li> </ul> |

## **Battery and date**

| Status Information                                                                            | Functionality                                                       |  |
|-----------------------------------------------------------------------------------------------|---------------------------------------------------------------------|--|
| • Date                                                                                        | <ul> <li>View the system information</li> </ul>                     |  |
| <ul><li>Remaining power capacity for<br/>the battery</li><li>Active internal memory</li></ul> | <ul> <li>Create a sketch on a virtual piece<br/>of paper</li> </ul> |  |

# 3.5 Softkeys

## Description

Softkeys are selected using the relevant **F1** to **F4** function key. This chapter describes the functionality of the common softkeys used by the system. The more specialised softkeys are described with the apps where they appear.

# Common softkey functions

| Key     | Description                                                                                                    |
|---------|----------------------------------------------------------------------------------------------------|
| Cont    | If entry screen: Confirms measured or entered values and continues the process. If message screen: Confirms message and continues with selected action or returns to the previous screen to reselect an option. |
| Back    | To return to the last active screen.                                                                                                    |
| Default | To reset all editable fields to their default values.                                                                                                    |
| Dist    | To start distance and angle measurements without saving the measured values.                                                                                                    |
| EDM     | To view and change EDM settings. Refer to "5.5 EDM Settings".                                                                                                    |
| New     | To open the manual coordinate entry screen.                                                                                                    |
| Find    | To search for an entered point.                                                                                                    |
| List    | To display the list of available points.                                                                                                    |
| Meas    | To start distance and angle measurements and save the measured values.                                                                                                    |
| Exit    | To exit the screen or app.                                                                                                    |
| Store   | To save the displayed values.                                                                                                    |
| View    | To display the coordinate and job details of the selected point.                                                                                                    |
| -> ABC  | To change the keypad operation to alphanumerical.                                                                                                    |
| -> 345  | To change the keypad operation to numerical.                                                                                                    |
| 1       | To display the next softkey level.                                                                                                    |
| Ť       | To return to the first softkey level.                                                                                                    |

# 3.6

# **Operating Principles**

# Turn instrument on/off

| Button | Description                                                                                                    |
|--------|----------------------------------------------------------------------------------------------------|
|        | To turn the instrument on or off, use the On/Off key on the keyboard of the instrument.  Press the key for 2 seconds to display the Power Options menu. |

## Selection of language

After switching on the instrument the user is able to choose their preferred language. The language choice screen is only shown if multiple languages are loaded onto the instrument and **Lang.Choice**: **On** is set in the instrument settings. Refer to "5.2 Regional Settings".

# Alphanumeric keypad

The alphanumerical keypad is used to enter characters directly into editable fields.

- **Numeric fields**: Can only contain numerical values. By pressing a key of the keypad the number will be displayed.
- Alphanumeric fields: Can contain numbers and letters. By pressing a key of the keypad the first character written above that key will be displayed. By pressing several times you can toggle through the characters. For example: 1->S->T->U->1->S....

When the alphanumeric mode is active, numbers are not selectable. For example:  $T=\lambda U=\lambda V=\lambda T....$ 

#### **Edit fields**

| Button | Description                                                    |
|--------|----------------------------------------------------------------|
|        | <b>ESC</b> Deletes any change and restores the previous value. |
|        | Moves the cursor to the left                                   |
|        | Moves the cursor to the right.                                 |
|        | Inserts a character at the cursor position.                    |
|        | Deletes the character at the cursor position.                  |
|        |                                                                |

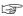

In edit mode the position of the decimal place cannot be changed. The decimal place is skipped.

### Special characters

| Character | Description                                                                                                    |
|-----------|----------------------------------------------------------------------------------------------------|
| *         | Used as wildcards in search fields for point numbers or codes. Refer to "3.7 Pointsearch".                                 |
| +/-       | In the alphanumeric character set "+" and "-" are treated as normal alphanumeric characters with no mathematical function. |

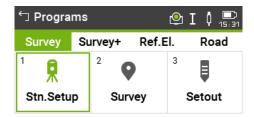

In this example selecting 2 on an alphanumeric keyboard would start the Survey app.

## 3.7

# **Pointsearch**

## Description

Pointsearch is a function to find measured points or fixpoints in the memory storage.

It is possible to limit the point search to a particular job or to search the whole storage. The search procedure always finds fixpoints before measured points that fulfil the same search criteria. If several points meet the search criteria, then the results are ordered according to the entry date. The instrument finds the most recent fixpoint first.

#### Direct search

By entering an actual point number, for example 402, and pressing **Find**, all points within the selected job and with the corresponding point number are found.

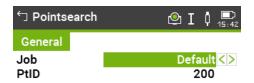

Select job or enter point coordinates manually!

List | Find | ENH=0 | New

| Key   | Description                                            |
|-------|--------------------------------------------------------|
| Find  | To search for matching points within the selected job. |
| ENH=0 | To set all ENH coordinates for the point ID to 0.      |

#### Wildcard search

The wildcard search is indicated by a "\*". The asterisk is a place holder for any following sequence of characters. Wildcards should be used if the point number is not fully known, or to search for a batch of points.

# Examples of point searches

- \* All points are found.
- A All points with exactly the point number "A" are found.
- A\* All points starting with "A" are found, for example, A9, A15, ABCD, A2A.
- \*1 All points containing only one "1" are found, for example, 1, A1, AB1.
- A\*1 All points starting with "A" and containing only one "1" are found, for example, A1, AB1, A51.

# 3.8 Graphic Symbols

## **Graphic symbols**

In some apps, a graphical display is shown. The graphical display

- provides a guide to find the point to be staked out.
- allows for a better overall understanding of how the data being used and measured relates to each other.

| Element | Description                                               |
|---------|-----------------------------------------------------------|
| ₿       | Point to be staked / known point                          |
|         | Instrument                                                |
| i       | Current position of prism (measurement with <b>Dist</b> ) |
| 1 1     | Forward/backwards distance to point                       |
| ← →     | Side distance to point                                    |
|         | Height distance to point                                  |

User Interface 37

| Element  | Description                                                                                                    |
|----------|----------------------------------------------------------------------------------------------------|
| <b>✓</b> | The stakeout point is the same as the measured point. The difference between stakeout point and measured point is ≤ 0.03 m. |
|          | Circle around the stake out point, supporting the detail view, radius = 0.5 m                                               |
| <b>A</b> | Fixpoint                                                                                                    |
|          | Fixpoint active                                                                                                    |
| ▼        | Station                                                                                                    |
| V        | Station active                                                                                                    |
| ×        | Centre point of an arc or circle                                                                                            |
| •        | Measured point                                                                                                    |
|          | Measured point active                                                                                                    |
|          | Black squares around the point symbol indicate the plane points.                                                            |
| ©4-      | Connection between last measured/selected point and first point of an area                                                  |
| -        | Breaklines of an area                                                                                                    |

38 User Interface

## **Operation**

### 4.1

## **Instrument Setup**

#### Description

This topic describes an instrument setup over a marked ground point using the laser plummet. It is always possible to set up the instrument without the need for a marked ground point.

#### 

#### Important features

- It is always recommended to shield the instrument from direct sunlight and avoid uneven temperatures around the instrument.
- The laser plummet described in this topic is built into the vertical axis of the instrument. It projects a red spot onto the ground, making it appreciably easier to centre the instrument.
- The laser plummet cannot be used with a tribrach equipped with an optical plummet.

## Tripod

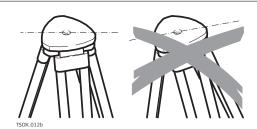

When setting up the tripod pay attention to ensuring a horizontal position of the tripod plate. Slight corrections of inclination can be made with the foot screws of the tribrach. Larger corrections must be done with the tripod legs.

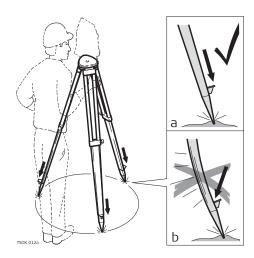

Loosen the clamping screws on the tripod legs, pull out to the required length and tighten the clamps.

- a In order to guarantee a firm foothold sufficiently press the tripod legs into the ground.
- b When pressing the legs into the ground note that the force must be applied along the legs.

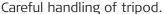

- Check all screws and bolts for correct fit.
- During transport, always use the cover supplied.
- Use the tripod only for surveying tasks.

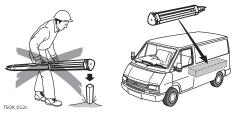

#### Setup step-by-step

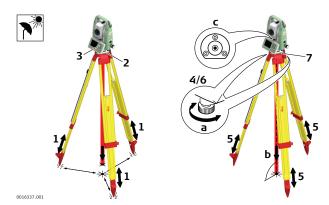

- 1. Extend the tripod legs to allow for a comfortable working posture. Position the tripod over the marked ground point, centring it as best as possible.
- 2. Fasten the tribrach and instrument onto the tripod.
- 3. Turn on the instrument, and, if tilt correction is set to **On**, the laser plummet will be activated automatically, and the **Level & Plummet** screen appears. Otherwise, press the key from within any app and select **Level & Plummet**.

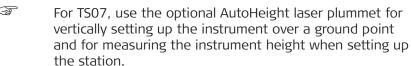

- 4. Move the tripod legs and use the tribrach footscrews (a) to centre the plummet over the ground point (c).
- 5. Adjust the tripod legs to level the circular level (c).
- 6. By using the electronic level, turn the tribrach footscrews to precisely level the instrument. Refer to "Level up with the electronic level step-by-step".
- 7. Centre the instrument precisely over the ground point by shifting the tribrach on the tripod plate .
- 8. Repeat steps 6. and 7. until the required accuracy is achieved.

Level up with the electronic level stepby-step

The electronic level can be used to precisely level up the instrument using the footscrews of the tribrach.

- 1. Turn the instrument until it is parallel to two footscrews.
- 2. Centre the circular level approximately by turning the footscrews of the tribrach.

3. Turn on the instrument, and, if tilt correction is set to On, the laser plummet will be activated automatically, and the **Level & Plummet** screen appears. Otherwise, press the Favourites key from within any app and select **Level & Plummet**.

For TS07, use the optional AutoHeight laser plummet for vertically setting up the instrument over a ground point and for measuring the instrument height when setting up the station.

The bubble of the electronic level and the arrows for the rotating direction of the footscrews only appear if the instrument tilt is inside a certain levelling range.

4. Centre the electronic level of the first axis by turning the two footscrews. Arrows show the direction of rotation required. The first axis is levelled, when the bubble is exactly between the squared brackets [] of the single axis bubble tube.

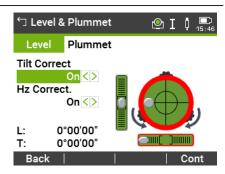

When levelled correctly, checkmarks are displayed. For the Color and Color&Touch screens: If the instrument is not levelled to one axis, then the icons for the single axis bubble tube and the circular bubble are framed red, else they are black.

5. Centre the electronic level for the second axis by turning the last footscrew. An arrow shows the direction of rotation required.

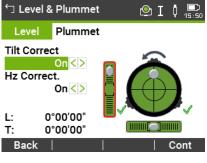

When all three bubbles are centred, the instrument has been perfectly levelled up.

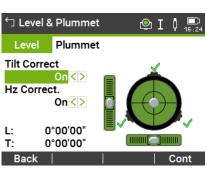

6. Accept with **Cont**.

# Change the intensity of the laser plummet

External influences and the surface conditions may require the adjustment of the intensity of the laser plummet.

In the **Level & Plummet** screen, adjust the intensity of the laser plummet using the navigation key.

The laser can be adjusted in 20% steps as required.

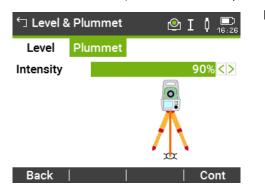

# Position over pipes or holes

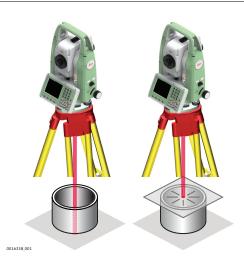

Under some circumstances the laser dot is not visible, for example over pipes. In this case, using a transparent plate enables the laser dot to be seen and then easily aligned to the centre of the pipe.

## 4.2 Batteries

### 4.2.1 Operating Principles

## First-time use/ charging batteries

- The battery must be charged before using it for the first time because it is delivered with an energy content as low as possible.
- The permissible temperature range for charging is from 0 °C to +40 °C/ +32 °F to +104 °F. For optimal charging, we recommend charging the batteries at a low ambient temperature of +10 °C to +20 °C/+50 °F to +68 °F if possible.
- It is normal for the battery to become warm during charging. Using the chargers recommended by Leica Geosystems, it is not possible to charge the battery once the temperature is too high.
- For new batteries or batteries that have been stored for a long time
   ( > three months), it is effectual to make only one charge/discharge cycle.
- For Li-lon batteries, a single discharging and charging cycle is sufficient. We recommend carrying out the process when the battery capacity indicated on the charger or on a Leica Geosystems product deviates significantly from the actual battery capacity available.

### Operation/ discharging

- The batteries can be operated from -20 °C to +55 °C/-4 °F to +131 °F.
- Low operating temperatures reduce the capacity that can be drawn; high operating temperatures reduce the service life of the battery.

# Change the battery step-by-step

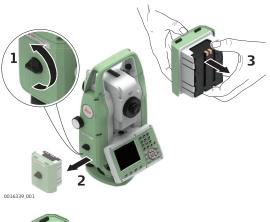

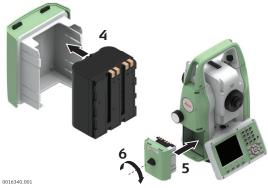

- 1. Face the instrument so that the vertical drive screw is on the left.

  The battery compartment is below the vertical drive. Turn the knob to the vertical position, opening the lid of the battery compartment.
- 2. Pull out the battery housing.
- 3. Pull the battery out of the battery housing.
- 4. At the top of the battery is a notch which corresponds to the inner surface of the battery housing. This notch helps you to place the battery correctly.

  Place the battery into the battery housing, ensuring that the contacts are facing outward. Click the battery into position.
- 5. Place the battery housing into the battery compartment. Push the battery housing in until it fits completely into the battery compartment.
- 6. Turn the knob to lock the battery compartment. Ensure that the knob is returned to its original horizontal position.

# 4.3 Data Storage

#### Description

An internal memory is included in all instruments. The FlexField firmware stores all data in jobs in a database in the internal memory.

Data can be transferred from the internal memory to a computer or other device via:

- a LEMO cable connected to the serial interface RS232 port
- an SD card
- an USB stick inserted into the USB host port,
- an USB cable connected to the USB device port, or
- a Bluetooth connection.
- WIAN
- an LTE antenna (TS07)

Refer to "12 Data Management" for further information on data management and data transfer.

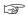

While other SD cards/USB sticks can be used, Leica Geosystems recommends to only use Leica SD cards/USB sticks and is not responsible for data loss or any other error that can occur while using a non-Leica SD card/USB stick.

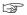

Unplugging connecting cables or removing the SD card or USB stick during the measurement can cause loss of data. Only remove the SD card or USB stick or unplug connecting cables when the TS instrument is switched off.

#### Transfer data

Data can be transferred in various ways. Refer to "12 Data Management".

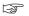

SD cards can directly be used in an OMNI drive as supplied by Leica Geosystems. Other PC card drives can require an adaptor.

#### 4.4

#### Main Menu

#### Description

The **Main Menu** is the starting place for accessing all functionality of the instrument.

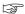

If desired, the instrument can be configured to start in a user-defined place after the Level/Plummet screen, instead of the **Main Menu**. Refer to "5.10 Startup Sequence".

#### Main Menu

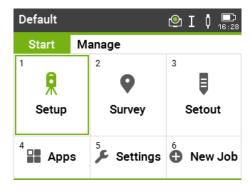

### **Description of the Main Menu functions**

| Function          | Description                                                                                                    |
|-------------------|----------------------------------------------------------------------------------------------------|
| <b>Start</b> page |                                                                                                    |
| A                 | <b>Setup</b> app to determine the station coordinates and station orientation when setting up a station. Refer to "7.2 Station Setup". |
| Setup             |                                                                                                    |

| Function                    | Description                                                                                                    |
|-----------------------------|----------------------------------------------------------------------------------------------------|
|                             | <b>Survey</b> app to begin measuring. Refer to "7.3 Surveying".                                                                                                    |
| V                           | , , ,                                                                                                    |
| Survey                      |                                                                                                    |
|                             | <b>Setout</b> app to place marks in the field at predetermined points. Refer to "7.4 Setout".                                                                                                    |
| Setout                      |                                                                                                    |
|                             | To select and start apps. Refer to "7 Apps".                                                                                                    |
| Apps                        |                                                                                                    |
| <i>S</i>                    | To change EDM configurations, communication parameters                                                                                                    |
| Settings                    | and general instrument settings.  To access instrument-related tools such as check and adjust, personal startup settings, PIN code settings, licence keys, system information and firmware upload.  Refer to "5 Settings".                                                                                                    |
| <b>•</b>                    | To create a new job.                                                                                                    |
| New Job                     |                                                                                                    |
|                             | nctions for entering, editing, checking and deleting data in the "12 Data Management".                                                                                                    |
| Job                         | To select, view, create and delete jobs. Jobs are a summary of data of different types, for example, fixed points, measurements or codes. The job definition consists of the job name and user. The system generates time and date at the time of creation.                                                                                                    |
| A<br>Fixpoints              | To view, create, edit and delete fixpoints. Fixpoints can have full coordinates (E, N, H) or position only or height only. To select a code from the existing codelist. To view all screenshots linked to the fixpoint.                                                                                                    |
| Meas.Data                   | To view, edit and delete measurement data. Measurement data available in the internal memory can be searched for via a specific point search, or by viewing all points within a job. The PtID, hr, code and code details can be edited.  If the details of a point have been edited, any new calculations will use the new point details. However, any previously stored calculation results based on the original coordinates of the point will not be updated. |
| t <sub>p</sub> <sup>k</sup> | To export and import data. Refer to "12.2 Exporting Data".                                                                                                    |
| Data Trans-<br>fer          |                                                                                                    |
| ×                           | To delete individual jobs, fixpoints and measurements of a specific job or all jobs in the memory.                                                                                                    |
| Del.Data                    | Deleting the memory cannot be undone. After confirming the message all data is permanently deleted.                                                                                                    |

| Function    | Description                                                                                                    |
|-------------|----------------------------------------------------------------------------------------------------|
| USB-Stick   | To view, delete, rename and create folders and files stored on the USB memory stick. Refer to "12.4 Working with a USB Memory Stick"and "B Directory Structure". |
|             | To view, delete, rename and create folders and files stored on the SD card.                                                                                      |
| SD Card     |                                                                                                    |
| <b>₹</b>    | To view, delete, rename and create folders and files stored in<br>the internal memory. The internal memory has same folder                                       |
| Int. Memory | structure like USB stick.                                                                                                    |
| ××          | To view, create, edit and delete codes. To each code a description and a maximum of 8 attributes with up to 16                                                   |
| Codes       | characters each can be assigned.                                                                                                    |
|             | To view and delete data format files.                                                                                                    |
| Formats     |                                                                                                    |
| ScrShots    | To view, delete, link, unlink, sketch or view information of screenshots taken and stored. Refer to "11.2 Sketching" for sketching.                              |
|             |                                                                                                    |

### 4.5

## **Distance Measurements - Guidelines for Correct Results**

#### Description

An EDM is incorporated into the instrument. In all versions, the distance can be determined by using a visible red laser beam which emerges coaxially from the telescope objective. Depending on the model, there are up to two EDM modes:

- Prism measurements
- Non-Prism measurements

# Non-prism measurements

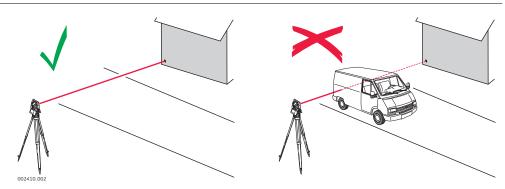

- When a distance measurement is triggered, the EDM measures to the
  object which is in the beam path at that moment. If a temporary obstruction, for example a passing vehicle, heavy rain, fog or snow is between the
  instrument and the point to be measured, the EDM may measure to the
  obstruction.
- Be sure that the laser beam is not reflected by anything close to the line of sight, for example highly reflective objects.
- Avoid interrupting the measuring beam while taking Non-Prism measurements or measurements using reflective foils.
- Do not measure with two instruments to the same target simultaneously.

#### **Prism measurements**

- Accurate measurements to prisms should be made in Precise+ mode.
- Measurements to strongly reflecting targets such as traffic lights in Prism mode without a prism should be avoided. The measured distances may be wrong or inaccurate.
- When a distance measurement is triggered, the EDM measures to the
  object which is in the beam path at that moment. If for example people,
  cars, animals, or swaying branches cross the laser beam while a measurement is being taken, a fraction of the laser beam is reflected from these
  objects and may lead to incorrect distance values.
- Measurements to prisms are only critical if an object crosses the measuring beam at a distance of 0 to 30 m and the distance to be measured is more than 300 m.
- In practice, because the measuring time is very short, the user can always find a way of avoiding unwanted objects from interfering in the beam path.

## **MARNING**

Due to laser safety regulations and measuring accuracy, using the Long Range Reflectorless EDM is only allowed to prisms that are more than 1000m (3300ft) away.

#### Red laser to prism

• **Prism (>4.0km)** mode enables distance measurements of over 4.0 km to standard prisms using the visible red laser beam.

# Red laser to reflector tape

- The visible red laser beam can also be used to measure to reflective foils.
   To guarantee the accuracy the red laser beam must be perpendicular to the reflector tape and it must be well adjusted.
- Make sure the additive constant belongs to the selected target (reflector).

# 5 Settings

# **5.1** Work Settings

## Access

1. Select **Settings** from the **Main Menu**.

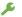

2. On the **General** page, select **Work**.

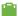

## **Work Settings**

# Description of fields

| Description o            |                        |                                                                                                    |  |
|--------------------------|------------------------|----------------------------------------------------------------------------------------------------|--|
| Field                    | Option Description     |                                                                                                    |  |
| Trigger Key<br>1         |                        | Quick key programmable with one of the functions:                                                                                                    |  |
|                          | Off                    | The trigger key is deactivated.                                                                                                    |  |
|                          | Meas                   | Sets the trigger key with the same function as <b>Meas</b> .                                                                                                    |  |
|                          | Dist                   | Sets the trigger key with the same function as <b>Dist</b> .                                                                                                    |  |
|                          | Store                  | Sets the trigger key with the same function as <b>Store</b> .                                                                                                    |  |
| USER Key 1<br>USER Key 2 | Selectable list        | Configures the [angle ]/ [angle ] keys with a function from the <b>Favourites</b> menu.  Refer to "8 Favourites".                                                                                                    |  |
| Tilt Correct             | Off                    | Tilting compensation deactivated.                                                                                                    |  |
|                          | On                     | 2-axis compensation. Vertical angles refer to the plummet line and the horizontal directions are corrected by the standing axis tilt. For corrections depending on the <b>Hz Corr</b> . setting, refer to the table "Tilt and horizontal corrections".                                                             |  |
|                          | exam<br>sator<br>pensa | instrument is used on an unstable base, for<br>ple a shaking platform or ship, the compen-<br>should be deactivated. This avoids the com-<br>ator drifting out of its measuring range and<br>upting the measuring process by indicating<br>for.                                                                    |  |
| Hz Corr.                 | On                     | Horizontal corrections are activated. For normal operation the horizontal correction should remain active. Each measured horizontal angle will be corrected, depending on the vertical angle.  For corrections depending on the <b>Tilt Correct</b> setting, refer to the table "Tilt and horizontal corrections". |  |
|                          | Off                    | Horizontal corrections are deactivated.                                                                                                    |  |
| Line1                    |                        | Fixed to <b>Point ID</b> Shown on a page in <b>Survey</b> .                                                                                                    |  |
| Line2 to<br>Line14       |                        | The settings define the parameters shown on a page in <b>Survey</b> .                                                                                                    |  |

| Field          | Option            | Description                                                                                                    |  |
|----------------|-------------------|----------------------------------------------------------------------------------------------------|--|
|                | Target<br>Height  | Input field for prism height.                                                                                       |  |
|                | Code              | Editable field for codes.                                                                                           |  |
|                | Hz angle          | Display only field for the horizontal angle.                                                                        |  |
|                | V angle           | Display only field for vertical angle.                                                                              |  |
|                | Hor. dist.        | Display only field for horizontal distance.                                                                         |  |
|                | Slope dist.       | Display only field for measured slope distance.                                                                     |  |
|                | Height diff.      | Display only field for the height difference between station and reflector.                                         |  |
|                | Easting           | Display only field for Easting coordinate of measured point.                                                        |  |
|                | Northing          | Display only field for Northing coordinate of measured point.                                                       |  |
|                | Height            | Display only field for the height coordinate of the measured point.                                                 |  |
|                | Line space        | Insert full line space.                                                                                             |  |
| Show in<br>Map | Measure-<br>ments | To display only measured points.                                                                                    |  |
|                | Fixpoints         | To display only fixpoints.                                                                                          |  |
|                | Meas &<br>Fixpts  | To display measured points and fixpoints.                                                                           |  |
| Show PtID      | Yes               | The ID of a point is displayed in the map.                                                                          |  |
|                | No                | Display of point IDs in the map is deactivated.                                                                     |  |
| Show<br>PtCode | Yes               | The code of a point is displayed in the map.                                                                        |  |
|                | No                | Display of point codes in the map is deactivated.                                                                   |  |
| Only 50 Pts    | Yes               | Only the first 50 point labels are displayed in the map.                                                            |  |
|                | No                | All point labels are displayed in the map, regardless of the number of points in the job.                           |  |
| Centre to      |                   | The selection changes the behaviour of the icon on the Mapview toolbar and the naming of the corresponding softkey. |  |
|                | Station           | To centre the map on the instrument.                                                                                |  |
|                | Target            | To centre the map on the target.                                                                                    |  |
|                | 1                 |                                                                                                    |  |

Tilt and horizontal corrections

| Setting              |                                 | Correction                   |                             |                                  |                 |
|----------------------|---------------------------------|------------------------------|-----------------------------|----------------------------------|-----------------|
| Tilt cor-<br>rection | Horizon-<br>tal cor-<br>rection | Incline<br>Iongitudi-<br>nal | Incline<br>transver-<br>sal | Horizon-<br>tal colli-<br>mation | Tilting<br>axis |
| Off                  | On                              | No                           | No                          | Yes                              | Yes             |

| Setting              |                                 | Correction                   |                             |                                  |                 |
|----------------------|---------------------------------|------------------------------|-----------------------------|----------------------------------|-----------------|
| Tilt cor-<br>rection | Horizon-<br>tal cor-<br>rection | Incline<br>Iongitudi-<br>nal | Incline<br>transver-<br>sal | Horizon-<br>tal colli-<br>mation | Tilting<br>axis |
| On                   | On                              | Yes                          | Yes                         | Yes                              | Yes             |
| Off                  | Off                             | No                           | No                          | No                               | No              |
| On                   | Off                             | Yes                          | Yes                         | No                               | No              |

#### **Regional Settings** 5.2

2.

#### Access

- Select **Settings** from the **Main Menu**. 1.
  - On the **General** page, select **Regional**.
- Press the button to scroll through the screens of available set-3. tings.

## **Regional Settings**

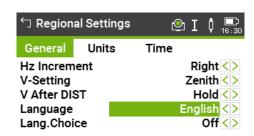

| Default |  | Cont |
|---------|--|------|

| Key    | Description                                                                 |
|--------|-----------------------------------------------------------------------------|
| Delete | To delete an inactive language. Available when the language is highlighted. |

## **Description of fields**

| Field             | Option | Description                                                                                                    |
|-------------------|--------|----------------------------------------------------------------------------------------------------|
| Hz Incre-<br>ment | Right  | Set horizontal angle to clockwise direction measurement.                                                                                           |
|                   | Left   | Set horizontal angle to counter-clockwise direction measurement. Counter-clockwise directions are displayed but are saved as clockwise directions. |
| V-Setting         |        | Sets the vertical angle.                                                                                                    |

## **V-Setting**

Zenith

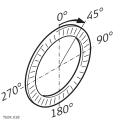

Zenith=0°; Horizon=90°.

| Field        | Option          | Description                                                                                                    |  |  |
|--------------|-----------------|----------------------------------------------------------------------------------------------------|--|--|
|              | Horizon         | 180° 180° 180° 180° 180° 180° 180° 180°                                                                                                    |  |  |
|              | Clara [9/]      | Zenith=90°; Horizon=0°.<br>Vertical angles are positive above the horizon<br>and negative below it.                                                                                                    |  |  |
|              | Slope [%]       | Slope % +300 %                                                                                                    |  |  |
|              |                 | 45°=100%; Horizon=0°.<br>Vertical angles are expressed in % with positive above the horizon and negative below it.                                                                                                    |  |  |
|              |                 | The % value increases rapidly % appears on the display above 300%.                                                                                                    |  |  |
| V After DIST |                 | Sets if the vertical angle value recorded is<br>the value that is displayed when <b>Dist</b> or<br>when <b>Store</b> is pressed. The vertical angle<br>field in a measurement screen always shows<br>the running angle, regardless of this setting.                                                                           |  |  |
|              | Hold            | The vertical angle value that is recorded is the value that was in the vertical angle field at the time <b>Dist</b> was pressed.                                                                                                    |  |  |
|              | Running         | The vertical angle value that is recorded is the value in the vertical angle field at the time <b>Store</b> is pressed.                                                                                                    |  |  |
|              |                 | This setting is not applicable for the app Tie Distance or the favourites Hidden Pointand Height Transfer. For these, the vertical angle is always running and the value recorded is the value when <b>Store</b> is pressed.                                                                                                  |  |  |
| Language     | Selectable list | Sets the chosen language. Several languages can be uploaded onto the instrument. The current loaded language(s) are shown.  A selected language can be deleted by pressing <b>Delete</b> . This function is available if more than one language is installed, and the selected language is not the chosen operating language. |  |  |

| Field             | Option                   | Description                                                                                                    |
|-------------------|--------------------------|----------------------------------------------------------------------------------------------------|
| Lang.Choice       |                          | If multiple languages are loaded, a screen to choose the language can be shown directly after switching on the instrument.                                                         |
|                   | On                       | The language screen is shown as the startup screen.                                                                                                    |
|                   | Off                      | The language screen is not shown as the startup screen.                                                                                                    |
| Angle Unit        |                          | Sets the units shown for all angular fields. The setting of the angle units can be changed at any time. The current displayed values are converted according to the selected unit. |
|                   | 0111                     | Degree sexagesimal.<br>Possible angle values: 0° to 359°59'59''                                                                                                    |
|                   | dec. deg                 | Degree decimal.<br>Possible angle values: 0° to 359.999°                                                                                                    |
|                   | gon                      | Gon. Possible angle values: 0 to 399.999 gon                                                                                                    |
|                   | mil (6000)               | Mil. Possible angle values: 0 to 5999.99 mil.                                                                                                    |
|                   | mil (6400)               | Mil. Possible angle values: 0 to 6399.99 mil.                                                                                                    |
| Min. Read-<br>ing |                          | Sets the number of decimal places shown for all angular fields. This is for data display and does not apply to data export or storage.                                             |
|                   | 0111                     | (0° 00' 0.1"/0° 00' 01"/0° 00' 05"/<br>0° 00' 10")                                                                                                    |
|                   | dec. deg                 | (0.0001 / 0.0005 / 0.001)                                                                                                    |
|                   | gon                      | (0.0001 / 0.0005 / 0.001)                                                                                                    |
|                   | mil (6000)               | (0.01 / 0.05 / 0.1)                                                                                                    |
|                   | and<br><b>mil (6400)</b> |                                                                                                    |
| Dist. Unit        |                          | Sets the units shown for all distance and coordinate related fields.                                                                                                    |
|                   | metre                    | Metres [m].                                                                                                    |
|                   | US-ft                    | US feet [ft].                                                                                                    |
|                   | INT-ft                   | International feet [fi].                                                                                                    |
|                   | ft-in/16                 | US feet-inch-1/16 inch [ft].                                                                                                    |
| Dist.Deci-<br>mal |                          | Sets the number of decimal places shown for all distance fields. This is for data display and does not apply to data export or storage.                                            |
|                   | 3                        | Displays distance with three decimals.                                                                                                    |
|                   | 4                        | Displays distance with four decimals.                                                                                                    |
| Temp. Unit        |                          | Sets the units shown for all temperature fields.                                                                                                    |
|                   | °C                       | Degree Celsius.                                                                                                    |
|                   | °F                       | Degree Fahrenheit.                                                                                                    |
| Press.Unit        |                          | Sets the units shown for all pressure fields.                                                                                                    |

| Field      | Option                          | Description                                       |
|------------|---------------------------------|---------------------------------------------------|
|            | hPa                             | Hecto Pascal.                                     |
|            | mbar                            | Millibar.                                         |
|            | mmHg                            | Millimeter mercury.                               |
|            | inHg                            | Inch mercury.                                     |
| Grade Unit |                                 | Sets how the slope gradient is calculated.        |
|            | h:v                             | Horizontal : Vertical, for example 5 : 1.         |
|            | v:h                             | Vertical : Horizontal, for example 1 : 5.         |
|            | %                               | (v/h x 100), for example 20 %.                    |
| Time (24h) |                                 | The current time.                                 |
| Date       |                                 | Shows an example of the selected date format.     |
| Format     | dd.mm.yyyy,<br>mm.dd.yyyy<br>or | How the date is shown in all date-related fields. |
|            | yyyy.mm.dd                      |                                                   |

# 5.3 Data Settings

### Access

- 1. Select **Settings** from the **Main Menu**.
  - عر
- 2. On the **General** page, select **Data**.
- 3. Press the button to scroll through the screens of available settings.

## **Data Settings**

## **Description of fields**

| Field       | Option                            | Description                                                                             |  |
|-------------|-----------------------------------|-----------------------------------------------------------------------------------------|--|
| Double PtID |                                   | Sets if multiple points are able to be recorded with the same point ID in the same job. |  |
|             | Allowed                           | Allows multiple points with the same point ID.                                          |  |
|             | Not Allowed                       | Does not allow multiple points with the same point ID.                                  |  |
| Sort Type   | Time                              | Lists are sorted by time of entry.                                                      |  |
|             | PtID                              | Lists are sorted by Point IDs.                                                          |  |
| Sort Order  | Descending                        | Lists are ordered in descending order of sort type.                                     |  |
|             | Ascending                         | Lists are ordered in ascending order of sort type.                                      |  |
| Code Record | Before<br>Meas. or<br>After Meas. | Sets if the codeblock is saved before or after the measurement. Refer to "9 Coding".    |  |
| Code        |                                   | Sets if the code will be used for one, or many, measurements.                           |  |

| Field             | Option             | Description                                                                                                    |  |
|-------------------|--------------------|----------------------------------------------------------------------------------------------------|--|
|                   | Reset after<br>Rec | The set code is cleared from the measurement screen after <b>Meas</b> or <b>Store</b> is selected.                                                                                                    |  |
|                   | Permanent          | The set code remains in the measurement screen until manually deleted.                                                                                                    |  |
| Data Output       |                    | Sets the location for data storage.                                                                                                    |  |
|                   | Internal<br>Memory | All data is recorded in the internal memory.                                                                                                    |  |
|                   | Interface          | Data which is normally stored in the onboard data base will be sent to the interface selected in the <b>Interface Settings</b> screen This <b>Data Output</b> setting is only required if an external storage device is connected and measurements are started at the instrument with Dist/Store or Meas. This setting is not required if the instrument is totally controlled by a datalogger. |  |
| <b>GSI-Format</b> |                    | Sets the GSI output format.                                                                                                    |  |
|                   | GSI 8              | 8100+12345678                                                                                                    |  |
|                   | GSI 16             | 8100+1234567890123456                                                                                                    |  |
| GSI-Mask          |                    | Sets the GSI output mask.                                                                                                    |  |
|                   | Mask 1             | PtID, Hz, V, SD, ppm+mm, hr, hi                                                                                                    |  |
|                   | Mask 2             | PtID, Hz, V, SD, E, N, H, hr                                                                                                    |  |
|                   | Mask 3             | StationID, E, N, H, hi (Station) StationID, Ori, E, N, H, hi (Station Result) PtID, E, N, H (Control) PtID, Hz, V (Set Azimuth) PtID, Hz, V, SD, ppm+mm, hr, E, N, H (Measurement)                                                                                                    |  |

## 5.4

## Screen & Audio Settings

### Access

- 1. Select **Settings** from the **Main Menu**.
  - On the **General** page, select **Screen...**.
- 3. Press the button to scroll through the screens of available settings.

# Screen & Audio Settings

## Description of fields

2.

| Field          | Option                     | Description                                      |
|----------------|----------------------------|--------------------------------------------------|
| Display Illum. | <b>Off</b> to <b>100</b> % | Sets the display illumination in 20% steps.      |
| Reticle Illum. | <b>Off</b> to <b>100</b> % | Sets the reticle illumination in 10% steps.      |
| Touch Screen   |                            | Available for Color and Color&Touch screen only. |
|                | On                         | The touch screen is activated.                   |
|                | Off                        | The touch screen is deactivated.                 |

| Field         | Option                                                       | Description                                                                                                    |  |
|---------------|--------------------------------------------------------------|----------------------------------------------------------------------------------------------------|--|
|               |                                                              | Press <b>Calib.</b> to calibrate the touch screen. Follow the instructions on the screen                                                                                                   |  |
| Screensaver   | after 1 min,<br>after 2 min,<br>after 5 min,<br>after 10 min | The screensaver is activated and starts after the selected time.                                                                                                    |  |
|               | Off                                                          | The screensaver is deactivated.                                                                                                    |  |
| Appl.Descrip. | All                                                          | To switch on the app description in the app pre-settings. Refer to "Starting an App".                                                                                                    |  |
|               | Standard                                                     | To switch off the app description in the app pre-settings. Refer to "Starting an App".  The method descriptions for apps with different methods, for example COGO, cannot be switched off. |  |
| Веер          |                                                              | The beep is an acoustic signal after each key stroke.                                                                                                    |  |
|               | Normal                                                       | Normal volume.                                                                                                    |  |
|               | Loud                                                         | Increased volume.                                                                                                    |  |
|               | Off                                                          | Beep is deactivated.                                                                                                    |  |
| Sector Beep   | On                                                           | Sector beep sounds at right angles (0°, 90°, 180°, 270° or 0, 100, 200, 300 gon).                                                                                                    |  |
|               |                                                              | 2 1 1 1 1 1 1 1 1 1 1 1 1 1 1 1 1 1 1 1                                                                                                    |  |
|               |                                                              | <ol> <li>No beep</li> <li>Fast beep; from 95.0 to 99.5 gon and 105.0 to 100.5 gon.</li> <li>Permanent beep; from 99.5 to 99.995 gon and from 100.5 to 100.005 gon.</li> </ol>              |  |
|               | Off                                                          | Sector Beep is deactivated.                                                                                                    |  |
| Setout Beep   | On                                                           | The instrument beeps when the distance from the current position to the point to be staked is ≤ 0.5 m. The closer the prism is to the point to be staked the faster the beeps will be.     |  |
|               | Off                                                          | Beep is deactivated.                                                                                                    |  |

## 5.5

## **EDM Settings**

### Description

The settings on this screen define the active EDM, **E**lectronic **D**istance **M**easurement. Different settings for measurements are available with Non-Prism (NP) and Prism (P) EDM modes.

#### Access

| 1. | Select <b>Settings</b> from the <b>Main Menu</b> .                    |
|----|-----------------------------------------------------------------------|
| 2. | On the <b>General</b> page, select <b>EDM</b> .                       |
| 3. | Press the button to scroll through the screens of available settings. |

## **EDM Settings**

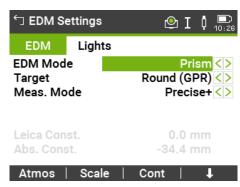

| Key    | Description                          |
|--------|--------------------------------------|
| Atmos  | To enter atmospheric data ppm.       |
| Scale  | To enter projection scale details.   |
| 1      | To view EDM Signal reflection value. |
| Signal |                                      |
| 1      | To view the EDM frequency.           |
| Freq.  |                                      |

## **Description of fields**

| Field    | Description                       | Description                                                              |                                                                    |  |
|----------|-----------------------------------|--------------------------------------------------------------------------|--------------------------------------------------------------------|--|
| EDM Mode | Prism                             | For distance measurements using prisms.                                  |                                                                    |  |
|          | Non-Prism                         | For distance measure                                                     | ments without prisms.                                              |  |
|          | Таре                              | For distance measurements using Retro reflective targets (3 mm + 2 ppm). |                                                                    |  |
| Target   | Round<br>(GPR)                    | 26 19                                                                    | Standard prism<br>GPR121/GPR111<br><b>Leica Const.</b> :<br>0.0 mm |  |
|          | Mini (GMP)<br>Mini0<br>(GMP111-0) | 30 09 001                                                                | GMP111 Leica Const.: +17.5mm  GMP111-0 Leica Const.: 0.0 mm        |  |

| Field      | Doggwinting          | Description:                                                                                                    |                                            |
|------------|----------------------|----------------------------------------------------------------------------------------------------|--------------------------------------------|
| Field      | Description          | Description                                                                                                    |                                            |
|            | 360° (GRZ4)          | 86 59 88                                                                                                    | GRZ4/GPZ122<br>Leica Const.:<br>+23.1mm    |
|            | 360°Mini(G<br>RZ101) | 15 15 15 100 100                                                                                                    | GRZ101<br><b>Leica Const.</b> :<br>+30.0mm |
|            | Tape (GZM)           |                                                                                                    | Leica Const.:<br>+34.4mm                   |
|            | 360°<br>(MPR122)     |                                                                                                    | MPR122<br>Leica Const.:<br>+28.1mm         |
|            | None                 | Without prism                                                                                                    | <b>Leica Const.</b> :<br>+34.4mm           |
|            | User 1 /<br>User 2   | For any prism modes, the user can define two of their own prisms. Constants can be entered in mm in either <b>Leica Const.</b> or <b>Abs. Const.</b> . For example:                                                                                                    |                                            |
|            |                      | User prism constant                                                                                                    | = -30.0mm                                  |
|            |                      | Leica Const.                                                                                                    | = +4.4 mm<br>(34.4 + -30 = 4.4)            |
|            |                      | Abs. Const.                                                                                                    | = -30.0mm                                  |
| Meas. Mode | Precise+             | Fine measuring mode for highest precision measurements with prisms (1 mm + 1.5 ppm).  Quick measuring mode with prisms, with higher measuring speed and high accuracy (2 mm + 1.5 ppm).  For distance measurements without prisms (2 mm + 2 ppm; >500 m: 4 mm + 2 ppm).  Repeats measurements in standard measuring mode. Define the number of repetitions in No. of Meas The average distance and the standard deviation for the averaged distance are calculated. |                                            |
|            | Pre-<br>cise&Fast    |                                                                                                    |                                            |
|            | Precise              |                                                                                                    |                                            |
|            | Average              |                                                                                                    |                                            |

| Field           | Description       | Description                                                                                                    |
|-----------------|-------------------|----------------------------------------------------------------------------------------------------|
|                 |                   | During the measurement, a status bar, the calculated slope distance and the standard deviation are displayed. Use <b>Back</b> to return to the previous screen without storing the data. Use <b>Re-meas</b> to omit all previous measurements and to restart. Use <b>Cont</b> to cancel the measurement process and to calculate the average from the available measurements. |
|                 | Tracking          | For continuous distance measurements with prisms (3 mm + 1.5 ppm) or without prisms (5 mm + 3 ppm).                                                                                                    |
|                 | Prism<br>(>4.0km) | For long range distance measurements with prisms (5 mm + 2 ppm).                                                                                                    |
| No. of<br>Meas. | Editable field    | The number of repeated measurements.<br>Limit value: 2 to 99                                                                                                    |
| Leica Const.    | Display only      | This field displays the Leica prism constant for the selected <b>Prism Type</b> .                                                                                                    |
|                 | Editable field    | Where <b>Prism Type</b> is <b>User 1</b> or <b>User 2</b> this field becomes editable to set a user defined constant. Input can only be made in mm. Limit value: -999.9mm to +999.9mm.                                                                                                    |
| Abs. Const.     | Display only      | This field displays the absolute prism constant for the selected <b>Prism Type</b> .                                                                                                    |
|                 | Editable field    | Where <b>Prism Type</b> is <b>User 1</b> or <b>User 2</b> this field becomes editable to set a user defined constant. Input can only be made in mm. Limit value: -999.9mm to +999.9mm.                                                                                                    |
| Laser-Point     | Off               | Visible laser beam is deactivated.                                                                                                    |
|                 | On                | Visible laser beam for visualising the target point is activated.                                                                                                    |
| Guide Light     | Off               | Guide Light is deactivated.                                                                                                    |
|                 | On                | Guide Light is activated. The person at the prism can be guided by the flashing lights directly to the line of sight. The light points are visible up to a distance of 150 meters. This is useful when staking out points.                                                                                                    |
|                 |                   | Working range:<br>5m to 150m (15ft to 500ft)<br>Positioning accuracy:<br>5cm at 100m (1.97" at 330ft)                                                                                                    |

| Field De | escription Desc | cription |
|----------|-----------------|----------|
|----------|-----------------|----------|

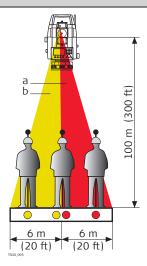

- a Flashing red diode
- b Flashing yellow diode

### EDM Settings - Enter Atmospheric Data

This screen enables the entry of atmospheric parameters. Distance measurement is influenced directly by the atmospheric conditions of the air in which the measurements are taken. In order to take these influences into consideration distance measurements are corrected using atmospheric correction parameters.

The refraction correction is taken into account in the calculation of the height differences and the horizontal distance. Refer to "16.7 Scale Correction" for the application of the values entered in this screen.

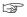

When **PPM=0** is selected, the Leica standard atmosphere of 1013.25mbar, 12°C, and 60% relative humidity is applied.

#### **Description of fields**

| Field      | Option | Description                                                                                                    |
|------------|--------|----------------------------------------------------------------------------------------------------|
| Temp.Meas. | Auto   | When a distance is measured using <b>Meas</b> or <b>Dist</b> , the temperature is read from the instrument temperature sensor. The value is displayed in the <b>Temperature</b> field. The atmospheric ppm is recalculated and displayed in the <b>Atmos PPM</b> field. Measured distances are corrected with the new atmospheric ppm. |
|            | Single | When pressing <b>Temp</b> , the temperature is read from the instrument temperature sensor. The value is displayed in the <b>Temperature</b> field. The atmospheric ppm is recalculated and displayed in the <b>Atmos PPM</b> field.                                                                                                   |
|            | Manual | The temperature value can be entered manually.                                                                                                    |

# EDM Settings - Enter Projection Scale

This screen enables entry of the scale of projection. Coordinates are corrected with the PPM parameter. Refer to "16.7 Scale Correction" for the application of the values entered on this screen.

# EDM Settings - EDM Signal Reflection

This screen tests the EDM signal strength (reflection strength) in steps of 1%. Enables optimal aiming at distant, barely visible, targets. A percentage bar and a beeping sound, indicate the reflection strength. The faster the beep the stronger the reflection.

#### ppm handling

#### **General handling**

| Handling of         | Geom.ppm    | Atmos. ppm |
|---------------------|-------------|------------|
| Slope distance      | Not applied | Applied    |
| Horizontal distance | Applied     | Applied    |
| Coordinates         | Applied     | Applied    |

## **Exceptions**

Setout

Geometric reduction values are applied to calculate and display the horizontal distance difference so that the position of points to be staked is found correctly.

LandXML Data and HeXML

To import and use the measurements into Leica Infinity, the distances recorded in LandXML differ from the distances on the instrument.

| Handling of         | Geom.<br>ppm | Atmos.<br>ppm | ppm tag     |
|---------------------|--------------|---------------|-------------|
| Slope distance      | Not applied  | Applied       | Available   |
| Horizontal distance | Applied      | Applied       | Available   |
| Coordinates         | Applied      | Applied       | Unavailable |

#### 5.6

## **Interface Settings**

#### Description

For data transfer the communication parameters of the instrument must be set.

#### Access

1. Select **Settings** from the **Main Menu**.

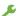

2. On the **Connect.** page, select **Interface**.

## **Interface Settings**

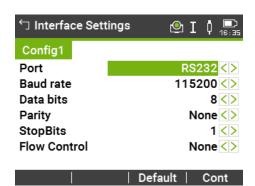

| Key     | Description                                                                              |
|---------|------------------------------------------------------------------------------------------|
| BT-PIN  | To set a PIN code for the Bluetooth connection. The default Bluetooth PIN is '0000'.     |
| Default | To reset the fields to the default Leica standard settings. Available for <b>RS232</b> . |

## **Description of fields**

| Field | Option    | Description                     |
|-------|-----------|---------------------------------|
| Port  |           | Instrument port.                |
|       | Bluetooth | Communication is via Bluetooth. |
|       | WLAN      | Communication is via WLAN.      |
|       | RS232     | Communication is via RS232.     |

The following fields are active only when **Port**: **RS232** is set.

| Field        | Option                                                                             | Description                                                                                                    |
|--------------|------------------------------------------------------------------------------------|----------------------------------------------------------------------------------------------------|
| Baud rate    | 1200,<br>2400,<br>4800,<br>9600,<br>14400,<br>19200,<br>38400,<br>57600,<br>115200 | Speed of data transfer from receiver to device in bits per second.                                                                                                    |
| Data bits    |                                                                                    | Number of bits in a block of digital data.                                                                                                    |
|              | 7                                                                                  | Data transfer is realised with 7 databits.                                                                                                    |
|              | 8                                                                                  | Data transfer is realised with 8 databits.                                                                                                    |
| Parity       | Even                                                                               | Even parity. Available if data bit is set to 7.                                                                                                    |
|              | Odd                                                                                | Odd parity. Available if data bit is set to 7.                                                                                                    |
|              | None                                                                               | No parity. Available if data bit is set to 8.                                                                                                    |
| StopBits     | Editable field                                                                     | Number of bits at the end of a block of digital data.                                                                                                    |
| Flow Control | RTS/CTS or<br>None                                                                 | Activates hardware handshake. When the instrument/device is ready for data, it asserts the Ready To Send line indicating it is ready to receive data. This line is read by the sender at the Clear To Send input, indicating it is clear to send the data. |

The following fields are active only when **Port**: **WLAN** is set.

| Field       | Option       | Description                |
|-------------|--------------|----------------------------|
| IP address  | Display only | Local IP address of        |
| TCP/IP port | Display only | TCP/IP port number in use. |

# Leica standard settings

When **Default** is selected the communication parameters are reset to the default Leica standard settings:

• 115200 Baud, 8 Databit, No Parity, No Flow Control, 1 Stopbit.

# Interface plug connections

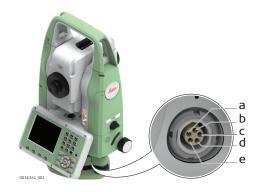

- a External battery
- b Not connected / inactive
- c GND
- d Data reception (TH\_RXD)
- e Data transfer (TH\_TXD)

## 5.7 FTP Client

## Description

This functionality is to transfer jobs, codelists and other files on the data storage device with a standard and simple FTP server.

FTP protocol is used to transfer between an instrument, which has an Internet device connected, and the FTP server. The zip/unzip functionality is included.

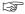

Configure and connect the Internet interface before using this function.

#### **Access**

- 1. Select **Settings** from the **Main Menu**.
  - عر
- 2. On the **General** page, select **FTP**.

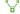

3. Press the button to scroll through the screens of available settings.

#### FTP Data Transfer

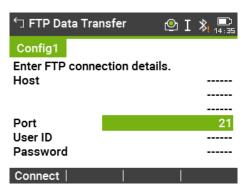

| Key     | Description                           |  |
|---------|---------------------------------------|--|
| Connect | To connect to the FTP server entered. |  |

#### **Description of fields**

| Field    | Description    | Description                                                                                                    |
|----------|----------------|----------------------------------------------------------------------------------------------------|
| Host     | Editable field | In order to get access to the Internet, a host name is required. This host name is the name of the FTP server in the Internet.                 |
| Port     | Editable field | Port to be used. Any number between 0 and 65535 is valid.                                                                                      |
| User ID  | Editable field | The User ID allows connection to the FTP site. If no value is typed in, then the instrument logs in to the FTP server anonymously, if allowed. |
| Password | Editable field | The password to get access to the FTP site.                                                                                                    |

#### Next step

**Connect**. Once the connection to the FTP server is established, the **FTP Data Transfer**, **Local** page is displayed.

### FTP Data Transfer, Local page

The files and folders on the selected data storage device of the instrument are displayed including their size. To get into the folders, highlight the folder and **OK**.

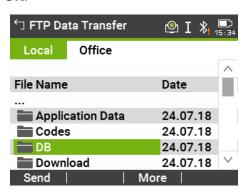

| Key  | Description                                                         |
|------|---------------------------------------------------------------------|
| Send | To copy the file to its corresponding directory on the FTP server.  |
| USB  | To change between the data storage devices and the internal memory. |
| More | To change between date, time and size.                              |
|      |                                                                     |

## FTP Data Transfer, Office page

The files located on the FTP server are displayed.

Whenever switching to this page, if the connection to the server was disconnected, then a refresh action is done or it reconnects to the server.

| Key | Description                                                                                                    |
|-----|----------------------------------------------------------------------------------------------------|
| Get | To download the highlighted file list on the FTP server to the local download folder.  Downloaded files are stored in the selected directory. |

| Key                                         | Description |  |
|---------------------------------------------|-------------|--|
| More To change between date, time and size. |             |  |

## 5.8

## **Internet Settings**

### Access

- 1. Select **Settings** from the **Main Menu**.
- 2. On the **Connect.** page, select **Internet**.
  - (
- 3. Press the button to scroll through the screens of available settings.

### **Internet Settings**

## **Description of fields**

| Field       | Option          | Description                                                                                                    |
|-------------|-----------------|----------------------------------------------------------------------------------------------------|
|             |                 | <u>'</u>                                                                                                    |
| Device      | Selectable list | The device for the connection to the Internet.                                                                                                    |
| Name        | Display only    | The name of the selected device.                                                                                                    |
| PIN-Code    | Editable field  | To enter the <b>P</b> ersonal <b>I</b> dentification <b>N</b> umber of the SIM card.                                                                           |
| PUK-Code    | Editable field  | If the PIN is locked for any reason, for example the wrong PIN was entered, input the <b>P</b> ersonal <b>U</b> nbloc <b>K</b> ing code for access to the PIN. |
| Auto select | Yes or<br>No    | Select this option for a manual or automatic provider selection.                                                                                               |
| APN         | Editable field  | APN (Access Point Name of a server from the network provider). Contact your provider to get the correct APN.                                                   |
| APN cont.   | Editable field  | Access Point Name of a server from the network provider. The APN can be thought of as the home page of a provider supporting data transfer.                    |
| User ID     | Yes             | A user identification for the APN service can be typed in.                                                                                                    |
|             | No              | A user identification for the APN service is not required.                                                                                                    |
| User ID     | Editable field  | Enter the User identification number.                                                                                                    |
| Password    | Editable field  | Password for <b>User ID</b> .                                                                                                    |
|             |                 |                                                                                                    |

## 5.9

## **Adjust**

## Description

The **Adjustments Menu** contains tools to be used for the electronic adjustment of the instrument and for setting adjustment reminders. Using these tools helps to maintain the measuring accuracy of the instrument.

#### Access

1. Select **Settings** from the **Main Menu**.

2. On the **Tools** page, select **Adjust**.

e:

3. Select an adjustment option from the **Adjustments** screen.

#### **Adjustment options**

In the **Adjustments** screen, there are several adjustment options.

| Menu selection         | Description                                                                                                    |
|------------------------|----------------------------------------------------------------------------------------------------|
| Hz-Collimation         | Refer to "13.3 Adjusting Line-of-Sight and Vertical Index Error".                                                                                                    |
| Vertical Index         | Refer to "13.3 Adjusting Line-of-Sight and Vertical Index Error".                                                                                                    |
| Compensator Index      | Refer to "13.4 Adjusting the Compensator".                                                                                                    |
| Tilting Axis           | Refer to "13.5 Adjusting the Tilting Axis Error".                                                                                                    |
| View Current Adj. Data | Displays the current adjustment values that have been set for Hz-Collimation, V-index and Tilt Axis.                                                                                                    |
| Adjustment Reminder    | Defines the time period from the last adjustment to when a reminder message should display to do another adjustment. Options are: Never, 2 weeks, 1 month, 3 months, 6 months, 12months.  The message will display the next time the instrument is switched on after the time period has been reached. |

#### 5.10

## **Startup Sequence**

### Description

Through the Startup tool, it is possible to record a user-defined sequence of key presses so that, after switching on the instrument, a particular screen can be displayed after the **Level & Plummet** screen instead of the **Main Menu**. For example, the general **Settings** screen for configuring the instrument settings.

#### Access

1. Select **Settings** from the **Main Menu**.

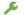

2. On the **Tools** page, select **Startup**.

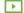

## Auto start step-bystep

- 1. Press **Record** in the **Startup** screen.
- 2. Press **Cont** to confirm the information message and begin the recording process.
- 3. The next key presses are stored, up to a maximum of 64. To end the recording press **ESC**.
- 4. If the auto start **Status** is set to **Active**, the stored key presses will be executed automatically after switching on the instrument.

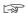

The automatic start sequence has the same effect as pressing the keys manually. Certain instrument settings cannot be made in this way. Relative entries

such as automatically setting **EDM Mode**: **Precise&Fast** upon switching on the instrument, are not possible.

#### 5.11

## **System Information**

#### Description

The **Info** screen displays:

- Instrument, system and firmware information
- Maintenance and service dates
- Memory usage
- Settings for the date and time

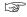

Please provide the instrument-related information, such as instrument type, serial number and equipment number, as well as the firmware version and build number when contacting support.

#### **Access**

1. Select **Settings** from the **Main Menu**.

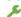

2. On the **Tools** page, select **Info**.

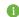

3. Press the button to scroll through the screens of available settings.

#### Info

#### Page 1/5 or System

This screen displays information about the instrument and operating system.

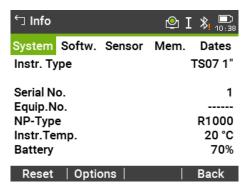

| Key                                                       | Description |
|-----------------------------------------------------------|-------------|
| <b>Reset</b> To reset all settings to the system default. |             |
| <b>Options</b> To display hardware related options.       |             |

### Page 2/5 or Softw.

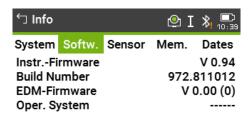

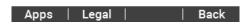

| Key   | Description                                                                                                    |
|-------|----------------------------------------------------------------------------------------------------|
| Apps  | To display a list of the apps available on the instrument. A check mark is display in the check box beside each app that is licenced. |
| Legal | To display the Software Licence Agreement.                                                                                            |

### **Description of fields**

| Field                | Option       | Description                                                                   |
|----------------------|--------------|-------------------------------------------------------------------------------|
| InstrFirm-<br>ware   | Display only | Displays the firmware version number installed on the instrument.             |
| Build Num-<br>ber    | Display only | Displays the build number of the firmware.                                    |
| Active Lan-<br>guage | Display only | Displays the current language and version number selected for the instrument. |
| EDM-Firm-<br>ware    | Display only | Displays the version number of the EDM firmware.                              |
| Oper. Sys-<br>tem    | Display only | Displays the operating system of the instrument.                              |

### Page 3/5 or Sensor

| Field                 | Option       | Description                                                                                |
|-----------------------|--------------|--------------------------------------------------------------------------------------------|
| Loader<br>Angle Hz    | Display only | Loader version for the horizontal angle system                                             |
| Loader<br>Angle V     | Display only | Loader version for the vertical angle system                                               |
| Loader Incli-<br>nat. | Display only | Loader version for the inclination system                                                  |
| Angle Hz              | Display only | Software version of the horizontal angle system                                            |
| Angle V               | Display only | Software version of the vertical angle system                                              |
| Inclination           | Display only | Software version of the inclination system                                                 |
| AutoHeight            | Display only | Displays the firmware version of the Auto-<br>Height laser plummet.<br>Available for TS07. |

#### Page 4/5 or Mem.

Displays job-specific memory information such as the number of stored stations and fixpoints within a job, the number of recorded data blocks, for example measured points, or codes within a job, and the memory space occupied.

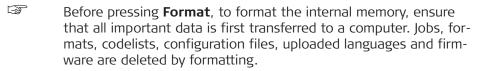

Despite an automatic defragmentation, the memory gets fragmented after a while. Please format the internal memory periodically to maintain the instrument performance.

#### Page 5/5 or Dates

|                        |              | ,                                                                                                    |
|------------------------|--------------|----------------------------------------------------------------------------------------------------|
| Field                  | Option       | Description                                                                                                    |
| MaintEnd<br>Date       | Display only | Displays the end date of the maintenance agreement for the instrument firmware.                                         |
| mySec.Rene<br>wal Date | Display only | The date when the instrument must be connected to mySecurity in oder to renew the security functionality.               |
| Next Service<br>Date   | Display only | Displays the date of the next service check required. The field can be invisible if turned off by the service reminder. |

#### 5.12

## **Licence Keys**

#### Description

To fully activate hardware functionality, firmware applications and firmware contracts, licence keys may be required on the instrument. Licence keys can be uploaded via Leica Infinity, the USB memory stick or the SD card.

#### **Access**

- 1. Select **Settings** from the **Main Menu**.
  - عر
- 2. On the **Tools** page, select **Licence**.

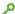

### **Upload Licence Key**

| Key    | Description                                                                               |  |
|--------|-------------------------------------------------------------------------------------------|--|
| Delete | Deletes all firmware licence keys on the instrument and the firmware maintenance licence. |  |

#### Description of fields

| Field  | Option                  | Description                                                    |
|--------|-------------------------|----------------------------------------------------------------|
| Method | USB-Stick or<br>SD Card | The licence key file is uploaded from the data storage device. |
|        |                         |                                                                |

#### 5.13

#### **Instrument Protection with PIN**

## Description

The instrument can be protected by a Personal Identification Number. If PIN protection is activated, the instrument will always prompt for a PIN code entry before starting up. If a wrong PIN has been entered five times, a Personal UnblocKing (PUK) code is required. This can be found on the instrument delivery papers.

# Activate PIN code step-by-step

| 1. | Select <b>Settings</b> from the <b>Main Menu</b> .                            |
|----|-------------------------------------------------------------------------------|
| 2. | On the <b>Tools</b> page, select <b>PIN</b> .                                 |
| 3. | Activate PIN protection by setting <b>Use PIN-Code</b> : <b>On</b> .          |
| 4. | Enter a personal PIN Code (max. 6 numerics) in the <b>New PIN-Code</b> field. |
| 5. | Accept with <b>Cont</b> .                                                     |
|    |                                                                               |

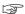

Now the instrument is protected against unauthorised use. After switching on the instrument, a PIN code entry is necessary.

### Lock instrument stepby-step

If PIN protection is activated, it is possible to lock the instrument from within any app without switching off the instrument.

- 1. Press the Favourites key when within any app.
- 2. Select **PIN-lock** from the **Favourites Menu**.

# Entering the PUK code

If a wrong PIN has been entered five times, the system will prompt for a Personal Unblocking code. The PUK code must be ordered from your Leica Geosystems representative.

If the PUK code entered is correct then the instrument will start up and reset the PIN code to default value **0** and **Use PIN-Code**: **Off**.

# Deactivate PIN code step-by-step

- 1. Select **Settings** from the **Main Menu**.
  - On the **Tools** page, select **PIN**.
- 3. Enter the current PIN in **PIN-Code:**.
- 4. Accept with **Cont**.

2.

- 5. Deactivate PIN protection by setting **Use PIN-Code**: **Off**.
- 6. Accept with **Cont**.

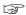

The instrument is now no longer protected against unauthorised use.

#### 5.14

## **Loading Software**

#### Description

Uploads are possible from the USB memory stick or the SD card.

Alternatively use myWorld to upload files.

#### Access

1. Select **Settings** from the **Main Menu**.

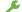

2. On the **Tools** page, select **Load FW**.

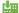

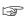

Never disconnect the power supply during the system upload process. The battery must be at least 80% capacity before commencing the upload.

## Loading firmware and languages step-bystep

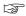

All firmware and language files must be stored in the \SYSTEM folder to be transferred to the instrument. The upload file has the extension \*.fw.

#### To load firmware and languages at once

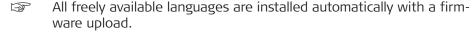

1. Select **F1 Firmware**. The **Select File!** screen will appear.

- 2. Select the firmware file from the \SYSTEM folder of the USB memory stick or SD card.
- 3. Press **Cont**.
- 4. Once successfully loaded, the system will shut down and restart again automatically.

## To load language files separately

- 1. Select **F2 Language**.
- 2. Select the language file from the \SYSTEM folder of the USB memory stick or SD card.
- 3. Press **Cont**.
- 4. The **Upload Languages!** screen will appear displaying all language files. Select **Yes** or **No** for a language file to be uploaded. At least one language must be set to **Yes**.
- 5. Press **Cont**.
- 6. Once successfully loaded, the system will shut down and restart again automatically.

## 6 Apps - Getting Started

## 6.1 Overview

### Description

Apps are predefined programs, that cover a wide spectrum of surveying duties and facilitate daily work in the field. The following apps are available, although app packages for each instrument may vary from that stated below:

| Арр                                                                | TS03            | TS07             |
|--------------------------------------------------------------------|-----------------|------------------|
| Station Setup                                                      | ✓               | ✓                |
| Survey                                                             | ✓               | ✓                |
| Setout                                                             | ✓               | ✓                |
| Tie Distance                                                       | ✓               | ✓                |
| COGO                                                               | Optional        | ✓                |
| Area & DTM Volume                                                  | ✓               | ✓                |
| Remote Height                                                      | ✓               | ✓                |
| Traverse                                                           | Optional        | Optional         |
| Reference Line                                                     | ✓               | ✓                |
| Reference Arc                                                      | Optional        | ✓                |
| Reference Plane                                                    | Optional        | ✓                |
| Road 2D                                                            | Optional        | ✓                |
| Road 3D                                                            | Optional        | Optional         |
| Tunnel                                                             | Optional        | Optional         |
| Refer to the separate manual "Leica TS03/TS07 Tunnel Application". |                 |                  |
| Mining                                                             | Optional        | Optional         |
| Refer to the separate manual "Leica                                | TS03/TS07 Minir | ng Application". |

## 6.2 Starting an App

## Access

- 1. Select **Apps** from the **Main Menu**.
- 2. Press the button to scroll through the screens of available apps.
- 3. Press the number of the app (for TS03) or tab on an icon (for TS07) to select the specified app in the **Programs Menu**.

#### **Pre-settings screens**

Pre-settings for Survey is shown as an example. Any additional settings for particular apps are explained within the chapters for those apps.

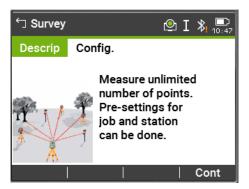

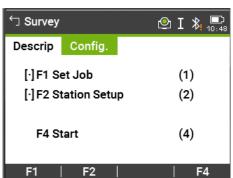

Page key for TS03 or tap on page for TS07 to change to another page. Refer to "5.4 Screen & Audio Settings" to turn off the app description.

**Cont** To change to the next screen.

- = Setting has been made. = Setting has not been made.
- **F1-F4** To select menu item.

### **Description of fields**

| Field               | Description                                                                                    |
|---------------------|------------------------------------------------------------------------------------------------|
| F1 Set Job          | To define the job where data will be saved. Refer to "6.3 Setting the Job".                    |
| F2 Station<br>Setup | To determine the station coordinates and station orientation.<br>Refer to "6.4 Station Setup". |
| F4 Start            | Starts the selected app.                                                                       |

## 6.3 Setting the Job

#### Description

All data is saved in Jobs, like file directories. Jobs contain measurement data of different types, for example measurements, codes, fixpoints or stations. Jobs are individually manageable and can be exported, edited or deleted separately.

#### **Access**

Select **F1 Set Job** in **Config.** screen.

#### Select Job

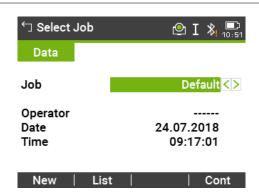

| Key  | Description                            |
|------|----------------------------------------|
| Cont | To continue with the selected job.     |
| New  | To create a new job.                   |
| List | To display the list of available jobs. |

## **Description of fields**

| Field    | Option          | Description                         |
|----------|-----------------|-------------------------------------|
| Job      | Selectable list | Name of an existing job to be used. |
| Operator | Editable field  | Name of operator, if entered.       |
| Date     | Display only    | Date the selected job was created.  |
| Time     | Display only    | Time the selected job was created.  |

## Job list

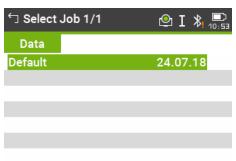

|         | 1 1       |        | _     |
|---------|-----------|--------|-------|
| Search  | ▲ Name    | A Date | Cont  |
| ocarcii | A INGILIC | A Date | COIIL |

| Key                  | Description                                                               |
|----------------------|---------------------------------------------------------------------------|
| Search               | To search for a job. Refer to "3.7 Pointsearch".                          |
| ▼ Name and<br>▲ Name | To sort the list according to ascending or descending job names.          |
| ▼ Date and<br>▲ Date | To sort the list according to ascending or descending job creation dates. |

## **Description of columns**

| Column             | Description                 |
|--------------------|-----------------------------|
| First column       | Name of an existing job.    |
| Second col-<br>umn | Date the jobs were created. |

## Recorded data

Once a job is set up, all subsequent recorded data will be stored in this job. The last used job is the active job.

If no job was defined and an app was started, then the system automatically creates a new job and names it "Default".

## **Next step**

Press **Cont** to confirm the job and return to the **Config.** screen.

## 6.4

## **Station Setup**

## **Description**

All measurements and coordinate computations are referenced to the set station coordinates and orientation.

## Station coordinate calculation

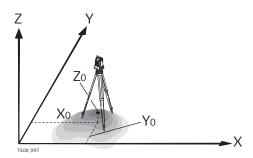

## **Directions**

- X Easting
- Y Northing
- Z Height

## Station coordinates

- XO Easting coordinate of station
- YO Northing coordinate of station
- ZO Height of station

## Station orientation calculation

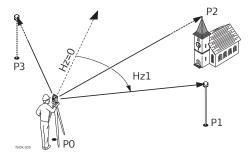

## **Known coordinates**

- PO Instrument station
- P1 Target point
- P2 Target point
- P3 Target point

## Calculations

Hz1 Station orientation

#### **Access**

## Select F2 Station Setup in Config. screen.

## Next step

The Station Setup app begins. Refer to "7.2 Station Setup" for information on the Station Setup process.

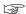

If no station was set and an app was started, then the last station is set as the current station and the current horizontal direction is set as the orientation.

## 7.1 Common Fields

## **Description of fields**

The following table describes common fields that are found within the firmware apps. These fields are described here once and not repeated in the app chapters unless the field has a specific meaning within that app.

| Field                      | Description                                                                                                    |  |
|----------------------------|----------------------------------------------------------------------------------------------------|--|
| PtID,<br>Point,<br>Point 1 | Point ID of the point.                                                                                                    |  |
| hr                         | Height of the reflector.                                                                                                    |  |
| Remark /<br>Code           | Remark or Code name depending on the coding method. Three coding methods are available:                                                                                                    |  |
|                            | <ul> <li>Remark coding: This text is stored with the correspond-<br/>ing measurement. The code is not related to a codelist,<br/>it is just a simple remark. A codelist on the instrument is<br/>not necessary.</li> </ul>                                                                                                  |  |
|                            | <ul> <li>Expanded coding with codelist:</li> <li>Lode</li> </ul>                                                                                                    |  |
|                            | The code that was entered is searched for within the code list and it is possible to see, change and/or add attributes to the code. To toggle through the codelist, change to page <b>4/4</b> for TS03 or to page <b>Code</b> for TS07.  • Quick coding:  • Q-Code Enter the shortcut to the code. The code is selected and |  |
|                            | the measurement starts.                                                                                                    |  |
| Hz                         | Horizontal direction to the point.                                                                                                    |  |
| V                          | Vertical angle to the point.                                                                                                    |  |
| <u></u>                    | Horizontal distance to the point.                                                                                                    |  |
| 4                          | Slope distance to the point.                                                                                                    |  |
|                            | Height to the point.                                                                                                    |  |
| East                       | Easting coordinate of the point.                                                                                                    |  |
| North                      | Northing coordinate of the point.                                                                                                    |  |
| Height                     | Height coordinate of the point.                                                                                                    |  |

# 7.2 Station Setup

## 7.2.1 Starting

## Description

Station Setup is an app used when setting up a station, to determine the station coordinates and station orientation. A maximum number of 10 known points can be used to determine the position and orientation.

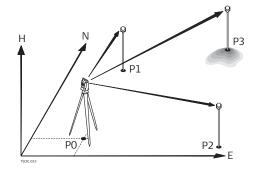

- PO Instrument station
- P1 Known point
- P2 Known point
- P3 Known point

# Setup methods

The following setup methods are available:

| Setup method                 | Description                                                                                                    |
|------------------------------|----------------------------------------------------------------------------------------------------|
| Orientation with Angle       | The station is known. Aim at a target to set the orientation.                                                                                                    |
| Orientation with Coordinates | The station and target coordinates are known. Aim at a target to set the orientation and height.                                                                                                    |
| Height Transfer              | The station is known, a new station height must be computed. Measure to one or more known targets to compute new height for the station.                                                                                            |
| Resection                    | The station is unknown. Measure to two or more target points to compute station coordinates and orientation. Scale setting is configurable.                                                                                         |
| Helmert Resection            | The station is unknown. Measure to two or more target points to compute station coordinates and orientation. The measured angles and distances are adjusted, based on coordinates of a local and global system.                     |
|                              | A 2D Helmert transformation is used, with four (shift x, shift y, rotation and scale) or three (shift x, shift y, rotation) parameters, depending on the scale setting in the configuration. Points can be defined as 1D, 2D or 3D. |
| Local Resection              | The station is unknown. Measure distances to two points:                                                                                                    |
|                              | <ul> <li>To the origin (E = 0, N = 0, H = 0) of the coordinate system</li> <li>To a point the North or East direction of the coordinate system</li> </ul>                                                                           |
|                              | Scale and standard deviation are not calculated.                                                                                                    |

Each setup method requires different input data and a different number of target points.

#### Access

1. Select **Apps** from the **Main Menu**.

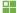

- 2. Select **Setup** from the **Programs Menu**.
- 3. Select a job. Refer to "6 Apps Getting Started".
- Select F2 Settings:
  - Set the standard deviation limits for the position, height, Hz orientation, and the Face I-II difference. For Local Resection, define the positive North or positive East axis. For Resection Helmert, set the distance weighting that is used in the calculation of the station height in the Resection. The height weighting can be configured.

Set **Calc.new Scale**: **Yes** to calculate the scale for the setup methods Resection and Resection Helmert. The scale can then be set at the end of the Resection calculation. Measured distances are always reduced with the scale set on the instrument. The computed scale is applied on the coordinates.

- Press Cont to save the limits and return to the Station Setup screen.
- 5. Select **F4 Start** to begin the app.

#### **Enter Station Data**

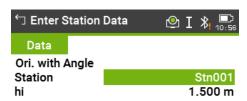

Meas H List

| Key    | Description                                                                     |
|--------|---------------------------------------------------------------------------------|
| Meas H | Optional for TS07.  To measure the instrument height using the integrated Auto- |

Height laser plummet. Refer to "Measure Station Height".

- 1. Select the desired setup method.
- 2. Enter the station number or press **Find** or **List** to select an existing point. If the entered station number can not be found in the current job, then the **Point Search** screen appears. Select a different job to search or press **New** to enter the coordinates manually. **New** is only available for the methods Ori. with Angle, Ori. with Coord. and H-Trans.
- 3. For all methods except Ori. with Angle and Local Resection, press **Cont** to continue to the **Enter Target Point** screen.

For the Ori. with Angle method, **Cont** continues to the **Manual Angle Setting** screen. Refer to "7.2.2 Measuring the Target Points", "Manual Angle Setting".

For the Local Resection method, **Cont** continues to the **Meas. Pt1: Origin** (0/0/0) screen. The first point measured is the origin of the coordinate system. The second point measured is, depending on the setting, either the North or East direction of the coordinate system.

4. **Enter Target Point**: Enter the PtID of the target. Press **Cont** to search for the point in the current job. Select the desired point or enter new coordinates and continue to the **Sight target point!** screen. Refer to "7.2.2 Measuring the Target Points", "Sight target point".

## Measure Station Height

Optional for TS07.

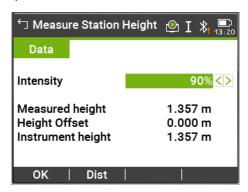

| Key  | Description                                                            |
|------|------------------------------------------------------------------------|
| ОК   | The measured instrument height is displayed and used in the setup app. |
| Dist | To measure the instrument height.                                      |

## Description of fields

| Field                | Option         | Description                                                                                                    |
|----------------------|----------------|----------------------------------------------------------------------------------------------------|
| Intensity            | Scroll bar     | External influences and the surface conditions may require the adjustment of the intensity of the plummet. Adjust the intensity of the plummet using the navigation key. The laser can be adjusted in 20% steps as required. |
| Measured<br>height   | Display only   | The height measured by the laser plummet.                                                                                                    |
| Height Off-<br>set   | Editable field | The entered value is added to the measured vertical distance.                                                                                                    |
| Instrument<br>height | Display only   | The sum of <b>Measured height</b> and <b>Height Offset</b> .                                                                                                    |

# 7.2.2 Measuring the Target Points

## **Manual Angle Setting**

Available for Method: Ori. with Angle only.

- 1. Enter the point ID and height of the target.
- 2. Measure the Hz angle and repeat the measurement in the ohter face:

## **↓** Face

3. Press **Set** to set the new orientation. The station setup is complete.

## Sight target point

The remaining screens are available for all methods except Ori. with Angle and Local Resection.

Sight the target point and select **Meas**, or **Dist** and **Store** to measure to the target point.

## **Station Setup Result**

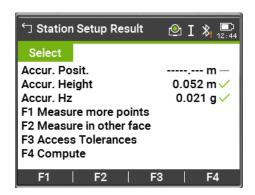

| Key                            | Description                                                               |
|--------------------------------|---------------------------------------------------------------------------|
| F1 Measure<br>more points      | To return to the <b>Enter Target Point</b> screen to measure more points. |
| F2 Measure<br>in other<br>face | To measure the same target point in another face.                         |
| F3 Access<br>Tolerances        | To change the accuracy limit values.                                      |
| F4 Compute                     | To calculate and display the station coordinates.                         |

## **Description of symbols**

| Symbol   | Description                                        |
|----------|----------------------------------------------------|
| <b>~</b> | Standard deviation/value within the defined limit  |
| ×        | Standard deviation/value exceeds the defined limit |
| _        | No value calculated                                |

## **Description of fields**

| Field            | Option       | Description                                                                                                    |
|------------------|--------------|----------------------------------------------------------------------------------------------------|
| Accur. Posit.    | Display only | If the standard deviation for position in <b>East</b> and <b>North</b> is calculated, a checkbox is displayed. The checkbox is checked if the calculated position is within the standard deviation limits or crossed if it is not. |
| Accur.<br>Height | Display only | If the standard deviation for <b>Height</b> is calculated, a checkbox is displayed. The checkbox is checked if the calculated <b>Height</b> is within the standard deviation limits or crossed if it is not.                       |

| Field     | Option       | Description                                                                                                    |
|-----------|--------------|----------------------------------------------------------------------------------------------------|
| Accur. Hz | Display only | If the standard deviation for the Hz Orientation angle is calculated, a checkbox is displayed. The checkbox is checked if the calculated Hz Orientation is within the standard deviation limits or crossed if it is not. |

## 7.2.3

## **Station Setup Results**

# Computation procedure

The computation of the station position is done via the **Method** selected in **Enter Station Data**.

If more than the minimum required measurements are performed, the procedure uses a least squares adjustment to determine the 3D position and averages orientation and height measurements.

- The original averaged face I and face II measurements are used for the computation process.
- All measurements are treated with the same accuracy, whether these are measured in single or dual face.
- Easting and Northing are determined by the least squares method, which includes standard deviation and improvements for horizontal direction and horizontal distances.
- The final height (H) is computed from averaged height differences based on the original measurements. For the methods Ori. with Coord. and H-Trans the height can be selected from old, average and new.
- The horizontal direction is computed with the original averaged face I and face II measurements and the final computed plan position.

#### Access

#### Press **F4** Compute in the **Station Setup Result** screen.

#### **Station Setup Result**

This screen displays calculated station coordinates. The final computed results depend on the **Method** selected in **Enter Station Data**.

Standard deviations and residuals for accuracy assessments are provided.

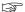

If the instrument height was set to 0.000 in the setup screen, then the station height refers to the height of the tilting axis.

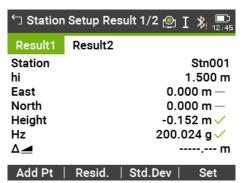

| Key    | Description                                                                                 |
|--------|---------------------------------------------------------------------------------------------|
| Add Pt | To return to the <b>Enter Target Point</b> screen to enter the next point.                  |
| Resid. | To display residuals and to define the use of points as 1D, 2D or 3D. Refer to "Residuals". |

| Key     | Description                                                                   |
|---------|-------------------------------------------------------------------------------|
| Std.Dev | To display the standard deviation of the station coordinates and orientation. |
| Set     | To set the station coordinates and/or orientation.                            |

# **Description of fields**

| Field       | Option       | Description                                                                                                    |
|-------------|--------------|----------------------------------------------------------------------------------------------------|
| Station     | Display only | Current station ID.                                                                                                    |
| hi          | Display only | Current instrument height.                                                                                                    |
| East        | Display only | Calculated Easting coordinate of the station.                                                                                                    |
| North       | Display only | Calculated Northing coordinate of the station.                                                                                                    |
| Height      | Display only | Calculated Height coordinate of the station.                                                                                                    |
| Hz          | Display only | Current Hz angle with the new orientation.                                                                                                    |
| Δ 🙇         | Display only | Available for <b>Method</b> : <b>H-Trans</b> or <b>Ori. with Coord.</b> with only 1 target point. Difference between the calculated and measured horizontal distance from the station to the design target.                                                                  |
| Scale       | Display only | Available for <b>Method</b> : <b>Resection</b> and <b>Method</b> : <b>Res.Helm.</b> . The calculated scale, if available.                                                                                                    |
| Apply Scale | Display only | <b>Yes</b> or <b>No</b> . Select <b>Yes</b> to use the calculated scale as the system PPM scale. This overwrites any PPM scale previously set in the EDM Settings screens. Select <b>No</b> to keep the existing PPM value in the system and not apply the calculated scale. |

## Residuals

The screen displays the computed residuals for the horizontal and vertical distances and the horizontal direction.

Residual = Calculated value - Measured value.

# **Description of fields**

| Field       | Option       | Description                                                             |
|-------------|--------------|-------------------------------------------------------------------------|
| Use         |              | Indicates if and how a target point is used in the station calculation. |
|             | 3D           | Easting, Northing and Height coordinates are used for the calculation.  |
|             | 2D           | Easting and Northing coordinates are used for the calculation.          |
|             | 1D           | Only the height of the point is used for the calculation.               |
|             | Off          | The point is not used for the calculation.                              |
| Δ <b>Hz</b> | Display only | Difference in direction                                                 |
| Δ 🔼         | Display only | Difference in horizontal distance                                       |
| -           |              |                                                                         |

| Field | Option       | Description          |
|-------|--------------|----------------------|
| Δ 🔳   | Display only | Difference in height |

#### Messages

The following are important messages or warnings that may appear.

| Messages                                                   | Description                                                                                                    |
|------------------------------------------------------------|----------------------------------------------------------------------------------------------------|
| Selected point has invalid data! Check data and try again! | This message occurs if the selected target point has no Easting or Northing coordinate.                                                                                             |
| Max. 10 points supported!                                  | 10 points have already been measured and another point is selected. The system supports a maximum of 10 points.                                                                     |
| No position computed due to bad data!                      | The measurements may not allow final station coordinates (Eastings, Northings) to be computed.                                                                                      |
| No height computed due to bad data!                        | Either the target height is invalid or insufficient measurements are available to compute a final station height.                                                                   |
| Face I-II limit exceeded!<br>Re-measure point in both      | This error occurs if a point was measured in one face and the measurement in the other face differs by more than the specified accuracy limit for the horizontal or vertical angle. |
| No data measured! Meas-<br>ure point again!                | There is insufficient data measured to be able to compute a position or height. Either there are not enough points used or no distance measured.                                    |
|                                                            |                                                                                                    |

#### **Next step**

Press **Set** to set the station coordinates and/or orientation and return to the **Apps Menu**.

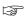

- If a target point is measured several times in the same face, only the last valid measurement is used for computation.
- For Method: Resection:
  - The prism used for face I and face II measurements must be the same.
  - If different codes for face I and II are used, then the code of face I is used. If only face II is measured with a code, then the code of face II is assigned to the point.
- If the scale is calculated, then the standard deviation of the position with two targets is 0.0000. With flexible scale, the resection is fitted perfectly into the geometry without redundancy.

## 7.3

## **Surveying**

## Description

Survey is an app used for the measurement of an unlimited number of points. It includes pre-settings for the job, station and orientation prior to beginning a survey.

#### **Access**

1. Select **Apps** from the **Main Menu**.

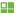

2. Select **Survey** from the **Programs Menu**.

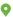

3. Complete app pre-settings. Refer to "6 Apps - Getting Started".

## Survey

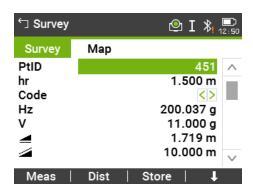

| Key              | Description                                             |
|------------------|---------------------------------------------------------|
| <b>↓</b> Q-Code  | To activate quick coding. Refer to "9.2 Quick Coding".  |
| <b>↓</b> IndivPt | To switch between individual and running point numbers. |
| <b>↓</b> Manage  | To view measurement data.                               |

## 7.4 Setout

## Description

Setout is an app used to place marks in the field at predetermined points. These predetermined points are the points to be staked. The points to be staked may already exist in a job on the instrument, or be manually entered.

The app can continuously display differences, between current position and desired stake out position.

#### Stakeout modes

Points can be staked using different modes: Polar mode, Orthogonal to station mode and Cartesian mode.

#### Polar Stakeout mode

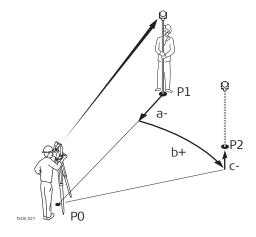

- PO Instrument station
- P1 Current position
- P2 Point to be staked

C+

- a- ∆ <u>⊿</u>: Difference in horizontal distance
- b+  $\Delta$ Hz: Difference in direction
  - $\Delta =$ : Difference in height

## Orthogonal to Station Stakeout mode

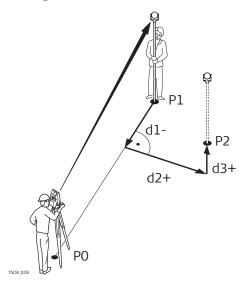

- PO Instrument station
- P1 Current position
- P2 Point to be staked
- d1-  $\Delta$ L: Difference in longitudinal distance
- d2+ ΔT: Difference in perpendicular distance
- d3+  $\Delta$ H: Difference in height

## Cartesian Stakeout mode

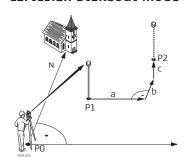

- PO Instrument station
- P1 Current position
- P2 Point to be staked
- a  $\Delta E$ : Difference in Easting coordinate
- b ΔN: Difference in Northing coordinate
- c ΔH: Difference in height

#### Access

- 1. Select **Apps** from the **Main Menu**.
- 2. Select **Setout** from the **Programs Menu**.
- 3. Complete app pre-settings. Refer to "6 Apps Getting Started".

## **Setout Settings**

## **Description of fields**

| Field       | Option         | Description                                                                                                    |
|-------------|----------------|----------------------------------------------------------------------------------------------------|
| Pre-/Suffix |                | Only used for the Setout app.                                                                                       |
|             | Prefix         | Adds the character entered for <b>Identifier</b> in front of the original point number of the point to be staked.   |
|             | Suffix         | Adds the character entered for <b>Identifier</b> at the end of the original point number of the point to be staked. |
|             | Off            | The staked point is stored with the same point number as the point to be staked.                                    |
| Identifier  | Editable field | Only used for the Setout app.                                                                                       |

| Field        | Option         | Description                                                                                                    |
|--------------|----------------|----------------------------------------------------------------------------------------------------|
|              |                | The identifier can be up to four characters and is added at the start, or end, of a point number of a point to be staked.                                                                                                    |
| Setout Beep  | On             | The instrument beeps when the distance from the current position to the point to be staked is ≤ 0.5 m.  The closer the prism is to the point to be staked the faster the beeps will be.                                                                                                    |
|              | Off            | Beep is deactivated.                                                                                                    |
| Filter       | Off            | No filter is active                                                                                                    |
|              | Nearest        | Searches the job for points close to the current position. The points are selected as the points to be staked. After staking and storing the first nearest point, the next nearest point is suggested for staking out.  The app algorithm sorts the points according to the minimum walking distance in all directions to each point. |
|              | Radius         | Shows points within the defined radius from a particular point. The radius is the horizontal distance.                                                                                                    |
|              | PtId Range     | Shows points with point IDs between the entered start and end ID.                                                                                                    |
| Centre Point | Editable field | The point to which the radius is applied.<br>Available for <b>Filter</b> : <b>Radius</b> .                                                                                                    |
| Radius       | Editable field | The radius of the circle within which the points are shown. Available for <b>Filter</b> : <b>Radius</b> .                                                                                                    |
| From         | Editable field | The first point to be displayed. Available for <b>Filter</b> : <b>Ptld Range</b> .                                                                                                    |
| То           | Editable field | The last point to be displayed. Available for <b>Filter</b> : <b>Ptld Range</b> .                                                                                                    |

# Setout

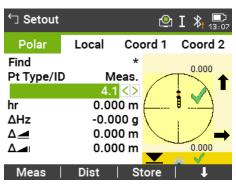

| Key             | Description                                                          |
|-----------------|----------------------------------------------------------------------|
| ↓<br>B&Dist     | To enter the direction and horizontal distance to a stake out point. |
| <b>↓</b> Manual | To manually enter coordinates of a point.                            |

| Key Description                                                           |                                                                                      |  |  |
|---------------------------------------------------------------------------|--------------------------------------------------------------------------------------|--|--|
| 1 Surv                                                                    | To switch to the Survey app. Press <b>ESC</b> to return to the <b>Setout</b> screen. |  |  |
| Refer to "3.8 Graphic Symbols" for a description of the graphic elements. |                                                                                      |  |  |

# **Description of fields**

| Field               | Option          | Description                                                                                                    |
|---------------------|-----------------|----------------------------------------------------------------------------------------------------|
| Find                | Display only    | Available when no filter is applied. Value for Point ID search. After entry, the firmware searches for matching points, and displays these in <b>PtID</b> : If a matching point doesn't exist the pointsearch screen opens. |
| Radius              | Selectable list | Available when the point filter is active. the defined radius from a particular point.                                                                                                    |
| Range               | Display only    | Available when the range is active. The defined range of points. For long point IDs, the last digits are be shown and the first digits are cut.                                                                             |
| Pt Type/ID          | Display only    | Displays the type of point selected.  • Fixpt., or  • Meas.                                                                                                    |
| Δ <b>Hz</b>         | Display only    | Angle offset: Positive if stake out point is to the right of the measured point.                                                                                                    |
| Δ 🙇                 | Display only    | Horizontal offset: Positive if stake out point is further away than the measured point.                                                                                                    |
| Δ 🔳                 | Display only    | Height offset: Positive if stake out point is higher than the measured point.                                                                                                    |
| ΔL                  | Display only    | Longitudinal offset: Positive if stake out point is further away than the measured point.                                                                                                    |
| $\Delta T$          | Display only    | Perpendicular offset: Positive if stake out point is to the right of the measured point.                                                                                                    |
| $\Delta \mathbf{H}$ | Display only    | Height offset: Positive if stake out point is higher than the measured point.                                                                                                    |
| ΔΕ                  | Display only    | Easting offset: Positive if stake out point is to the right of the measured point.                                                                                                    |
| ΔN                  | Display only    | Northing offset: Positive if stake out point is further away than the measured point                                                                                                    |

# 7.5 Reference Line

## 7.5.1 Overview

## Description

Reference Line is an app that facilitates the easy stake out or checking of lines, for example, for buildings, sections of road, or simple excavations. It allows the user to define a reference line and then complete the following tasks with respect to that line:

- Line & offset
- Stake out points
- Grid stake out
- Line segmentation stake out

#### Access

1. Select **Apps** from the **Main Menu**.

2. Select **Ref.Line** from the **Programs Menu**.

1×J

3. Complete app pre-settings. Refer to "6 Apps - Getting Started".

#### Next step

Define the base line for the reference line.

## 7.5.2

## **Defining the Base Line**

## Description

A reference line can be defined by referencing a known base line. The reference line can be offset either longitudinally, in parallel or vertically to the base line, or be rotated around the first base point as required. Furthermore the reference height can be selected as the first point, second point or interpolated along the reference line.

#### Define the base line

The base line is fixed by two base points. All points can be either measured, manually entered, or selected from the memory.

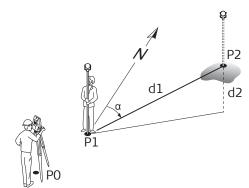

#### Base line

- PO Instrument station
- P1 Start point
- P2 End point
- d1 Known distance
- d2 Difference in height
- α Azimuth

Define the base line by measuring or selecting the start and end points of the line.

## Next step

After defining the base line the **Reference Line** - **Info** screen will appear for defining the reference line.

## 7.5.3

## **Defining the Reference Line**

## Description

The base line can be offset from, either longitudinally, in parallel or vertically, or be rotated around the first base point. This new line created from the offsets is called the reference line. All measured data refers to the reference line.

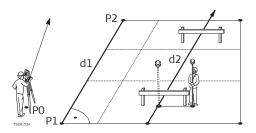

- PO Instrument station
- P1 Start point
- P2 End point
- d1 Base line
- d2 Reference line

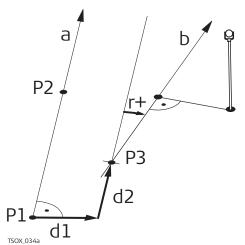

- P1 Base point
- P2 Base point
- a Base line
- d1 Parallel offset
- d2 Longitudinal offset
- P3 Reference point
- r+ Rotation parameter
- b Reference line

#### Access

After completing the measurements required for defining the base line, the **Reference Line** - **Info** screen will appear.

## **Reference Line - Info**

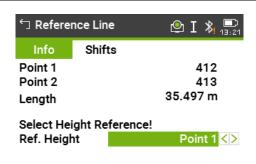

Grid | Meas Pt | Setout

| Key              | Description                                                                                                    |  |  |
|------------------|----------------------------------------------------------------------------------------------------|--|--|
| Grid             | To stake out a grid relative to the reference line.                                                                   |  |  |
| Meas Pt          | To measure Line & Offset.                                                                                             |  |  |
| Setout           | To stake out points orthogonal to the reference line.                                                                 |  |  |
| <b>↓</b> NewBL   | To define a new base line.                                                                                            |  |  |
| <b>↓</b> Shift=0 | To reset all offset values to 0.                                                                                      |  |  |
| <b>↓</b> Segment | To subdivide a reference line into a definable number of segments and stake out the new points on the reference line. |  |  |

## **Description of fields**

| Field  | Option       | Description              |
|--------|--------------|--------------------------|
| Length | Display only | Length of the base line. |

| Field       | Option       | Description                                                                                                    |
|-------------|--------------|----------------------------------------------------------------------------------------------------|
| Ref. Height | Point 1      | Height differences are computed relative to the height of the first reference point.                                                                                                    |
|             | Point 2      | Height differences are computed relative to the height of the second reference point.                                                                                                    |
|             | Interpolated | Height differences are computed along the reference line.                                                                                                    |
|             | No Height    | Height differences are not computed or shown.                                                                                                    |
| Offset      | Display only | Parallel offset of the reference line relative to the base line (P1-P2). Available on page <b>2/2</b> for TS03 or on page <b>Shifts</b> for TS07. Positive values are to the right of the base line.                                     |
| Line        | Display only | Longitudinal offset of the start point, reference point (P3), of the reference line in the direction of base point 2. Available on page <b>2/2</b> for TS03 or on page <b>Shifts</b> for TS07. Positive values are towards base point 2. |
| Height      | Display only | Height offset of the reference line to the selected reference height. Available on page <b>2/2</b> for TS03 or on page <b>Shifts</b> for TS07. Positive values are higher than the selected reference height.                            |
| Rotate      | Display only | Rotation of the reference line clockwise around the reference point (P3). Available on page <b>2/2</b> for TS03 or on page <b>Shifts</b> for TS07.                                                                                       |

## **Next step**

Select a softkey option, **Meas Pt**, **Setout** or  $\P$  **Segment**, to proceed to a subapp.

## 7.5.4 Measure Line & Offset

## Description

The Measure Line & Offset subapp calculates from measurements or coordinates, longitudinal offsets, parallel offsets and height differences of the target point relative to the reference line.

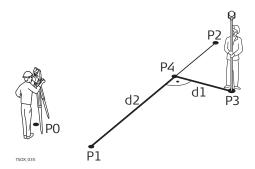

- PO Instrument station
- P1 Start point
- P2 End point
- P3 Measured point
- P4 Reference point
- d1  $\Delta$  Offset
- d2 ∆ Line

Example of height difference relative to first reference point

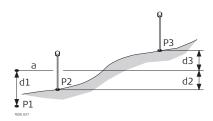

- P1 Start point
- P2 Target point
- P3 Target point
- a Reference height
- d1 Height difference between start point and the reference height
- d2 Height difference between P2 and the reference height
- d3 Height difference between P3 and the reference height

## Access

Press Meas in the Reference Line - Info screen.

#### Measure line & offset

## **Description of fields**

| Field             | Description                                                            |
|-------------------|------------------------------------------------------------------------|
| $\Delta$ L        | Calculated distance longitudinal to the reference line.                |
| $\Delta$ <b>O</b> | Calculated distance perpendicular from the reference line.             |
| ΔΗ                | Calculated height difference relative to the defined reference height. |

#### Next step

- Either, press **Meas** to measure and record.
- Or, press **J** Back to return to the Reference Line Info screen.

#### 7.5.5

#### Stakeout

## Description

The stakeout subapp calculates the difference between a measured point and the calculated point. The orthogonal ( $\Delta \mathbf{L}$ ,  $\Delta \mathbf{O}$ ,  $\Delta \mathbf{H}$ ) and polar ( $\Delta \mathbf{Hz}$ ,  $\Delta \blacktriangleleft$ ,  $\Delta \blacktriangleleft$ ) differences are displayed.

## Example orthogonal stakeout

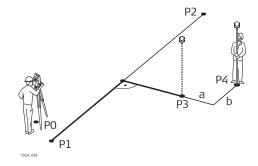

- PO Instrument station
- P1 Start point
- P2 End point
- P3 Stake out point
- P4 Measured point
- a Δ Parallel offset
- b ∆ Longitudinal offset

#### **Access**

Press **Setout** from the **Reference Line** - **Info** screen.

#### Orthogonal stakeout

Enter the stake out elements for the target points to be staked out relative to the reference line.

## **Decription of fields**

| Field  | Option       | Description                                                                               |
|--------|--------------|-------------------------------------------------------------------------------------------|
| Line   | Display only | Longitudinal offset: Positive if stake out point is further away from the reference line. |
| Offs   | Display only | Perpendicular offset: Positive if stake out point is to the right of the reference line.  |
| Height | Display only | Height offset: Positive if stake out point is higher than the reference line.             |

## Next step

Press **Cont** to proceed to measurement mode.

## Reference Line - Setout

The signs for the distance and angle differences are correction values (required minus actual). The arrows indicate the direction to move to get to the stake out point.

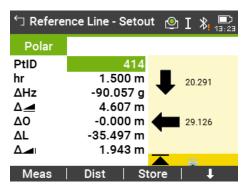

| Key     | Description                             |  |
|---------|-----------------------------------------|--|
| Next Pt | To add the next point to be staked out. |  |

## **Description of fields**

| Field       | Description                                                                                                    |
|-------------|----------------------------------------------------------------------------------------------------|
| Δ <b>Hz</b> | Horizontal direction from the measured point to the stake out point. Positive if the telescope must be turned clockwise to the stake out point. |
| ΔL          | Longitudinal distance from the measured point to the stake out point. Positive if stake out point is further away than the measured point.      |
| ΔΟ          | Perpendicular distance from the measured point to the stake out point. Positive if stake out point is to the right of the measured point.       |
| Δ 🙇         | Horizontal distance from the measured point to the stake out point. Positive if the stake out point is further away than the measured point.    |
| Δ 🚚         | Height difference from the measured point to the stake out point. Positive if the stake out point is higher than the measured point.            |

- Either, press **Meas** to measure and record.
- Or, press **J** Back to return to the Reference Line Info screen.

#### 7.5.6

#### **Grid Stakeout**

## Description

The Grid subapp calculates and displays the stake out elements for the points on the grid, orthogonal ( $\Delta L$ ,  $\Delta O$ ,  $\Delta H$ ) and polar ( $\Delta Hz$ ,  $\Delta A$ ). The grid is defined without boundaries. It can be extended over the first and second base points of the reference line.

## **Example Grid Stakeout**

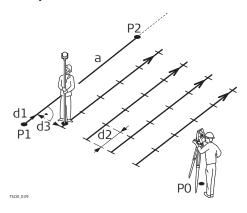

- a Reference line
- PO Instrument station
- P1 Start point
- P2 End point
- d1 Start distance
- d2 Increment
- d3 Line offset

#### **Access**

Press Grid from the Reference Line - Info screen.

#### **Grid definition**

Enter the chainage and the increment of grid points in length and cross direction of the reference line.

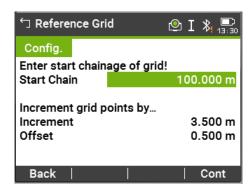

## **Description of fields**

| Field       | Options        | Description                                                                     |
|-------------|----------------|---------------------------------------------------------------------------------|
| Start Chain | Editable field | Distance from the reference line start point to the beginning grid start point. |
| Increment   | Editable field | Length of incrementation.                                                       |
| Offset      | Editable field | Offset distance from the reference line.                                        |

## Next step

Press Cont to proceed to the Reference Grid - Setout screen.

## Reference Grid - Setout

The signs for the distance and angle differences are correction values (required minus actual). The arrows indicate the direction to move to get to the stake out point.

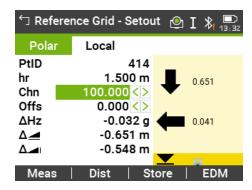

## **Description of fields**

| Field       | Option              | Description                                                                                                    |
|-------------|---------------------|----------------------------------------------------------------------------------------------------|
| Chn         | Selectable<br>field | The chainage of the grid stakeout point.                                                                                                    |
| Offs        | Selectable<br>field | Offset increment values. The stake out point is to the right of the reference line.                                                         |
| Δ <b>Hz</b> | Display only        | Horizontal direction from the measured point to stake out point. Positive if the telescope must be turned clockwise to the stake out point. |
| Δ 🙇         | Display only        | Horizontal distance from the measured point to stake out point. Positive if the stake out point is further away than the measured point.    |
| Δ 🗻         | Display only        | Height difference from the measured point to the stake out point. Positive if the stake out point is higher than the measured point.        |
| Line        | Display only        | Grid increment values. The stake out point is in the direction from the first to the second reference point.                                |
| ΔL          | Display only        | Longitudinal distance from the measured point to the stake out point. Positive if stake out point is further away than the measured point.  |
| ΔΟ          | Display only        | Perpendicular distance from the measured point to the stake out point. Positive if stake out point is to the right of the measured point.   |

## Next step

- Either, press **Meas** to measure and record.
- Or, press **ESC** to return to the **Enter start chainage of grid!** screen and from there, press **Back** to return to the **Reference Line Info** screen.

## **Line Segmentation**

## Description

The line segmentation subapp calculates and displays the stake out elements for the points along the line, orthogonal ( $\Delta$ **L**,  $\Delta$ **O**,  $\Delta$ **H**) and polar ( $\Delta$ **Hz**,  $\Delta$   $\triangle$ 1). Line Segmentation is limited to the reference line, between the defined start and end points of the line.

## **Example Line Segmentation Stakeout**

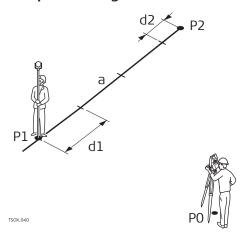

- PO Instrument station
- P1 First reference point
- P2 Second reference point
- a Reference line
- d1 Segment length
- d2 Misclosure

#### **Access**

Press **J Segment** from the **Reference Line** - **Info** screen.

## **Segment Definition**

Enter either the number of segments, or the length of segments and define how the remaining line length is treated. This misclosure can be placed at the start, at the end, at the start and the end or distributed evenly along the line.

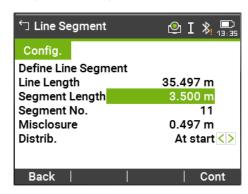

## **Description of fields**

| Field             | Option       | Description                                                                         |
|-------------------|--------------|-------------------------------------------------------------------------------------|
| Line Length       | Display only | Calculated length of the defined reference line.                                    |
| Segment<br>Length | Display only | Length of each segment. Updated automatically if the number of segments is entered. |
| Segment<br>No.    | Display only | Number of segments. Updated automatically if the segment length is entered.         |
| Misclosure        | Display only | Any remaining line length after segment length has been entered.                    |
| Distrib.          |              | Method of misclosure distribution.                                                  |

| Field | Option   | Description                                                                            |
|-------|----------|----------------------------------------------------------------------------------------|
|       | None     | All of the misclosure will be placed after the last segment.                           |
|       | At start | All of the misclosure will be placed before the first segment.                         |
|       | Equal    | The misclosure will be equally distributed between all segments.                       |
|       | StartEnd | The misclosure is equally distributed at the start and at the end of the segment line. |

## Next step

Press **Cont** to proceed to the **Line Segment - Setout** screen.

## **Line Segment - Setout**

The signs for the distance and angle differences are correction values (required minus actual). The arrows indicate the direction to move to get to the stake out point.

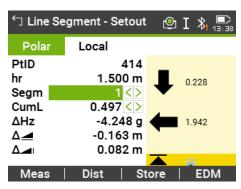

## **Description of fields**

| Field       | Option          | Description                                                                                                    |
|-------------|-----------------|----------------------------------------------------------------------------------------------------|
| Segm        | Selectable list | Segment number. Includes the misclosure segment, if applicable.                                                                                 |
| CumL        | Selectable list | Cumulation of the segment lengths. Changes with the current number of segments. Includes the misclosure segment length if applicable.           |
| Δ <b>Hz</b> | Display only    | Horizontal direction from the measured point to the stake out point. Positive if the telescope must be turned clockwise to the stake out point. |
| Δ 🙇         | Display only    | Horizontal distance from the measured point to the stake out point. Positive if the stake out point is further away than the measured point.    |
| Δ 📶         | Display only    | Height difference from the measured point to<br>the stake out point. Positive if the stake out<br>point is higher than the measured point.      |

| Field | Option       | Description                                                                                                    |
|-------|--------------|----------------------------------------------------------------------------------------------------|
| ΔL    | Display only | Longitudinal distance from the measured point to the stake out point. Positive if stake out point is further away than the measured point. |
| ΔΟ    | Display only | Perpendicular distance from the measured point to the stake out point. Positive if stake out point is to the right of the measured point.  |

#### Messages

The following are important messages or warnings that may appear.

| Messages                | Description                                                                                                    |
|-------------------------|----------------------------------------------------------------------------------------------------|
| Baseline too short!     | Base line is shorter than 1 cm. Choose base points such that the horizontal separation of both points is at least 1 cm.                                                                      |
| Coordinates invalid!    | No coordinates or invalid coordinates for a point. Ensure that points used have at least Easting and Northing coordinates.                                                                   |
| Recording to interface! | <b>Data Output</b> is set to <b>Bluetooth</b> in the <b>Data Settings Menu</b> . To be able to successfully start reference line, <b>Data Output</b> must be set to <b>Internal Memory</b> . |

## Next step

- Either, press **Meas** to measure and record.
- Or, press **ESC** to return to the **Define Line Segment** screen and from there, press **Back** to return to the **Reference Line** screen.
- Or, continue selecting **ESC** to exit the app.

## 7.6 Reference Arc

## 7.6.1 Overview

## Description

The Reference Arc app allows the user to define a reference arc and then complete the following tasks with respect to the arc:

- Line & offset
- Stakeout (Point, Arc, Chord, Angle)

## Access

- 1. Select **Apps** from the **Main Menu**.
- 2. Select **Ref.Arc** from the **Programs Menu**.
- 3. Complete app pre-settings. Refer to "6 Apps Getting Started".

## Next step

Define the reference arc.

## 7.6.2 Defining the Reference Arc

#### Description

The reference arc can be defined by;

- · a center point and start point,
- a start point, end point, and radius, or
- by three points.

All points can be either measured, manually entered, or selected from the memory.

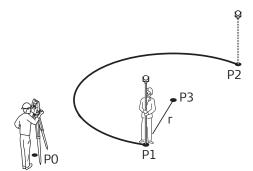

## Reference arc

- PO Instrument station
- P1 Start point
- P2 End point
- P3 Center point
- r Radius of arc

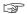

All arcs are defined in a clockwise direction and all calculations are made in two dimensions.

#### Access

- 1. Select **Ref.Arc**.
- 2. Select the method to define the arc by:
  - Centre & Start
  - Start, End & Radius
  - 3 Points

## Reference Arc - Measure to start point

## **Description of fields**

| Field     | Option         | Description                                                                                                    |
|-----------|----------------|----------------------------------------------------------------------------------------------------|
| Start Pt  | Editable field | Point ID of the start point.                                                                                                    |
| Centre Pt | Editable field | Point ID of the center point.                                                                                                    |
| Mid Pt    | Editable field | Point ID of the mid point.                                                                                                    |
| End Pt    | Editable field | Point ID of the end point.                                                                                                    |
| Radius    | Editable field | Radius of the arc.                                                                                                    |
|           |                | A positive value, for example 100 m, is for a clockwise direction of the reference arc. A negative value, for example -100 m, is for an anticlockwise direction of the reference arc. |

| Radius:<br>100 m | Radius:<br>-100 m | Legend |
|------------------|-------------------|--------|
| Clockwise        | Anti-clock-       |        |
|                  | wise              |        |

## Solution 1

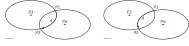

## Solution 2

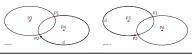

# Solution 1

P1 Start point

P2 End point

P3 Centre point 1

P4 Centre point 2

d Direction of the arc

P1 End point

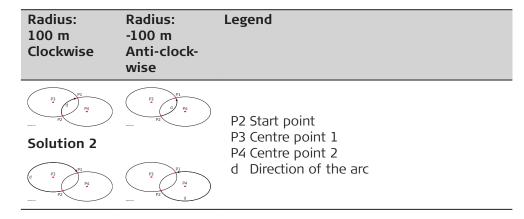

## **Next step**

After defining the reference arc the **Reference Arc** - **Info** screen will appear.

## Reference Arc - Info

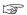

In certain cases, there are two mathematical solutions, as shown in the screenshot. In the subapps Measure and Stakeout, the appropriate solution can be selected.

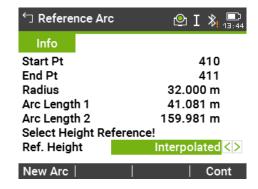

#### Description of fields

| Field       | Option       | Description                                                                                                    |
|-------------|--------------|----------------------------------------------------------------------------------------------------|
| Ref. Height |              | <ul> <li>Depending on the task chosen this parameter determines the design height.</li> <li>When measuring to a line, it affects the height difference value.</li> <li>When staking, it affects the delta height value.</li> </ul> |
|             | Start Point  | Heights are computed relative to the height of the starting point of the line.                                                                                                    |
|             | End Point    | Heights are computed relative to the height of the end point of the line.                                                                                                    |
|             | Interpolated | Heights are computed along the line.                                                                                                    |
|             | No Height    | Heights are ignored                                                                                                    |

## Next step

Select **Cont** and then **Meas Pt** or **Setout** to proceed to a subapp.

#### Measure Line & Offset

## Description

The Measure Line & Offset subapp calculates from measurements or coordinates, longitudinal and orthogonal offsets and height differences of the target point relative to the reference arc.

## Example reference arc - measure line & offset

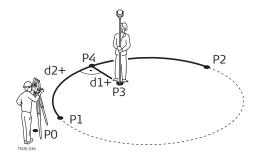

- PO Instrument station
- P1 Start point
- P2 End point
- P3 Measured point
- P4 Reference point
- d1+∆ Offset
- d2+∆ Line

#### Access

Press Meas from the Reference Arc - Info screen.

# Measure Line & Offset

## **Description of fields**

| Field      | Option       | Description                                                                |
|------------|--------------|----------------------------------------------------------------------------|
| $\Delta$ L | Display only | Calculated distance longitudinal to the reference arc.                     |
| ΔΟ         | Display only | Calculated distance perpendicular from the reference arc.                  |
| ΔΗ         | Display only | Calculated height difference relative to the start point of reference arc. |

#### **Next step**

- Either, press **Meas** to measure and record.
- Or, press **J** Back to return to the Reference Arc Info screen.

## 7.6.4

#### Stakeout

## Description

The Stakeout subapplication calculates the difference between a measured point and the calculated point. The Reference Arc app supports four ways to stake out:

- Stake out point
- Stake out arc
- Stake out chord
- Stake out angle

## Stake out point

To stake out a point by entering a line and an offset value.

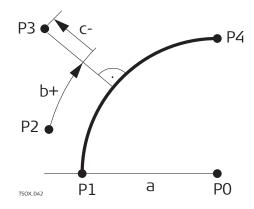

- PO Center point of arc
- P1 Start point of arc
- P2 Measured point
- P3 Stake out point
- P4 End point of arc
- a Radius of arc
- b+ Line offset
- c- Perpendicular offset

## Stake out arc

To stake out a series of equidistant points along the arc.

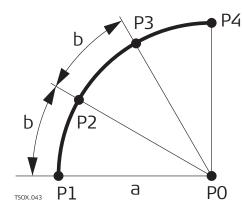

- PO Center point of arc
- P1 Start point of arc
- P2 Stake out point
- P3 Stake out point
- P4 End point of arc
- a Radius of arc
- b Arc length

#### Stake out chord

To stake out a series of equidistant chords along the arc.

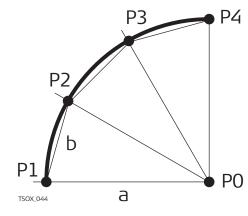

- PO Center point of arc
- P1 Start point of arc
- P2 Stake out point
- P3 Stake out point
- P4 End point of arc
- a Radius of arc
- b Chord length

## Stake out angle

To stake out a series of points along the arc defined by the angle segments from the center point of the arc.

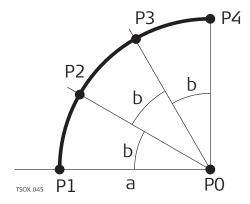

- PO Center point of arc
- P1 Start point of arc
- P2 Stake out point
- P3 Stake out point
- P4 End point of arc
- a Radius of arc
- b Angle

## Access

- 1. Press **Setout** from the **Reference Arc Info** screen.
- 2. Select one of the four methods of stake out available.

# Stake out point, arc, chord or angle

Enter the stake out values. Press **CentreP** to stake the arc centre point.

## **Description of fields**

| Field           | Option         | Description                                                                                                    |
|-----------------|----------------|----------------------------------------------------------------------------------------------------|
| Line            | Editable field | For stake out arc, chord and angle: Longitudinal offset from the reference arc. This is calculated by the arc length, chord length or angle and the selected misclosure distribution. |
|                 |                | For stake out point: Longitudinal offset from the reference arc.                                                                                                    |
| Offset          | Editable field | Perpendicular offset from the reference arc.                                                                                                    |
| Distrib.        |                | For stakeout arc: Method of misclosure distribution. If the entered arc length is not an integer of the whole arc, there will be a misclosure.                                        |
|                 | None           | All of the misclosure will be added to the last arc-section.                                                                                                    |
|                 | Equal          | The misclosure will be equally distributed between all sections.                                                                                                    |
|                 | Start Arc      | All of the misclosure will be added to the first arc-section.                                                                                                    |
|                 | Start & End    | The misclosure will be added half to the first arc-section and half to the last arc-section.                                                                                          |
| Arc Length      | Editable field | For stakeout arc: The length of the arc-segment to stake out.                                                                                                    |
| Chord<br>Length | Editable field | For stakeout chord: The length of the chord to stake out.                                                                                                    |
| Angle           | Editable field | For stake out angle: The angle around the center point of the arc, of the points to be staked out.                                                                                    |

#### Next step

Press **Cont** to proceed to measurement mode.

## Reference Arc - Setout

The signs for the distance and angle differences are correction values (required minus actual). The arrows indicate the direction to move to get to the stake out point.

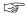

To allow a better visibility, for example if the arc is very long and the target close to the line, the scale for x and y can be different in the graphic. If the instrument is far off the arc, the instrument in the graphic is placed in the corner and marked red/grey.

To define the next point to be staked out, type in a point ID, the reflector height, the distance along the arc and an offset.

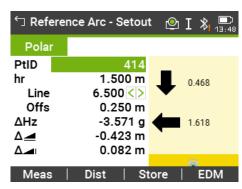

## Description of fields

| Field       | Option       | Description                                                                                                    |
|-------------|--------------|----------------------------------------------------------------------------------------------------|
| Δ <b>Hz</b> | Display only | Horizontal direction from the measured point to the stake out point. Positive if the telescope must be turned clockwise to the stake out point. |
| Δ 🙇         | Display only | Horizontal distance from the measured point to the stake out point. Positive if the stake out point is further away than the measured point.    |
| Δ 📶         | Display only | Height difference from the measured point to<br>the stake out point. Positive if the stake out<br>point is higher than the measured point.      |

## **Next step**

- Either, press **J Meas** to measure and record.
- Or, press **J** Back to return to the Reference Arc Info screen.
- Or, continue selecting **ESC** to exit the app.

## 7.7

## **Reference Plane**

## Description

Reference Plane is an app used to measure points relative to a reference plane. It can be used for the following tasks:

- Measuring a point to calculate and store the perpendicular offset to the plane.
- Calculating the perpendicular distance from the intersection point to the local X- and Z-axis. The intersection point is the footprint point of the perpendicular vector from the measured point through the defined plane.
- Viewing, storing and staking out the coordinates of the intersection point.

A reference plane is created by measuring three points on a plane. These three points define a local coordinate system:

- The first point is the origin of a local coordinate system.
- The second point defines the direction of the local Z-axis.
- The third point defines the plane.

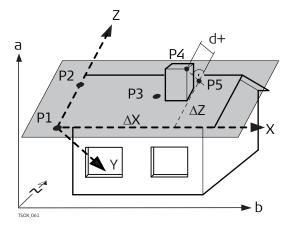

- X X-axis of local coordinate system.
- Y Y-axis of local coordinate system.
- Z Z-axis of local coordinate system.
- P1 First point, origin of local coordinate system.
- P2 Second point
- P3 Third point
- P4 Measured point. This point is probably not located on the plane.
- P5 Intersection point of the perpendicular vector from P4 to the defined plane. This point is definitely located on the defined plane.
- d+ Perpendicular distance from P4 to the plane.
- $\Delta X$  Perpendicular distance from P5 to the local Z-axis.
- $\Delta Z$  Perpendicular distance from P5 to the local X-axis.

The perpendicular distance to the plane can be positive or negative.

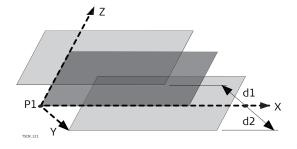

- P1 Origin of plane
- X X-axis of plane
- Y Y-axis of plane
- Z Z-axis of plane
- d1 Positive offset
- d2 Negative offset

#### Access

- 1. Select **Apps** from the **Main Menu**.
- 2. Select **Ref.Plane** from the **Programs Menu**.
  - 00
- 3. Complete app pre-settings. Refer to "6 Apps Getting Started".

# Measure plane and target points

- 1. Once the plane has been defined by three points, the **Measure target point!** screen appears.
- 2. Measure and record the target point. The results are displayed in the **Reference Plane Result** screen.

## Reference Plane Result

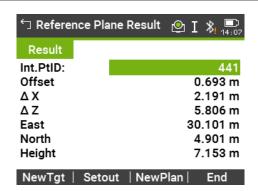

| Key     | Description                                                                                                    |
|---------|----------------------------------------------------------------------------------------------------|
| NewTgt  | To record and save the intersection point and to proceed to measure a new target point.                                                         |
| Setout  | To display stake out values and a graphic for the intersection point. Refer to "3.8 Graphic Symbols" for an explanation of the graphic symbols. |
| NewPlan | To define a new reference plane.                                                                                                    |

## Description of fields

| Field    | Option       | Description                                                                                                |
|----------|--------------|----------------------------------------------------------------------------------------------------|
| Int.PtID | Display only | Point ID of the intersection point, the per-<br>pendicular projection of the target point on<br>the plane. |
| Offset   | Display only | Calculated perpendicular distance between target point and plane (intersection point).                     |
| Δ Χ      | Display only | Perpendicular distance from the intersection point to the local Z-axis.                                    |
| Δ Ζ      | Display only | Perpendicular distance from the intersection point to the local X-axis.                                    |
| East     | Display only | Easting coordinate of the intersection point.                                                              |

| Field  | Option       | Description                                    |
|--------|--------------|------------------------------------------------|
| North  | Display only | Northing coordinate of the intersection point. |
| Height | Display only | Height of the intersection point.              |

## 7.8

## **Tie Distance**

## Description

Tie Distance is an app used to compute slope distance, horizontal distance, height difference and azimuth of two target points which are either measured, selected from the memory, or entered using the keypad.

## Tie distance methods

The user can choose between two different methods:

- **Polygonal**: P1-P2, P2-P3, P3-P4.
- Radial: P1-P2, P1-P3, P1-P4.

## Polygonal method

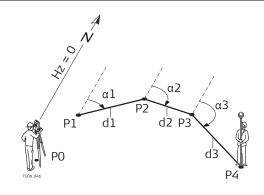

- PO Instrument station
- P1-P4 Target points
- d1 Distance from P1-P2
- d2 Distance from P2-P3
- d3 Distance from P3-P4
- $\alpha 1$  Azimuth from P1-P2
- α2 Azimuth from P2-P3α3 Azimuth from P3-P4

#### Radial method

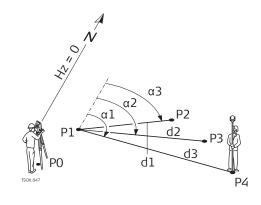

- PO Instrument station
- P1-P4 Target points
- d1 Distance from P1-P2
- d2 Distance from P1-P3
- d3 Distance from P1-P4
- $\alpha$ 1 Azimuth from P1-P4
- α2 Azimuth from P1-P3α3 Azimuth from P1-P2

Access

1. Select **Apps** from the **Main Menu**.

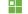

2. Select **Tie Dist.** from the **Programs Menu**.

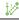

- 3. Complete app pre-settings. Refer to "6 Apps Getting Started".
- 4. Select **Polygonal** or **Radial**.

# Tie distance measurements

After completing the measurements required, the **Tie Distance Result** screen will appear.

## Tie Distance Result -Polygonal method

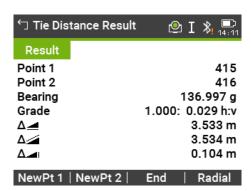

| Key     | Description                                                                         |  |
|---------|-------------------------------------------------------------------------------------|--|
| NewPt 1 | To calculate an additional line. The app starts again at point 1.                   |  |
| NewPt 2 | To set point 2 as the starting point of a new line. A new point 2 must be measured. |  |
| Radial  | To switch to radial method.                                                         |  |

## **Description of fields**

| Field   | Option       | Description                                      |
|---------|--------------|--------------------------------------------------|
| Bearing | Display only | Azimuth between point 1 and point 2.             |
| Grade   | Display only | Grade between point 1 and point 2.               |
| Δ 🚜     | Display only | Slope distance between point 1 and point 2.      |
| Δ 🙇     | Display only | Horizontal distance between point 1 and point 2. |
| Δ 📶     | Display only | Height difference between point 1 and point 2.   |

## Next step

Press **ESC** to exit the app.

## 7.9 Area & DTM Volume

## 7.9.1 Overview

## Description

Area & DTM Volume is an app used to compute online areas to a maximum of 50 points connected by straights. The target points have to be measured, selected from memory, or entered via the keypad in a clockwise direction. The calculated area is projected onto the horizontal plane (2D) or projected onto the sloped reference plane defined by three points (3D). Furthermore a volume can be computed by automatically creating a digital terrain model (DTM). Area division is also possible for 2D areas.

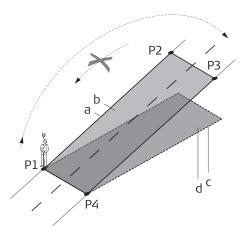

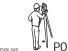

- PO Instrument station
- P1 Target point which defines the sloped reference plane
- P2 Target point which defines the sloped reference plane
- P3 Target point which defines the sloped reference plane
- P4 Target point
- a Perimeter (3D), polygonal length from the start point to the current measured point of the area (3D)
- b Area (3D), projected onto the sloped reference plane
- c Perimeter (2D), polygonal length from the start point to the current measured point of the area (2D)
- d Area (2D), projected onto the horizontal plane

#### Access

- 1. Select **Apps** from the **Main Menu**.
  - -
- 2. Select **Area&Vol.** from the **Programs Menu**.

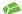

- 3. Complete app pre-settings. Refer to "6 Apps Getting Started".
- 4. Select an **Area&Vol.** subapp from the **Area & DTM Volume Main Menu**.

#### Map contents

The graphic on the **Polar** page shows the area projected onto the reference plane. The points used for defining the reference plane are indicated by:

| Icon     | Description                         |
|----------|-------------------------------------|
| •        | Measured point                      |
| 0        | Measured point active               |
| <b>A</b> | Manually entered point              |
| _        | Manually entered point active       |
| •        | Station                             |
| ▼        | Station active                      |
|          | Points defining the reference plane |

The graphic on the **Plot** page shows additionally the area projected onto the reference plane, the horizontal distance between the points the perimeter and the area.

## 7.9.2

## 2D / 3D Area

# Graphical representation

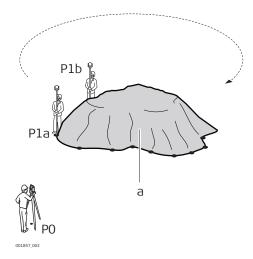

- PO Instrument station
- Pla.. Boundary point
- a Volume as calculated by the triangulated irregular network (TIN)

## 2D / 3D Area

- 1. Measure or select existing points to define the area.
- 2. The 2D and 3D areas are calculated automatically and displayed once three points have been measured or selected.

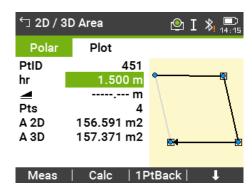

| Key     | Description                                             |  |
|---------|---------------------------------------------------------|--|
| Calc    | To display and record additional results.               |  |
| 1PtBack | To undo measurement or selection of the previous point. |  |

## **Description of fields**

| Field | Option       | Description                                                            |
|-------|--------------|------------------------------------------------------------------------|
| A 2D  | Display only | Two-dimensional area calculated by projection onto a horizontal plane. |

| Field | Option       | Description                                                                                                    |
|-------|--------------|----------------------------------------------------------------------------------------------------|
| A 3D  | Display only | <ul> <li>Three-dimensional area calculated by projection onto an automatically defined horizontal reference plane.</li> <li>The 3D area is calculated based on the following:</li> <li>The system will use the three points which cover the largest area.</li> <li>If there are two or more equal largest areas, the system will use the area with the shortest perimeter.</li> <li>If the largest areas have equal perimeters, the system will use the area with the last measured point.</li> </ul> |

# Next step

Press **Calc** to calculate area and volume and proceed to the **2D / 3D Area Results** screen.

In the 2D / 3D Area Results screen.

- View the area in ha and m<sup>2</sup> as well as the perimeter of the area.
- Press NewArea to define a new area.
- Or, press **End** to exit the app.

# 7.9.3 Area to Reference Plane

# Area to Reference Plane

- 1. Measure three new points or select three existing points to define the reference plane.
- 2. Then measure or select existing points to define the area.
- 3. The 2D and 3D areas are calculated automatically and displayed once three points have been measured or selected.

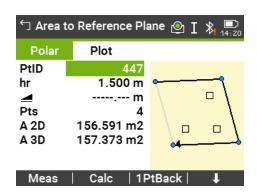

| Key     | Description                                             |
|---------|---------------------------------------------------------|
| Calc    | To display and record additional results.               |
| 1PtBack | To undo measurement or selection of the previous point. |

# **Description of fields**

| Field | Options      | Description                                                            |
|-------|--------------|------------------------------------------------------------------------|
| A 2D  | Display only | Two-dimensional area calculated by projection onto a horizontal plane. |

| Field | Options      | Description                                                                                                    |
|-------|--------------|----------------------------------------------------------------------------------------------------|
| A 3D  | Display only | Three-dimensional area calculated by projection onto the manually defined reference plane. The 3D area is calculated automatically after measuring or selecting three points. |

# Next step

- 1. Press **Calc** to calculate area and volume and proceed to the **Area to Ref. Plane Results** screen.
- 2. In the Area to Ref. Plane Results screen.
  - View the area in ha and  $m^2$  as well as the perimeter of the area.
  - Press **NewArea** to define a new area.
  - Or, press **End** to exit the app.

# 7.9.4 DTM Volume

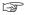

The breakline points must be located within the boundary of the defined area.

# **DTM Volume**

- 1. Measure or select existing points to define the area.
- 2. The 2D and 3D areas are calculated automatically and displayed once three points have been measured or selected.
- 3. Press Calc.
- 4. Press @BLPt.
- 5. Measure or select points on the breakline. These points are then used to calculate a volume.
- 6. Press Calc.

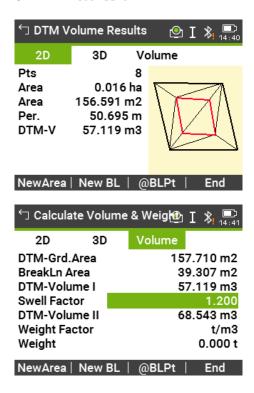

| Key     | Description                                                                   |
|---------|-------------------------------------------------------------------------------|
| NewArea | To define a new area.                                                         |
| New BL  | To define a new breakline area and calculate a new volume.                    |
| @BLPt   | To add a new point to the existing breakline area and calculate a new volume. |
| End     | To exit the app.                                                              |

# Description of fields

| Field              | Option         | Description                                                                                                    |
|--------------------|----------------|----------------------------------------------------------------------------------------------------|
| A 2D               | Display only   | Two-dimensional area calculated by projection onto a horizontal plane.                                                                                                    |
| A 3D               | Display only   | <ul> <li>Three-dimensional area calculated by projection onto an automatically defined horizontal reference plane.</li> <li>The 3D area is calculated based on the following:</li> <li>The system will use the three points which cover the largest area.</li> <li>If there are two or more equal largest areas, the system will use the area with the shortest perimeter.</li> <li>If the largest areas have equal perimeters, the system will use the area with the last measured point.</li> </ul> |
| Per.               | Display only   | The perimeter of the area.                                                                                                    |
| DTM-V              | Display only   | Volume as calculated by by $\mathbf{T}$ riangulated $\mathbf{I}$ rregular $\mathbf{N}$ etwork (TIN).                                                                                                    |
| DTM-<br>Grd.Area   | Display only   | Area defined by ground points, calculated by TIN.                                                                                                    |
| BreakLn<br>Area    | Display only   | Area defined by breakline points, calculated by TIN.                                                                                                    |
| DTM-Volume<br>I    | Display only   | Volume as calculated by TIN.                                                                                                    |
| Swell Factor       | Editable field | Factor that gives the relationship between the volume of a material as found in nature, to the volume of the same material after excavation. Refer to the table "Swell Factor" for more information on swell factors.                                                                                                    |
| DTM-Volume<br>II   | Display only   | Volume of the material after excavation from its original location. <b>DTM-Volume II = DTM-Volume I</b> x <b>Swell Factor</b> .                                                                                                    |
| Weight Fac-<br>tor | Display only   | Weight in tons per m <sup>3</sup> of material. Editable field.                                                                                                    |
| Weight             | Display only   | Total weight of material after being excavated. Weight = DTM-Volume II x Weight Factor.                                                                                                    |

# **Swell Factor**

According to DIN18300, the following soil classes have the given swell factors.

| Soil class | Description                                                                                                    | Swell Factor |
|------------|----------------------------------------------------------------------------------------------------|--------------|
| 1          | Topsoil containing unorganic material, as well as humus or organic animals.                                                                                                    | 1.10 - 1.37  |
| 2          | Fluent soil types of fluid to semi-fluid consistency.                                                                                                    | n/a          |
| 3          | Easily degradable soil types. Cohesionless to hardly cohesive sands.                                                                                                    | 1.06 - 1.32  |
| 4          | Moderately degradable soil types. Mixture of sand, silt and clay.                                                                                                    | 1.05 - 1.45  |
| 5          | Hard to degrade soil types. Same soil types as classes 3 and 4, but with a greater ratio of stones bigger than 63mm and between 0.01 m <sup>3</sup> to 0.1 m <sup>3</sup> in volume. | 1.19 - 1.59  |
| 6          | Rock types that have an inner mineral cohesiveness, however are fragmented, slaty, soft or weathered.                                                                                | 1.25 - 1.75  |
| 7          | Hard to degrade rock types with a strong inner mineral cohesiveness and minimal fragmenting or weathering.                                                                           | 1.30 - 2.00  |

**Swell factor examples**: The values given are approximate only. Values may be different depending on various soil factors.

| Soil type      | Swell factor | Weight per cubic metre |
|----------------|--------------|------------------------|
| Silt           | 1.15 - 1.25  | 2.1 t                  |
| Sand           | 1.20 - 1.40  | 1.5 - 1.8 t            |
| Clay           | 1.20 - 1.50  | 2.1 t                  |
| Topsoil, humus | 1.25         | 1.5 - 1.7 t            |
| Sandstone      | 1.35 - 1.60  | 2.6 t                  |
| Granite        | 1.35 - 1.60  | 2.8 t                  |

# 7.9.5 Area Division

# Area division methods

The diagrams show the area division methods.

| Area Division method | Description                                                                             |
|----------------------|-----------------------------------------------------------------------------------------|
| Parallel line(%)     | The border will be parallel to a line defined by two points. The division is calculated |
|                      | using a defined percentage split.                                                       |

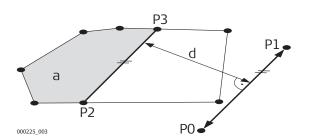

| Area Division method | Description                                                                                                    |  |
|----------------------|----------------------------------------------------------------------------------------------------|--|
| Perpend. line(%)     | P0 First point of defined line P1 Second of defined line P2 Ptn1 First new point on parallel line P3 Ptn2 Second new point on parallel line d Distance a ALeft  The border will be perpendicular to a line defined by two points. The division is calculated using a defined percentage split. |  |
|                      | P2<br>P3<br>P0<br>P0<br>P0                                                                                                    |  |
|                      | P0 First point of defined line P1 Second of defined line P2 Ptn1 First new point on perpendicular line P3 Ptn2 Second new point on perpendicular line d Distance a ALeft                                                                                                    |  |
| Swing line(%)        | The area is divided by a line rotated around an existing point of the area. The division is calculated using a defined percentage split.                                                                                                    |  |
|                      | P1 a                                                                                                    |  |
|                      | PO Selected rotation point P1 New point on swing line α Azim. a ALeft                                                                                                    |  |

**Area Division** 

1. Measure or select existing points to define the area.

2. The 2D area is calculated automatically and displayed once three points have been measured or selected.

Only the 2D area is used for area division.

- 3. Press Calc.
- 4. **2D Area Results** screen:

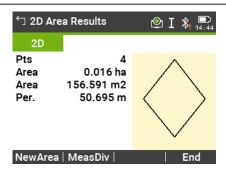

#### NewArea

To measure or define a new area.

#### MeasDiv

To define the area division according to the previous selected method.

#### End

To exit the app.

- 5. Press **MeasDiv**.
- 6. For Parallel line(%) and Perpend. line(%):

  pend. line(%):

  Measure or select existing points to define the area division line.

  For Swing line(%):

  Select an existing point of the area to define the rotation point of the swing line.
- 7. Press Calc.
- 8. For Parallel line(%) and Perpend. line(%):

  pend. line(%):

  Enter the percantage of the area division ALeft for the new left area.

  For Swing line(%):

  Enter the percantage of the area division ALeft for the new left area.
- 9. Press Calc.

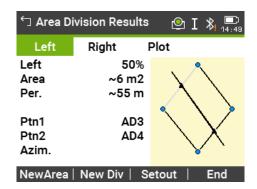

| Key     | Description                                                        |
|---------|--------------------------------------------------------------------|
| NewArea | To measure or define a new area.                                   |
| New Div | To define a new area division.                                     |
| Setout  | To stake out the calculated points.                                |
| End     | To store the intersection points as fixpoints and to exit the app. |

# **Description of fields**

| Field                        | Option       | Description                                                             |
|------------------------------|--------------|-------------------------------------------------------------------------|
| <b>Left</b> and <b>Right</b> | Display only | The size of the sub areas in percent.                                   |
| Area                         | Display only | The size of the sub area in m <sup>2</sup> .                            |
| Per.                         | Display only | The perimeter of the sub area in m.                                     |
| Ptn1                         | Display only | The first intersection point of the new boarder with the original area. |
| Ptn2                         | Display only | The first intersection point of the new boarder with the original area. |
| Azim.                        | Display only | The angle of the new border from rotation point to the new point.       |

# 7.10

# **Remote Height**

# Description

Remote Height is an app used to compute points directly above the base prism without a prism at the target point.

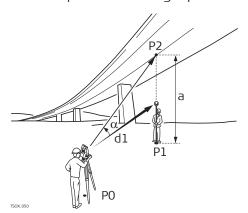

- PO Instrument station
- P1 Base point
- P2 Remote point
- d1 Slope distance
- a Height difference from P1 to P2
- α Vertical angle between base point and remote point

## Access

- 1. Select **Apps** from the **Main Menu**.
- 2. Select **Remote Ht** from the **Programs Menu**.
  - 1
- 3. Complete app pre-settings. Refer to "6 Apps Getting Started".

# Remote height measurement

Measure to the base point or press **hr=?** to determine an unknown target height.

# Next step

After measuring, the **Aim at remote point!** screen appears.

# Remote Height -Result - Aim at remote point!

Aim the instrument at the inaccessible remote point.

# **Description of fields**

| Field | Option       | Description                                                    |
|-------|--------------|----------------------------------------------------------------|
| Δ 🗻   | Display only | Height difference between the base point and the remote point. |

| Field                                                                                                    | Option       | Description                                                                               |
|----------------------------------------------------------------------------------------------------|--------------|-------------------------------------------------------------------------------------------|
| Height                                                                                                    | Display only | Height of the remote point.                                                               |
| East                                                                                                    | Display only | Calculated Easting coordinate for the remote point.                                       |
| North                                                                                                    | Display only | Calculated Northing coordinate for the remote point.                                      |
| ΔEast                                                                                                    | Display only | Calculated difference in Easting coordinate between the base point and the remote point.  |
| ΔNorth                                                                                                    | Display only | Calculated difference in Northing coordinate between the base point and the remote point. |
| ∆Height                                                                                                    | Display only | Calculated difference in Height between the base point and the remote point.              |
| <ul> <li>Either, press Cont to save the measurement and record the calculated coordinates of the remote point.</li> <li>Or, press Base to enter and measure a new base point.</li> <li>Or, press ESC to exit the app.</li> </ul>                                        |              |                                                                                           |
| COGO                                                                                                    |              |                                                                                           |
| Starting                                                                                                    |              |                                                                                           |
| COGO is an app used to perform <b>co</b> ordinate <b>geo</b> metry calculations such as, coordinates of points, bearings between points and distances between points. The COGO calculation methods are:  • Inverse and Traverse  • Intersections  • Offset  • Extension |              |                                                                                           |
| 1. Select <b>Apps</b> from the <b>Main Menu</b> .                                                                                                    |              |                                                                                           |

# Access

Next step

7.11

7.11.1

Description

- 2. Select **COGO** from the **Programs Menu**.
- 4. Select a COGO subapp from the COGO Main Menu.

# Graphics

In the Results screen, press **Setout** to access the Stakeout graphic.

Or, in the Results screen, change to the second page for a simple graphic. Refer to "3.8 Graphic Symbols" for a description of the graphic symbols.

Complete app pre-settings. Refer to "6 Apps - Getting Started".

#### 7.11.2 **Inverse and Traverse**

3.

# Access

Select **Inverse** or **Traverse** from the **COGO Main Menu**.

#### Inverse

Use the **Inverse** subapp to calculate the distance, direction, height difference and grade between two known points.

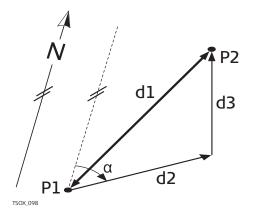

- P1 First known point
- P2 Second known point

#### Unknown

- $\alpha$  Direction from P1 to P2
- d1 Slope distance between P1 and P2
- d2 Horizontal distance between P1 and P2
- d3 Height difference between P1 and P2

#### **Traverse**

Use the **Traverse** subapp to calculate the position of a new point using the bearing and the distance from a known point. Offset optional.

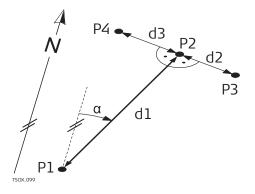

# Known

- P1 Known point
- α Direction from P1 to P2
- d1 Distance between P1 and P2
- d2 Positive offset to the right
- d3 Negative offset to the left

#### Unknown

- P2 COGO point without offset
- P3 COGO point with positive off-
- P4 COGO point with negative offset

# 7.11.3

# **Intersections**

## Access

Select the desired COGO subapplication from the **COGO Main Menu**:

- Brg-Brg
- Brg-Dst
- Dst-Dst
- 4 Point

# **Bearing - Bearing**

Use the **Bearing - Bearing** subapp to calculate the intersection point of two lines. A line is defined by a point and a direction.

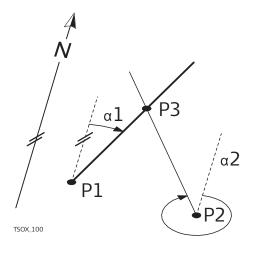

- P1 First known point
- P2 Second known point
- α1 Direction from P1 to P3
- $\alpha$ 2 Direction from P2 to P3

#### Unknown

P3 COGO point

# **Bearing - Distance**

Use the **Bearing - Distance** subapp to calculate the intersection point of a line and a circle. The line is defined by a point and a direction. The circle is defined by the center point and the radius.

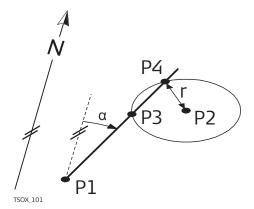

#### Known

- P1 First known point
- P2 Second known point
- α Direction from P1 to P3 and P4
- r Radius, as the distance from P2 to P4 or P3

#### Unknown

- P3 First COGO point
- P4 Second COGO point

#### **Distance - Distance**

Use the **Distance - Distance** subapp to calculate the intersection point of two circles. The circles are defined by the known point as the center point and the distance from the known point to the COGO point as the radius.

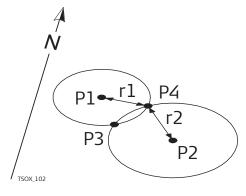

#### Known

- P1 First known point
- P2 Second known point
- r1 Radius, as the distance from P1 to P3 or P4
- r2 Radius, as the distance from P2 to P3 or P4

# Unknown

- P3 First COGO point
- P4 Second COGO point

#### 4 Point

Use the **4 Point** subapp to calculate the intersection point of two lines. A line is defined by two points.

To add a shift for the lines, change to page **2/2** for TS03 or page **Shifts** for TS07. + indicates a shift to the right. - indicates a shift to the left.

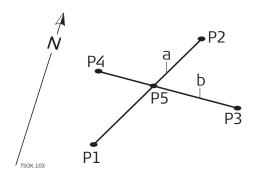

- P1 First known point
- P2 Second known point
- P3 Third known point
- P4 Fourth known point
- a Line from P1 to P2
- b Line from P3 to P4

#### Unknown

P5 COGO point

# 7.11.4

# Offsets

#### Access

Select the desired COGO subapplication from the **COGO Main Menu**:

- DistOff
- Set Pt
- Plane

#### **Distance Offset**

Use the **Distance Offset** subapp to calculate the distance and offset of a known point, with the basepoint in relation to a line.

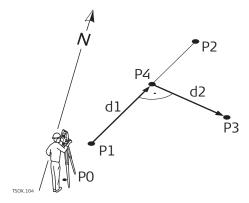

#### Known

- PO Instrument station
- P1 Start point
- P2 End point
- P3 Offset point

# Unknown

- d1 Δ Line
- d2 Δ Offset
- P4 COGO (base) point

# Set Point by Distance Offset

Use the **Set Point by Distance Offset** subapp to calculate the coordinates of a new point in relation to a line from known longitudinal and offset distances.

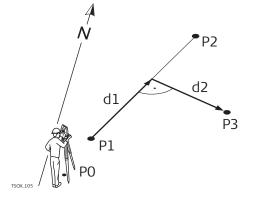

#### Known

- PO Instrument station
- P1 Start point
- P2 End point
- d1  $\Delta$  Line
- d2 Δ Offset

#### Unknown

P3 COGO point

# **Plane Offset**

Use the **Plane Offset** subapp to calculate the coordinates of a new point and its height and offset, in relation to a known plane and offset point.

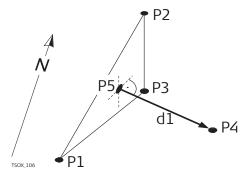

- P1 Point 1 which defines plane
- P2 Point 2 which defines plane
- P3 Point 3 which defines plane
- P4 Offset point

#### Unknown

- P5 COGO (intersection) point
- d1 Offset

# 7.11.5

# **Line - Extension**

#### Access

Select Extens. from the COGO Main Menu.

#### **Line - Extension**

Use the **Line - Extension** subapp to calculate the extended point from a known base line.

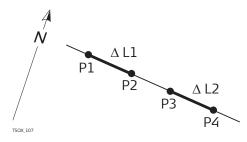

#### Known

- P1 Baseline start point
- P3 Baseline end point
- ΔL1, ΔL2 Distance

## Unknown

P2, P4 Extended COGO points

# 7.12

# Road 2D

# Description

Road 2D is an app used to measure or stake out points relative to a defined element. The element can be a line, curve or spiral. Chainage, incremental stake outs and offsets (left and right) are supported.

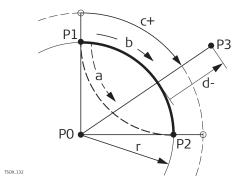

- PO Center point
- P1 Start point of arc
- P2 End point of arc
- P3 Point to stake
- a Anti-clockwise
- b Clockwise
- c+ Distance from start of arc, following curve
- d- Perpendicular offset from arc
- r Radius of arc

#### Access

- 1. Select **Apps** from the **Main Menu**.
- 2. Select **Road 2D** from the **Programs Menu**.
- 3. Complete app pre-settings. Refer to "6 Apps Getting Started".
- 4. Select the element type:

- Straight
- Curve
- Spiral

#### **Elements**

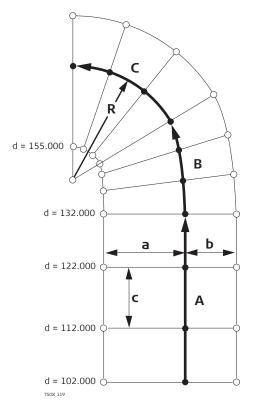

- A Straight
- B Spiral
- C Curve
- R Radius
- a Perpendicular offset left
- b Perpendicular offset right
- c Increment
- d Chainage

# Define the element step-by-step

- 1. Enter, measure or select from memory the start and end points.
- 2. For curve and spiral elements the **Road 2D** screen for defining the element appears.

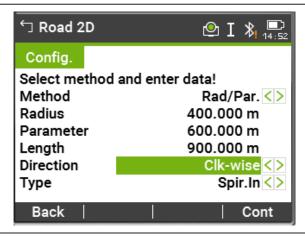

- 3. For a curve element:
- Enter the radius and curve direction.
- Press Cont.

For a spiral element:

- Select the method to be used, Rad/Par. or Rad/Len..
- Enter the radius and parameter, or radius and length, depending on the method chosen.
- Select the type and direction of the spiral.
- Press Cont.

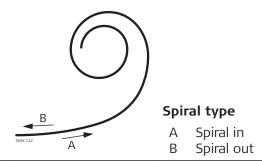

4. When the element has been defined the **Road 2D** - **Config.** appears.

# Chainage and method

Enter the chainage values and press:

- **Setout**: to select the point and offset (center, left or right), to stake out and start the measurement. The correction from actual point to stake out point is shown on the display.
- **Check**: to measure, or select points from memory, to calculate the chainage, line and offset from the defined element.

#### **Enter stakeout values**

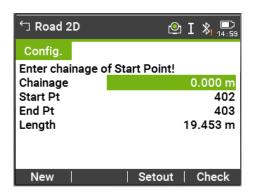

## **Next step**

- If in stakeout mode, press **Cont** to begin staking out.
- Or, if in measurement mode, press **Meas** to measure and record.

# 7.13 Road 3D

# 7.13.1 Starting

# Description

Road 3D is an app used to stake out points or for as-built checks relative to a road alignment, including slopes. It supports the following features:

- Horizontal alignments with the elements straight, curve, and spiral (entry and exit as well as partial).
- Vertical alignments with the elements straight, curve and quadratic parabola.
- Upload of horizontal and vertical alignments which are in gsi data format of Leica Infinity Road Line Editor.
- Creation, view and deletion of alignments onboard.
- Use of design height of vertical alignments or manually entered heights.
- Log file via Format manager of Leica Infinity.

#### Road 3D methods

Road 3D has the following subapps:

- Subapp Check
- Subapp Stake
- Subapp Check Slope
- Subapp Stake Slope

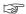

The app can be trialled 15 times. After 15 trials, it is necessary to enter the licence code.

# Road 3D step-by-step

- 1. Create or upload road alignments.
- 2. Select horizontal and/or vertical alignment files.
- 3. Define stake/check/slope parameter.
- 4. Select one of the Road 3D subapps.

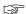

- The alignment file data has to be in the same data structure as Leica Infinity Road Line Editor. These gsi files have unique identifiers for each element which are used by the app.
- The alignments must be continuous because geometrical gaps and chainage equations are not supported.
- The file name for the horizontal alignment file must have the prefix ALN, for example, ALN\_HZ\_Axis\_01.gsi. The file name for the vertical alignment files must have the prefix PRF, for example PRF\_VT\_Axis\_01.gsi. File names can be 16 characters long.
- The uploaded or created road alignments are permanent and stored even if the app is closed.
- Road alignments can be deleted onboard or via Leica Infinity Data Exchange Manager.
- Road alignments cannot be edited onboard. This needs to be done via Leica Infinity Road Line Editor.

## 7.13.2

## **Basic Terms**

# Elements of a road project

Road projects consist, in general, of a horizontal and a vertical alignment.

Any project point P1 has E, N and H coordinates in a determined coordinate system and has three positions.

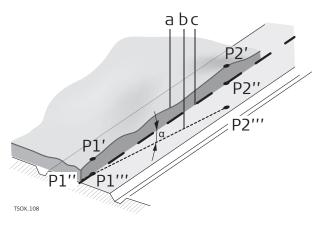

P1' Position on natural surface P1" Position on vertical alignment P1'" Position on horizontal alignment

With a second point P2 the alignment is defined.

P1' P2' Projection of the alignment onto the natural surface.

P1'' P2'' Vertical alignment P1''' Horizontal alignment P2'''

 $\alpha$  Grade angle between the vertical and horizontal alignment.

a Natural surfaceb Horizontal alignmentc Vertical alignment

# Horizontal geometry elements

For onboard input Road 3D supports the following elements for horizontal alignments.

| alignments. |                                  |
|-------------|----------------------------------|
| Element     | Description                      |
| Straight    | A straight has to be defined by: |

• Start point (P1) and end point (P2) with known Easting and Northing coordinates.

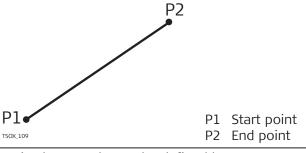

Curve

A circular curve has to be defined by:

- Start point (P1) and end point (P2) with known Easting and Northing coordinates.
- · Radius (R).
- Direction: Clockwise (b) or Anticlockwise (a).

#### Element

# **Description**

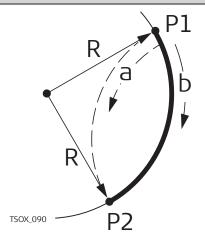

- P1 Start point
- P2 End point
- R Radius
- a Anticlockwise direction
- b Clockwise direction

# Spiral / Clothoid

A spiral is a transition curve whose radius changes along its length. A spiral has to be defined by:

- Start point (P1) and end point (P2) with known Easting and Northing coordinates.
- Radius at the start of the spiral (R).
- Spiral parameter (A) or length (L) of the spiral.  $A = \sqrt{L \cdot R}$
- Direction: Clockwise or Anticlockwise.
- Spiral type: Spiral in or Spiral out.

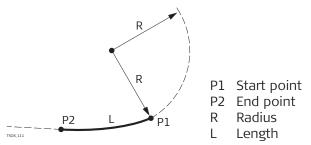

# Spiral types

- Entry spiral (Spiral in = A): Spiral with a radius of infinity at the start and a given radius at the end.
- Exit spiral (Spiral out = B): Spiral with a given radius at the start and radius of infinity at the end.
- Partial/Ovoid spiral: A spiral with a given radius at the start and another given radius at the end.

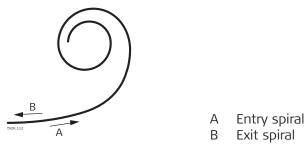

Vertical geometry elements

For onboard input Road 3D supports the following elements for vertical alignments.

# **Element Description**

# Straight

A straight has to be defined by:

- Start chainage and start height of P1.
- End chainage and end height of P2, or length (L) and slope (%).

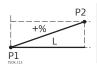

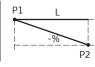

P1 Start point

P2 End point L Length

% Slope

# Transition curve

A circular curve has to be defined by:

- Start chainage and start height of P1.
- End chainage and end height of P2.
- Radius (R).
- Type: Convex (crest) or Concave (sag).

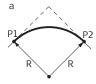

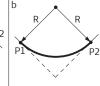

a Convex

Concave

P1 Start point

P2 End point

R Radius

# Quadratic parabola

A quadratic parabola has the advantage that the rate of change of grade is constant, resulting in a "smoother" curve. A quadratic parabola has to be defined by:

- Start chainage and start height of P1.
- End chainage and end height of P2.
- Parameter, or Length (L), grade of entry straight (GradeIn) and grade of exit straight (GradeOut).

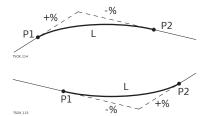

P1 Start point

P2 End point

L Length

% Slope

Horizontal and vertical geometry elements combined

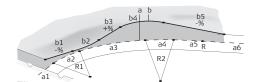

- a = Horizontal alignment (top view)
- R1 Radius 1
- R2 Radius 2
- al Straight
- a2 Curve with R1
- a3 Partial spiral with R1 and R2
- a4 Curve with R2
- a5 Spiral out with R2 and R=∞
- a6 Straight

b = Vertical alignment (front view)

- b1 Straight
- b2 Curve
- b3 Straight
- b4 Parabola
- b5 Straight
- Tangent point

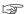

Start and end chainage and tangent points can be different for the horizontal and vertical alignments.

# Slope elements

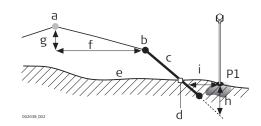

- P1 Measured point
- a Horizontal alignment
- b Hinge point
- c Slope
- d Catch point
- e Natural surface
- f Defined offset
- g Defined height difference
- h Cut situation for defined slope
- i  $\Delta$  Offset to catch point

# Explanation of the slope elements:

- a Horizontal alignment at a defined chainage.
- b **Hinge point**, is defined by entered offset left/right and height difference.
- c **Slope** = ratio.
- d **Catch point**, or daylight point, indicates the point of intersection between the slope and the natural surface. Both the hinge point and the catch point lie on the slope.
- e **Natural surface**, is the undisturbed surface before project construction.

# Cut situation de e d a Horizontal alignment b Hinge point c Slope d Catch point e Natural surface

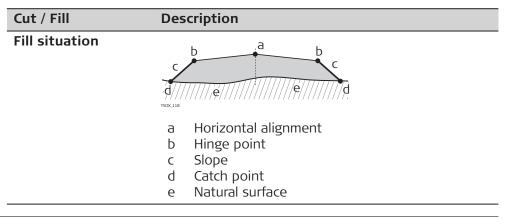

# 7.13.3

# **Creating or Uploading Alignment Files**

# Description

Create horizontal and vertical road alignment files with Instrument Tools Road Line Editor and upload them onto the instrument using the Data Exchange Manager.

Alternatively, horizontal and vertical road alignments can be created onboard the instrument.

#### **Access**

- 1. Select **Apps** from the **Main Menu**.
- 2. Select **Road 3D** from the **Programs Menu**.

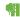

3. Complete app pre-settings. Refer to "6 Apps - Getting Started".

# **Select Alignment File:**

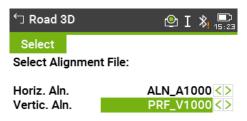

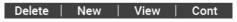

# **Description of fields**

| Field        | Description                                                                                 |  |
|--------------|---------------------------------------------------------------------------------------------|--|
| Horiz. Aln.  | List of available horizontal alignment files.                                               |  |
|              | Using a horizontal alignment file is mandatory.                                             |  |
| Vertic. Aln. | List of available vertical alignment files.                                                 |  |
|              | Using a vertical alignment file is not mandatory. A height can be defined manually instead. |  |

# Next step

- Either, press **New** to name and define a new alignment file.
- Or, press Cont to select an existing alignment file and proceed to the Setout/Check/Slope values screen.

# Setout/Check/Slope

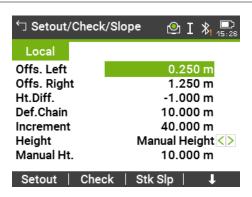

| Key      | Description                              |
|----------|------------------------------------------|
| Setout   | To start the subapp <b>Stake</b> .       |
| Check    | To start the subapp <b>Check</b> .       |
| Stk Slp  | To start the subapp <b>Stake Slope</b> . |
| ↓ Ch Slp | To start the subapp <b>Check Slope</b> . |

# **Description of fields**

| Field       | Option             | Description                                                                                             |
|-------------|--------------------|----------------------------------------------------------------------------------------------------|
| Offs. Left  | Editable field     | Horizontal offset to the left of the horizontal alignment.                                              |
| Offs. Right | Editable field     | Horizontal offset to the right of the horizontal alignment.                                             |
| Ht.Diff.    | Editable field     | Vertical offset, either up or down, from the horizontal alignment.                                      |
| Def.Chain   | Editable field     | Defined chainage for stake out.                                                                         |
| Increment   | Editable field     | Value by which the defined chainage can be incremented or decremented in subapps Stake and Stake Slope. |
| Height      | Manual<br>Height   | Height reference for height calculations. If enabled this height is used for all subapps.               |
|             | Use Design<br>Hgt. | The height reference for height calculations is the selected vertical alignment file.                   |
| Manual Ht.  | Editable field     | Height to be used for <b>Manual Height</b> .                                                            |
|             |                    |                                                                                                    |

# Next step

Select a softkey option, **Setout**, **Check**, **Stk Slp** or **\$\$Ch Slp**, to proceed to a subapp.

#### **Stake**

# Description

The subapp Stake is used to stake out points relative to an existing alignment. The height difference is relative to a vertical alignment or manually entered height.

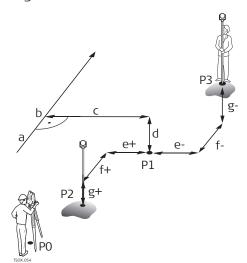

- PO Instrument station
- P1 Target point
- P2 Measured point
- P3 Measured point
- a Horizontal alignment
- b Defined chainage
- c Offset
- d Height difference
- e+ Δ Offset, positive
- e- Δ Offset, negative
- f+  $\Delta$  Chainage, positive
- f-  $\Delta$  Chainage, negative
- g+  $\Delta$  Height, positive
- g-  $\Delta$  Height, negative

#### Access

# Press **Setout** from the **Setout/Check/Slope** values screen.

Setout

To find/enter codes, press the Favourites key and select **Coding**.

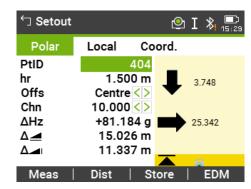

# **Description of fields**

| Field       | Option          | Description                                                                                   |
|-------------|-----------------|-----------------------------------------------------------------------------------------------|
| DefChain    | Selectable list | Selected chainage to stake out.                                                               |
| Δ <b>Hz</b> | Display only    | Angle offset: Positive if the stake out point is to the right of the measured point.          |
| Δ 🙇         | Display only    | Horizontal offset: Positive if the stake out point is further away than the measured point.   |
| ∆Height     | Display only    | Height offset: Positive if the stake out point is higher than the measured point.             |
| ∆Chain      | Display only    | Longitudinal offset: Positive if the stake out point is further away than the measured point. |

| Field       | Option       | Description                                                                                  |
|-------------|--------------|----------------------------------------------------------------------------------------------|
| ∆Offset     | Display only | Perpendicular offset: Positive if the stake out point is to the right of the measured point. |
| Def. East   | Display only | Calculated East coordinate of the stake out point.                                           |
| Def. North  | Display only | Calculated North coordinate of the stake out point.                                          |
| Def. Height | Display only | Calculated Height of the stake out point.                                                    |

# **Next step**

- Either, press **Meas** to measure and record.
- Or, press **ESC** to return to the **Setout/Check/Slope** values screen.

# 7.13.5

#### Check

# Description

The subapp Check is used for as-built checks. The points can be measured or selected from the memory. The chainage and offset values are relative to an existing horizontal alignment, and the height difference is relative to a vertical alignment or manually entered height.

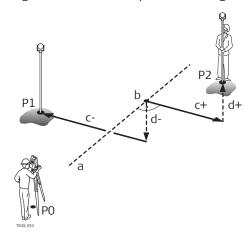

- PO Instrument station
- P1 Target point
- P2 Target point
- a Horizontal alignment
- b Chainage
- c+ Offset, positive
- c- Offset, negative
- d+ Height difference, positive
- d- Height difference, negative

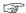

Defined chainage and increment values will not be considered in the subapp Check.

#### Access

Press **Check** from the **Setout/Check/Slope** values screen.

#### **3D-Road Check**

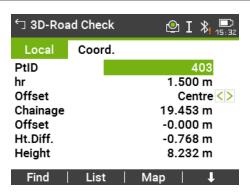

# **Description of fields**

| Field    | Option                       | Description                                                                                        |
|----------|------------------------------|----------------------------------------------------------------------------------------------------|
| Offset   | Left,<br>Right or<br>Centre. | Defined horizontal offset.                                                                         |
| Chainage | Display only                 | Current chainage from measured point.                                                              |
| Offset   | Display only                 | Perpendicular offset to alignment.                                                                 |
| Ht.Diff. | Display only                 | Height difference between the measured point and the defined height.                               |
| ΔEast    | Display only                 | Calculated difference in Easting coordinate between the measured point and the alignment element.  |
| ∆North   | Display only                 | Calculated difference in Northing coordinate between the measured point and the alignment element. |

#### **Next step**

- Either, press **Meas** to measure and record.
- Or, press **ESC** to return to the **Setout/Check/Slope** values screen.

#### 7.13.6

# Stake Slope

# Description

The subapp Stake Slope is used to stake out the catch point, which is the intersection point of a defined slope with the natural surface.

The slope is always defined as starting from a hinge point. If the parameter offset right/left and height difference are not entered, the point at the defined chainage on the horizontal alignment is the hinge point.

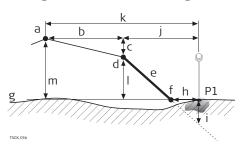

- P1 Measured point
- a Horizontal alignment
- b Defined offset
- c Defined height difference
- d Hinge point
- e Defined slope
- f Catch point
- g Natural surface
- h  $\Delta$  Offset to catch point
- Cut/fill to catch point
- Offset to hinge point
- k Offset to alignment
- I Height difference to hinge point
- m Height difference to alignment

#### **Access**

Press **Stk Slp** from the **Setout/Check/Slope** values screen.

# **Define Slope Setout**

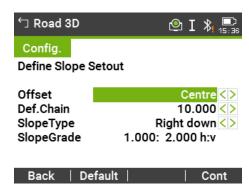

# **Description of fields**

| Field     | Option          | Description                                                                |
|-----------|-----------------|----------------------------------------------------------------------------|
| Offset    | Selectable list | Horizontal offset from the horizontal alignment to define the hinge point. |
| Def.Chain | Selectable list | Defined chainage for stakeout.                                             |
| SlopeType | Selectable list | Type of slope.                                                             |

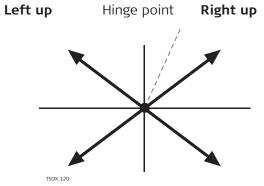

|            |              | Left down                                                                                              | Right down    |
|------------|--------------|----------------------------------------------------------------------------------------------------|---------------|
|            | Left up      | Creates an upward plane extending to the left of the defined hinge point.                              |               |
|            | Right up     | Creates an upward plane extending to the right of the defined hinge point.                             |               |
|            | Left down    | Creates a downward plane extending to the left of the defined hinge point.                             |               |
|            | Right down   | Creates a downward plane ex right of the defined hinge po                                              | _             |
| SlopeGrade | Display only | Ratio of the slope. The unit f<br>defined in the <b>Regional Set</b><br>Refer to "5.2 Regional Setting | tings screen. |
| ·          | ·            | ·                                                                                                    |               |

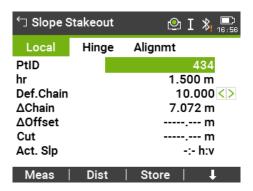

# **Description of fields**

| Field          | Option          | Description                                                                                                    |
|----------------|-----------------|----------------------------------------------------------------------------------------------------|
| DefChain       | Editable field  | Defined chainage for stake out.                                                                                                    |
| ∆Chain         | Selectable list | Difference between the defined chainage and the measured chainage.                                                                                                    |
| ∆Offset        | Display only    | Horizontal offset between the catch point of defined slope and the measured position.                                                                                             |
| Cut/Fill       | Display only    | Vertical offset between the catch point of<br>the defined slope and the measured posi-<br>tion. A cut is above the slope, a fill is below<br>the slope.                           |
| Act.Slope      | Display only    | Measured slope of the reflector position to the hinge point.                                                                                                    |
| Offs.Hng       | Display only    | Measured offset to the horizontal alignment including offset right and offset left.                                                                                               |
| ∆H Hinge       | Display only    | Height difference to the hinge point. The vertical offset between the defined height at the current chainage, and the measured position, including the defined height difference. |
| ⊿ Hinge        | Display only    | Slope distance from the measured point to the hinge point.                                                                                                    |
| Height         | Display only    | Height value of the measured point.                                                                                                    |
| Act. Ch.       | Display only    | The measured chainage.                                                                                                    |
| Offs.Aln       | Display only    | Measured offset to the horizontal alignment excluding offset right and offset left.                                                                                               |
| Δ <b>H Aln</b> | Display only    | Height difference to the alignment. The vertical offset between defined height at the current chainage, and the measured position, excluding the defined height difference.       |
| ⊿ Aln          | Display only    | Slope distance from the measured point to the alignment.                                                                                                    |

# Sign convention

#### **Cut situation**

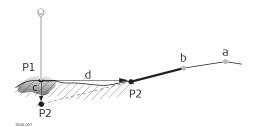

- P1 Measured point
- P2 Catch point
- a Horizontal alignment
- b Hinge point
- c Cut
- d  $\Delta$  Offset to catch point

#### Fill situation

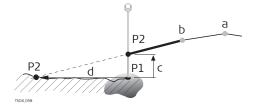

- P1 Measured point
- P2 Catch point
- a Horizontal alignment
- b Hinge point
- c Fill
- d  $\Delta$  Offset to catch point

#### **Next step**

- Either, press **Meas** to measure and record.
- Or, press **ESC** to return to the **Setout/Check/Slope** values screen.

# 7.13.7

# Check Slope

# **Description**

The subapp Check Slope is used for as-built checks and to get information about slopes, for example on a natural surface. If the parameter offset left/right and height difference are not entered, the point on the horizontal alignment is the hinge point.

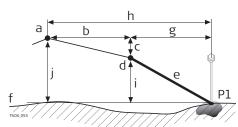

- P1 Measured point
- a Horizontal alignment
- b Defined offset
- c Defined height difference
- d Hinge point
- e Actual slope
- f Natural surface
- g Offset to hinge point
- n Offset to alignment
- i Height difference to hinge point
- j Height difference to alignment

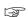

Defined chainage and increment values will not be considered.

# Access

Press **\ \ Ch Slp** from the **Setout/Check/Slope** values screen.

# Slope Check Hinge Val.

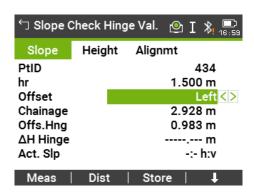

# **Description of fields**

| Field          | Option          | Description                                                                                                    |
|----------------|-----------------|----------------------------------------------------------------------------------------------------|
| Offset         | Selectable list | Defined horizontal offset. Left, Right or Center.                                                                                                    |
| Chainage       | Display only    | Current chainage from measured point.                                                                                                    |
| Offs.Hng       | Display only    | Offset to hinge. Measured offset to the horizontal alignment including offset right and offset left.                                                                         |
| ∆H Hinge       | Display only    | Height difference to the hinge point. The vertical offset between the defined height at the current chainage, and the measured position including defined height difference. |
| Act. Slp       | Display only    | The measured slope ratio of the measured point to the hinge point.                                                                                                    |
| ⊿Hinge         | Display only    | Slope distance from the measured point to the hinge point.                                                                                                    |
| Height         | Display only    | Height value of the measured point.                                                                                                    |
| Offs.Aln       | Display only    | Measured offset to the horizontal alignment excluding offset right and offset left.                                                                                          |
| Δ <b>H Aln</b> | Display only    | Height difference to the alignment. The vertical offset between defined height at the current chainage, and the measured position, excluding the defined height difference.  |
| ⊿ Aln          | Display only    | Slope distance from the measured point to the alignment.                                                                                                    |

# Next step

- Either, press **Meas** to measure and record.
- Or, press **ESC** to return to the **Setout/Check/Slope** values screen.
- Or, continue selecting **ESC** to exit the application.

# 7.14

# **Traverse**

# 7.14.1

# Overview

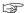

Traverse can be trialled 15 times. After 15 trials, it is necessary to enter a licence code.

# Description

Traverse is an app used to establish control networks whereby other survey operations such as topographic surveys or point stake outs can be completed.

The Traverse methods include 2D Helmert transformation, compass rule and transit rule.

# 2D Helmert transformation

A Helmert transformation is calculated based on two control points. These must be the start point and the end, or closing, station. Shift, rotation and scale factor will be computed and applied to the traverse.

Starting a traverse without an initial backsight measurement will automatically result in a Helmert transformation.

#### Compass rule

The coordinate misclosure will be distributed with respect to the length of the traverse legs. The compass rule assumes that the biggest error comes from the longest traverse observations. This method is suitable when the precision of the angles and distances are approximately equal.

#### Transit rule

The coordinate misclosure will be distributed with respect to the coordinate changes in Easting and Northing. Use this method if the angles were measured with a higher precision than the distances.

#### Traverse step-by-step

- 1. Start and configure Traverse.
- 2. Enter station data.
- 3. Select starting method.
- 4. Measure a backsight point or go directly to step 5...
- 5. Measure a foresight point.
- 6. Repeat for the number of sets.
- 7. Move to the next station.

#### **Traverse options**

- It is also possible to observe sideshots and check points during the traverse, however, check points are not included in the traverse adjustment.
- At the end of the traverse, results are displayed and an adjustment may be calculated if desired.

# 7.14.2

# **Starting and Configuring Traverse**

#### **Access**

- 1. Select **Apps** from the **Main Menu**.
- 2. Select **Traverse** from the **Programs Menu**.

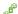

3. Complete app pre-settings.

# F1 Set Job:

Only one traverse per job is allowed. If an adjusted or finished traverse is already part of the selected job, then select another job. Refer to "6 Apps - Getting Started".

# • F2 Set Tolerances:

**Use Tolerances: Yes** to activate the use of tolerances. Enter limits for horizontal direction (the difference between measured and calculated azimuth to the closing point), distance (the distance between known and measured closing point), and for differences in Easting, Northing and Height. If the adjustment results, or the deviation for a check point, exceed these limits a warning message appears.

Press **Cont** to save the limits and return to the **Pre-settings** screen.

4. Select **F4 Start** to begin the app.

It is not recommended to start a traverse if the memory is almost full. Doing so, may mean the traverse measurements and results cannot be saved. Accordingly, a message is displayed if less than 10% of the memory is free.

# Traverse configuration

# **Description of fields**

| Field             | Option          | Description                                                                                                    |
|-------------------|-----------------|----------------------------------------------------------------------------------------------------|
| Traverse ID       | Editable field  | Name of the new traverse.                                                                                                    |
| Desc.             | Editable field  | Description, if desired.                                                                                                    |
| Operator          | Editable field  | Name of the user who will be using the new traverse, if desired.                                                                                                    |
| Method            | B'F'F"B"        | All points are measured in face I, then all points are measured in face II in reverse sequential order.                                                             |
|                   | B'B"F"F'        | The backsight point is measured in face I immediately followed by face II. Other points are measured in alternating face order.                                     |
|                   | B'F'            | All points are measured in face I only.                                                                                                    |
| No. of Sets       | Selectable list | Number of sets. Limited to 10.                                                                                                    |
| Use Face-<br>Tol. | Selectable list | Important when measuring with face I and II. This checks if both measurements are within a defined limit. If the limit is exceeded, a warning message is displayed. |
| Face-Tol.         | Editable field  | The limit that will be used for checking the face tolerance.                                                                                                    |

# Next step

Press **Cont** to confirm the traverse configuration and proceed to the **Enter Station Data** screen.

# Measure Traverse -Enter Station Data

#### Description of fields

| Field   | Option         | Description          |
|---------|----------------|----------------------|
| Stat.ID | Editable field | Name of the station. |

| Field | Option         | Description                             |
|-------|----------------|-----------------------------------------|
| hi    | Editable field | Height of the instrument.               |
| Desc. | Editable field | Description of the station, if desired. |

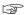

Every Traverse must start on a known point.

# **Next step**

Press **Cont** to confirm station data and proceed to the **Traverse** - **Select** screen.

# 7.14.3

# Measuring Traverse

#### **Access**

From the **Traverse** - **Select** screen select one of the following:

- **F1** ...w/o **known Backsight**: Starts the traverse without a known backsight. The measurements begin to a foresight point.
- **F2** ...with known Backsight: Starts the traverse with a known backsight.
- **F3** ...with known Azimuth: Starts the traverse with a user-defined azimuth.

# Without known backsight

# Start a traverse without a known backsight

- Start on a known point without an initial measurement to a known backsight.
- Stop on a known point, or make a final foresight measurement to a known closing point.

If the coordinates of the start station are unknown, the Station Setup app can be run before the traverse. A Helmert transformation will be performed at the end of the traverse.

If the traverse is left open, then the calculations are based on the system azimuth.

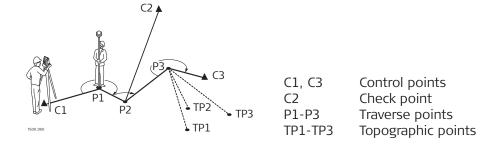

# With known backsight

# Start a traverse with a known backsight

- Start on a known point with an initial measurement to a known backsight.
- Stop on a known point and optionally measure to a known closing point.

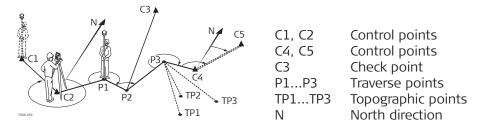

#### With known azimuth

#### Start a traverse with a known azimuth

- Start on a known point, aim to any direction (e.g. a tower) and define this
  direction as the reference. This method is often used to define a 0-direction
- Stop/end the traverse either on a known point or a traverse point and then measure to a known closing point, or leave the traverse open. Refer to "7.14.5 Closing a Traverse".

If using the current system azimuth, for example from **Setup**, then simply confirm the suggested Hz-value in the **Set Horizontal Angle** screen.

# Measure traverse - Sight Backsight!

# **Description of fields**

| Field   | Option         | Description                         |
|---------|----------------|-------------------------------------|
| BS ID   | Editable field | Point ID of the backsight point.    |
| Remark  | Editable field | Description of the backsight point. |
| Stat.ID | Editable field | Name of the station.                |

#### **Next step**

Depending on the traverse method configured, after the measurement either the **Sight Backsight!** screen stays active for measuring the backsight point in a second face, or the **Sight Foresight** screen appears for measuring the foresight point.

# Measure traverse -Sight Foresight

# Next step

Depending on the traverse method configured, after the measurement either the **Sight Foresight** screen stays active for measuring the foresight point in a second face, or the **Sight Backsight!** screen appears for measuring the backsight point.

# Interrupt a set

To interrupt a set, press **ESC** to exit the backsight or foresight screen. The **Continue with...** screen will appear.

#### Continue with...

| Field                    | Description                                                                                                    |
|--------------------------|----------------------------------------------------------------------------------------------------|
| F1 Redo last measurement | Returns to last measured point, can be either a backsight or a foresight point. The last measurement is not stored.             |
| F2 Redo whole station    | Returns to first sight point screen. The data from the last station is not stored.                                              |
| F3 Exit Traverse         | Returns to the <b>Apps Menu</b> . The traverse stays active and can be continued later. The data from the last station is lost. |
| F4 Back                  | Returns to the previous screen where <b>ESC</b> was pressed.                                                                    |
|                          |                                                                                                    |

# Repetitive loop for the number of sets

Alternating between screens for the backsight and foresight measurements continues according to the configured number of sets.

The number of sets and the face are indicated in the top right corner of the screen. For example 1/I means set 1 in face I.

# 7.14.4

# Moving ahead

# Number of defined sets is achieved

When the number of defined sets is achieved, the **Traverse** - **Select** screen is displayed automatically. The accuracy of the set measurements is checked. The set can be accepted or redone.

# Moving ahead with the traverse

From the **Traverse** - **Select** screen, select an option to move ahead with the traverse, or press **ESC** to redo the last station.

| Field                   | Description                                                                                                    |
|-------------------------|----------------------------------------------------------------------------------------------------|
| F1 Survey Sideshot      | Enables the measurement of standard survey<br>and topographic points. Measured points are<br>stored with a Traverse flag. If the traverse is<br>finally adjusted, these points will be updated                                                                                                    |
|                         | Clo se To exit the screen and returns to the Traverse - Select screen.                                                                                                    |
| F2 Move to next Station | Move to the next station. The instrument care ither be left on or turned off. If the instrument is turned off and then turned on again later, the message Last traverse not yet finished or processed! Do you really want to start a new traverse? All existing data will be overwritten! will display. Selecting Yes will re-open the Traverse to continue at the new station. |
|                         | The start screen for the next station is simila to the <b>Enter Station Data</b> screen. The point ID of the foresight point of the last station is suggested as station ID automatically.                                                                                                    |
|                         | Run through the loop of backsight and fore-<br>sight measurements until the number of sets<br>is reached.                                                                                                    |
| F3 Measure Checkpoint   | By measuring a check point it is possible to check whether the Traverse is still within cer tain deviations. A check point is excluded from the traverse calculation and adjustment however, all measurement data and results observed from a check point are stored.                                                                                                    |
|                         | <ol> <li>Enter the name of the check point and<br/>the height of the reflector.</li> <li>Press <b>Cont</b> to go to the next screen.</li> <li>Measure the check point. The difference<br/>in Easting, Northing and Height are dis-<br/>played.</li> </ol>                                                                                                    |
|                         | A message will appear if the tolerances defined in the Traverse configuration are exceeded.                                                                                                    |

# Next step

Close the traverse by selecting **Close** in the **Sight Foresight** screen after a backsight point measurement, but before the foresight point measurement.

# 7.14.5

# **Closing a Traverse**

#### Access

Close the traverse by selecting **Close** in the **Sight Foresight** screen after a backsight point measurement, but before the foresight point measurement.

#### Close Traverse...

| Field                                        | Description                                                                                                    |
|----------------------------------------------|----------------------------------------------------------------------------------------------------|
| F1at Known Station to<br>Known Closing Point | To close a traverse at a known station to a known closing point.  Use when setup on the closing station, and the coordinates for the station and the closing point are known.  If this method is chosen a distance measurement is mandatory. |
|                                              | <ol> <li>Input the data for both points.</li> <li>Measure to the closing point.</li> <li>The results are displayed.</li> </ol>                                                                                                    |
| F2to Known Closing<br>Point                  | To close a traverse to a known closing point. Use when setup on an unknown station and only the coordinates of the closing point are known.  1. Input the data for the point. 2. Measure to the closing point. 3. The results are displayed. |
| F3at Known Station<br>Only                   | To close a traverse at a known station only. Use when setup on the closing station and the coordinates for it are known.  1. Input the data for the closing station.  2. The results are displayed.                                          |
| F4Leave Open                                 | To leave the traverse open. There is no last traverse station.  1. The results are displayed.                                                                                                    |

# **Next step**

Select an option, from the **Close Traverse...** menu to proceed to the **Traverse Results** screen.

#### **Traverse Results**

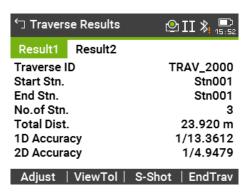

| Key     | Description                                                             |
|---------|-------------------------------------------------------------------------|
| Adjust  | To calculate an adjustment. Unavailable when the traverse is left open. |
| ViewTol | To view the tolerances for the traverse.                                |
| S-Shot  | To measure a sideshot.                                                  |
| EndTrav | To record the results and end the traverse.                             |

# **Description of fields**

| Field                        | Option       | Description           |                                   |          |
|------------------------------|--------------|-----------------------|-----------------------------------|----------|
| Traverse ID                  | Display only | Name of the traverse. |                                   |          |
| Start Stn.                   | Display only | Point ID of th        | e start station.                  |          |
| End Stn.                     | Display only | Point ID of th        | e end station.                    |          |
| No.of Stn.                   | Display only | Number of st          | ations in the traverse            | 2.       |
| Total Dist.                  | Display only | Total distance        | of the traverse.                  |          |
| 1D Accuracy                  | Display only | Formula:              | 1/( Length of Tra<br>Height Miscl | averse 1 |
|                              |              |                       | Height Misch                      | osure )  |
| 2D Accuracy                  | Display only | Formula:              | 1/( Length of Tr                  | averse 1 |
|                              |              |                       | Linear Misclo                     | osure )  |
| L of Error                   | Display only | Length/distar         | ce error.                         |          |
| Azimuth Err.                 | Display only | Azimuth closi         | ire error.                        |          |
| ΔEast,<br>ΔNorth,<br>ΔHeight | Display only | Calculated co         | ordinates.                        |          |

# **Next step**

Press Adjust from the Traverse Results screen to calculate the adjustments.

# Set Adjustment Parameter

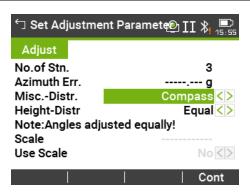

# **Description of fields**

| Field        | Option                                           | Description               |                    |
|--------------|--------------------------------------------------|---------------------------|--------------------|
| No.of Stn.   | Display only Number of stations in the traverse. |                           |                    |
| Azimuth Err. | Display only                                     | Azimuth closure error.    |                    |
| MiscDistr.   | For misclosure distribution.                     |                           |                    |
|              |                                                  | Angle misclosure equally. | es are distributed |

| Field        | Option          | Description                                                                                                |
|--------------|-----------------|----------------------------------------------------------------------------------------------------|
|              | Compass         | For surveys where angles and distances were measured with equal precision.                                 |
|              | Transit         | For surveys where angles were measured with a higher precision than the distances.                         |
| Height-Distr | Selectable list | The height error can be distributed equally, by distance or not at all.                                    |
| Scale        | Display only    | PPM value defined by the calculated distance between start and end point divided by the distance measured. |
| Use Scale    | Selectable list | Whether to use the calculated ppm.                                                                         |
|              |                 |                                                                                                    |

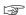

- Depending on the number of measured points the calculation may take some time. A message is displayed during the processing.
- Adjusted points are stored as fixpoints with an additional prefix, for example point BS-154.B is stored as CBS-154.B.
- After the adjustment, Traverse is exited and the system returns to the **Main Menu**.

# Messages

The following are important messages or warnings that may appear.

| Messages                                                                           | Description                                                                                                    |
|------------------------------------------------------------------------------------|----------------------------------------------------------------------------------------------------|
| Memory is nearly full! Do you want to continue ?                                   | This message occurs if less than 10% of the memory is free. It is not recommended to start a traverse if the memory is almost full. Doing so, may mean that the traverse measurements and the results cannot be saved. |
| Current job contains an adjusted Traverse. Select a different job!                 | Only one traverse per job is allowed. Another job must be selected.                                                                                                    |
| Last traverse not yet fin-<br>ished or processed! Do<br>you want to continue ?     | The Traverse app was quit without closing a traverse. The traverse can be continued on a new station, left unfinished, or a new traverse started and the old traverse data overwritten.                                |
| Do you really want to start a new traverse? All existing data will be overwritten! | Confirmation of this message will start a new traverse and the old traverse data will be overwritten.                                                                                                    |
| Redo last station ? Measurements of this station will be overwritten!              | Confirming returns to the first sight point screen for the previous station measurements. The data from the last station is not stored.                                                                                |
| Exit Traverse application ?<br>Current station data will<br>be lost!!!             | Quitting the app returns to the <b>Main Menu</b> . The traverse can be continued later, but the current station data will be lost.                                                                                     |
| Out of Tolerance!                                                                  | The tolerance limits have been exceeded. If not accepted, the calculations can be redone.                                                                                                    |

|      | Messages                                                           | Description                                                          |
|------|--------------------------------------------------------------------|----------------------------------------------------------------------|
|      | Traverse points are re- cal-<br>culated and newly stored           | An information message displayed while the adjustment is calculated. |
|      |                                                                    |                                                                      |
| 7.15 | Tunnel                                                             |                                                                      |
|      | Refer to the separate manual "Leica TS03/TS07 Tunnel Application". |                                                                      |

Apps 145

## 8.1 Overview

## Description

Favourites can be accessed by:

| Key | Description                                                                                                    |
|-----|----------------------------------------------------------------------------------------------------|
| *   | Opens the <b>Favourites Menu</b> and a function can be selected and activated.                                                                                 |
|     | Activates the specific function assigned to the key. Any function from the <b>Favourites Menu</b> can be assigned to these keys. Refer to "5.1 Work Settings". |

## Favourites

The symbol of an unavailable favourite is crossed out.

| Favourite                              | Description                                                                                                    |
|----------------------------------------|----------------------------------------------------------------------------------------------------|
| <b>^</b> .                             | Returns to the <b>Main Menu</b> .                                                                                   |
| *<br>Home                              |                                                                                                    |
| <b>⊕</b> <sub>⋆</sub>                  | Displays the laser plummet and electronic level. Refer to "Level up with the electronic level step-by-step".        |
| Level                                  | , , ,                                                                                                    |
| <b>∀</b> <sup>1</sup> / <sub>*</sub> * | Refer to "8.2 Target Offset".                                                                                       |
| Offset                                 |                                                                                                    |
| ₹                                      | Deletes the last recorded data block. This can be either a measurement block or a code block.                       |
| Del.Rec                                | Deleting the last record is <b>not</b> reversible! Only records recorded in <b>Survey</b> can be deleted.           |
| ××                                     | Starts coding to select a code from a codelist or enter a new code. Same functionality as the softkey <b>Code</b> . |
| Coding                                 | ·                                                                                                    |
| <b>₽</b>                               | Refer to "5.13 Instrument Protection with PIN".                                                                     |
| PIN-lock                               |                                                                                                    |
| <b>₹</b>                               | Changes between the two EDM modes. Refer to "5.5 EDM Settings".                                                     |
| $NP \leftarrow \rightarrow P$          |                                                                                                    |
| *                                      | Activates/deactivates the visible laser beam for illuminating the target point.                                     |
| Laserpt.                               |                                                                                                    |
| <b>⊙</b> ,                             | Refer to "8.5 EDM Tracking".                                                                                        |
| EDM Track                              |                                                                                                    |
| <b>₩</b>                               | To view EDM Signal reflection value.                                                                                |
| Sig.Refl.                              |                                                                                                    |
| 16 ×                                   | Height Transfer. Refer to "7.2 Station Setup".                                                                      |
| H-Trans                                |                                                                                                    |
|                                        |                                                                                                    |

| Favourite        | Description                                                               |
|------------------|---------------------------------------------------------------------------|
| \$ → 1 ★         | Refer to "8.3 Hidden Point".                                              |
| Hidden Pt        |                                                                           |
| N 2.2            | Refer to "8.4 Check Tie".                                                 |
| CheckTie         |                                                                           |
| o 6 ★            | Refer to "8.6 Backsight Check".                                           |
| <b>BS-Check</b>  |                                                                           |
| <b>2</b>         | To create a sketch on a virtual piece of paper. Refer to "8.7 SketchPad". |
| SketchPad        |                                                                           |
| <b>Q</b> *       | To deactivate/activate the touch screen. Available for TS07.              |
| Touch            |                                                                           |
| Distance<br>Unit | Sets the distance measurement unit. Available for the user keys.          |

## 8.2 Target Offset

### 8.2.1 Overview

#### Description

This favourite calculates the target point coordinates if it is not possible to set up the reflector, or to aim at the target point directly. The offset values (length, trav. and/or height offset) can be entered. The values for the angles and distances are calculated to determine the target point.

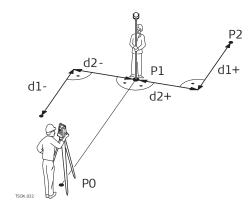

- PO Instrument station
- P1 Measured point
- P2 Calculated offset point
- d1+ Length offset, positive
- d1- Length offset, negative
- d2+ Trav. offset, positive
- d2 Trav. offset, negative

#### Access

- 1. Press the Favourites key when within any app.
- 2. Select **Offset** from the **Favourites Menu**.  $\mathring{\mathbf{A}}_{\star}^{\mathbb{T}}$

#### **Enter offset values**

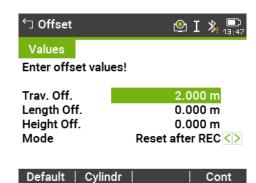

| Key     | Description                   |
|---------|-------------------------------|
| Default | To reset offset values to 0.  |
| Cylindr | To enter cylindrical offsets. |

#### **Description of fields**

| Field       | Option             | Description                                                                                             |
|-------------|--------------------|----------------------------------------------------------------------------------------------------|
| Trav. Off.  |                    | Perpendicular offset. Positive if the offset point is to the right of the measured point.               |
| Length Off. |                    | Longitudinal offset. Positive if the offset point is further away than the measured point.              |
| Height Off. |                    | Height offset. Positive if the offset point is higher than the measured point.                          |
| Mode        |                    | Period for which the offset is to apply.  The offset values are always reset to 0 when the app is quit. |
|             | Reset after<br>REC | The offset values are reset to 0 after the point is saved.                                              |
|             | Cylindr            | The offset values are applied to all further measurements.                                              |

- Either, press **Cont** to calculate the corrected values and return to the app from which the offset favourite was started. The corrected angle and distances are displayed as soon as a valid distance measurement has been triggered or exists.
- Or, press Cylindr to enter cylindrical offsets. Refer to "8.2.2 Cylindrical Offset".

### 8.2.2 Cylindrical Offset

#### Description

Determines the coordinates of the centre point of cylindrical objects and their radius. The horizontal angle to points on both the left and right sides of the object are measured, and the distance to the object as well.

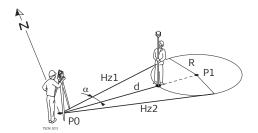

PO Instrument station

P1 Centre point of cylindrical object

Hz1 Horizontal angle to a point on the left side of the object
 Hz2 Horizontal angle to a point on the right side of the object
 Distance to the object in the middle between Hz1 and Hz2

R Radius of cylinder

α Azimuth from Hz1 to Hz2

#### Access

## Press **Cylindr** from the **Offset** screen.

#### **Cylindrical Offset**

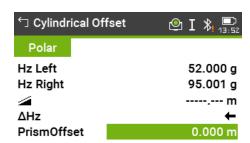

## HzLeft │HzRight │ Meas │ ↓

| Key     | Description                                              |
|---------|----------------------------------------------------------|
| HzLeft  | To trigger measurement for the left side of the object.  |
| HzRight | To trigger measurement for the right side of the object. |

#### **Description of fields**

| Field       | Option         | Description                                                                                                    |
|-------------|----------------|----------------------------------------------------------------------------------------------------|
| Hz Left     | Display only   | Measured horizontal direction to the left side of the object. Using the verticalhair, aim at the left side of the object, then press <b>HzLeft</b> .                      |
| Hz Right    | Display only   | Measured horizontal direction to the right side of the object. Using the verticalhair, aim at the right side of the object, then press <b>HzRight</b> .                   |
| Δ <b>Hz</b> | Display only   | Deviation angle. Rotate the instrument to aim in the direction of the centre point of the cylindrical object, such that ΔHz is zero.                                      |
| PrismOffset | Editable field | Prism offset distance between the centre of the prism and the surface of the object to be measured. If the EDM mode is Non-Prism, the value is set to zero automatically. |

#### **Next step**

Once  $\Delta Hz$  is zero, press **Meas** to complete the measurement and display the results.

#### Cylindrical Offset Result

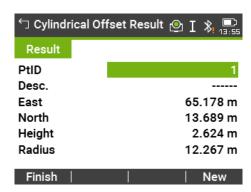

| Key    | Description                                                    |
|--------|----------------------------------------------------------------|
| Finish | To record results and return to the main <b>Offset</b> screen. |
| New    | To measure a new cylindrical object.                           |

#### **Description of fields**

| Field  | Option         | Description                                            |
|--------|----------------|--------------------------------------------------------|
| PtID   | Editable field | Defined point ID of the center point.                  |
| East   | Display only   | Easting coordinate of the centre point.                |
| North  | Display only   | Northing coordinate of the centre point.               |
| Height | Display only   | Height of the point measured with the reflector.       |
|        |                | This is not the calculated height of the centre point. |
| Radius | Display only   | Radius of the cylinder.                                |

#### 8.3 Hidden Point

## Description

This favourite is used for measurements to a point that is not directly visible, using a special hidden point rod.

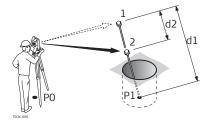

- PO Instrument station
- P1 Hidden point
- 1-2 Prisms 1 and 2
- d1 Distance between prism 1 and the hidden point
- d2 Distance between prism 1 and 2

#### **Access**

1. Press the Favourites key when within any app.

2. Select **Hidden Pt** from the **Favourites Menu**.

8

3. If necessary, press **Rod/EDM** to define the rod or EDM settings.

#### Hidden Point - Rod Settings

#### **Description of fields**

| Field       | Option          | Description                                                                                                    |
|-------------|-----------------|----------------------------------------------------------------------------------------------------|
| EDM Mode    | Selectable list | Changes the EDM Mode.                                                                                                    |
| Prism Type  | Selectable list | Changes the prism type.                                                                                                    |
| PrismConst. | Editable field  | Displays the prism constant.                                                                                                    |
| Rod Length  | Editable field  | Total length of hidden point rod.                                                                                                    |
| Dist. R1-R2 | Editable field  | Spacing between the centres of the prisms R1 and R2.                                                                                             |
| Meas. Tol.  | Editable field  | Limit for the difference between the given<br>and measured spacing of the prisms. If the<br>tolerance value is exceeded, a warning is<br>issued. |

#### Next step

New

In the **Hidden Point** screen, measure to the first and second prisms using **Meas** and the **Hidden Point Result** screen is displayed.

#### **Hidden Point Result**

Displays Easting, Northing and Height coordinates of the hidden point.

End

key was selected.

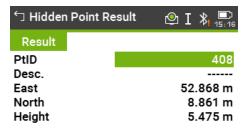

| Key | Description                                                  |
|-----|--------------------------------------------------------------|
| New | To return to the <b>Hidden Point</b> screen.                 |
| End | To record results and return to the app where the Favourites |

## 8.4 Check Tie

#### Description

This favourite calculates and displays the slope and horizontal distance, height difference, azimuth, grade, and coordinate differences between the last two measured points. Valid distance measurements are required for the calculation.

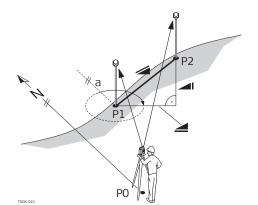

- a Azimuth
- Slope distance
- Height distance
- Horizontal distance
- PO Instrument station
- P1 First point
- P2 Second point

#### Access

- 1. Press the Favourites key when within any app.
- 2. Select **CheckTie** from the **Favourites Menu**.

#### **Check Tie**

#### **Description of fields**

| Field   | Option       | Description                                               |
|---------|--------------|-----------------------------------------------------------|
| Bearing | Display only | Difference in bearing between the two points.             |
| Grade   | Display only | Difference in gradient between the two points.            |
| 4       | Display only | Difference in horizontal distance between the two points. |
|         | Display only | Difference in slope distance between the two points.      |
| Δ       | Display only | Difference in height between the two points.              |

#### Messages

The following are important messages or warnings that may appear.

| Messages         | Description                                  |
|------------------|----------------------------------------------|
| Two measurements | The values cannot be calculated as there are |
| required!        | less than two valid measurements.            |

#### 8.5

## **EDM Tracking**

#### Access

- 1. Press the Favourites key when within any app.
- 2. Select **EDM Track** from the **Favourites Menu**.

#### Description

This favourite activates or deactivates the tracking measurement mode. The new setting is displayed for about one second and then set. This favourite can only be activated from within the same EDM mode and prism type. The following options are available.

| EDM Mode | Tracking mode OFF! <=> Tracking mode ON!          |
|----------|---------------------------------------------------|
| Prism    | Precise+ <=> Tracking / Precise&Fast <=> Tracking |

| EDM Mode  | Tracking mode OFF! <=> Tracking mode ON! |
|-----------|------------------------------------------|
| Non-Prism | NP-Precise <=> NP-Tracking               |

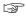

The last active measurement mode remains set when the instrument is switched off.

#### 8.6

### **Backsight Check**

#### Description

This favourite enables the user to remeasure to the point(s) used for Station Setup. This is useful to check if the station position is still correct after measuring some points.

#### Access

- 1. Press the Favourites key when within any app.
- 2. Select **BS-Check** from the **Favourites Menu**.

#### **Backsight Check**

This screen is exactly the same as the Setout screen, except that the available PtIDs are restricted to the points used for the last orientation. Refer to "7.4 Setout" for information about the screen.

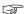

When setting up a station by local resection, check the coordinate system of the points used from the list.

#### 8.7

#### SketchPad

#### Description

The field sketch functionality is used to create a sketch on virtual paper.

The sketch is stored as image in bmp format. The bmp file is stored in the \JOBS\IMAGES folder of the internal memory. The predefined template is optimised for A4 printout.

#### Access

- 1. Press the Favourites key when within any app.
- 2. Select **SketchPad** from the **Favourites Menu**.

#### Notes

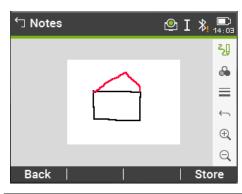

| Key   | Description                          |  |
|-------|--------------------------------------|--|
| Back  | To return to the last active screen. |  |
| Store | To store and link the field sketch.  |  |

## Overview of keys, softkeys and icons for sketching

| Icon         | Key or<br>Softkey | Description                                                                                                    |
|--------------|-------------------|----------------------------------------------------------------------------------------------------|
| کي           | -                 | To activate sketching. The icon 🛂 is displayed:                                                                                         |
| <b>₹</b> Ū   | -                 | To quit sketching. The icon ঽ is displayed.                                                                                             |
|              | -                 | To change the line colour. Tap the icon to open a window displaying line colours for selection. The selected line colour is remembered. |
| ≡            | -                 | To change the line width. Tap the icon to open a window displaying line widths for selection. The selected line width is remembered.    |
| $\leftarrow$ | -                 | To undo all changes since the last saving.                                                                                              |
| $\oplus$     | Zoom +            | To zoom into the image.                                                                                                    |
| Q            | Zoom -            | To zoom out of the image.                                                                                                    |
|              |                   |                                                                                                    |

## 9

## Coding

#### 9.1

## Coding

#### Description

Codes contain information about recorded points. With the help of coding, points can be assigned to a particular group simplifying later processing. Codes are stored in codelists, with each codelist supporting a maximum of 200 codes.

#### Creating a codelist

A codelist can be created:

- on the instrument: Select **Manage** from the **Main Menu**. Select **Codes** from the **Manage Menu**.
- in Leica Infinity.

Codelists can be imported and exported via USB memory stick/SD card or copied as file between instrument and PC. Refer to "12.3 Importing Data" and "12.2 Exporting Data".

Number of codes supported in codelists:

• Up to 200, when created using Leica Infinity.

#### **GSI** coding

Codes are always stored as free codes (WI41-49), that means that codes are not directly linked to a point. They are stored before or after the measurement depending on the setting made.

A code is always recorded for each measurement as long as the code is displayed in the **Code:** field. For a code not to be recorded, the **Code:** field must be cleared. This can be set to occur automatically. Refer to "5.1 Work Settings".

#### Access

- To select a code: On Work Settings, Screen page, configure the survey display so that a Code field is shown. In the survey display, Highlight the Code field.
  - Use the right/left navigation key to scroll through the codes.
  - Type in a code. After entry, the firmware searches for a matching code name, and displays these in the code field. If a matching code name does not exist, then a new code name is created.
  - Press **ENTER** to open the codelist.
- To access a list of codes: Press \( \bigcup \) Code in Survey.

#### Coding

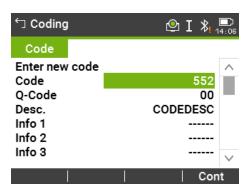

| Key  | Description          |
|------|----------------------|
| Cont | To save the changes. |

Coding 155

## **Description of fields**

| Field            | Option         | Description                                                                       |
|------------------|----------------|-----------------------------------------------------------------------------------|
| Code             | Editable field | Code name.                                                                        |
| Q-Code           | Editable field | Two digit quick code assigned to the code.<br>Refer to "9.2 Quick Coding".        |
| Desc.            | Editable field | Additional remarks.                                                               |
| Info 1 to Info 8 | Editable field | More information lines, freely editable. Used to describe attributes of the code. |

#### Code

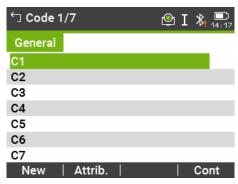

| Key     | Description                                                                                                    |  |
|---------|----------------------------------------------------------------------------------------------------|--|
| New     | To create a new code.                                                                                                    |  |
| Attrib. | To add up to 8 attributes with up to 16 characters. Existing code attributes can be overwritten with the following exceptions:                                                                          |  |
|         | The codelist editor of Leica Infinity or a special TS Tools collection can assign a status to the attributes. Attributes with status "fixed" are write-protected. They cannot be overwritten or edited. |  |
|         | For attributes with status "Mandatory" an input or a confirmation is required. Attributes with status "Normal" can be edited freely.                                                                    |  |
|         | The *.cls in the \CODES folder of the USB stick or SD card is not changed.                                                                                                    |  |
| Edit    | To edit quick code, description and attributes.                                                                                                    |  |

#### **Description of columns**

| Column             | Description             |
|--------------------|-------------------------|
| First column       | Code name               |
| Second col-<br>umn | Description of the code |

## 9.2 Quick Coding

#### Description

Using quick coding, a predefined code can be called directly via the keypad on the instrument. The code is selected by entering a two-digit number, the measurement is then triggered and the measured data and code saved.

A total of 99 quick codes can be assigned.

156 Coding

The quick code number can be assigned when the code is created in the **Coding** screen, in the Codelist Manager in Leica Infinity or a special TS Tools collection, or it is assigned in accordance with the order in which the codes were entered, for example, 01 -> first code in the code list ... 10 -> tenth code in the code list.

#### Access

- 1. Select **Apps** from the **Main Menu**.
- 2. Select **Survey** from the **Programs Menu**.
- 3. Press **LQ-Code**.

#### Quick coding step-bystep

- 1. Press **Q-Code**.
- 2. Enter a two-digit number on the keypad.

A two-digit code must always be entered on the keypad even if only a one-digit code was assigned.

For example: 4 -> enter 04.

- 3. The code is selected, the measurement triggered and the measured data and code saved. The name of the selected code is displayed after the measurement.
- 4. Press **Q-Code** again to end quick coding.

#### Messages

The following are important messages or warnings that may appear.

| Messages                | Description                                                                           |
|-------------------------|---------------------------------------------------------------------------------------|
| Cannot edit attribute!  | Attribute with fixed status cannot be changed.                                        |
| No codelist available ! | No codelist in memory. Manual input for code and attributes are called automatically. |
| Code not found!         | No code is assigned to the entered number.                                            |
|                         |                                                                                       |

Coding 157

| 10                                 | MapView Interactive Display Feature                                                                                                    |  |
|------------------------------------|----------------------------------------------------------------------------------------------------|--|
| 10.1                               | Overview                                                                                                    |  |
| Description                        | MapView is an interactive display feature embedded in the firmware. MapView provides a graphical display of the survey elements which allows for a better overall understanding of how the data being used and measured relates to each other.               |  |
|                                    | Depending on the application and where in the application MapView is accessed from, different functionality is available.                                                                                                    |  |
|                                    | The displayed data in all modes of MapView can be shifted by using both the arrow keys and the touchscreen.                                                                                                    |  |
| 10.2                               | Accessing MapView                                                                                                    |  |
| Description                        | The MapView interactive display feature is provided as a page within applications. It is accessed through the application itself. Depending on the application and from where in the application MapView is accessed, different MapView modes are available. |  |
| Access                             | To view points on a map:                                                                                                    |  |
|                                    | In <b>Survey</b> , change to the Map page.                                                                                                    |  |
|                                    | To select points from a map - for apps where points can be selected from the database:                                                                                                    |  |
|                                    | Press <b>Map</b> in the screen where points must be selected. Use the touch screen to select points.                                                                                                    |  |
| 10.3                               | Configuring MapView                                                                                                    |  |
| Access                             | <ol> <li>Select <b>Settings</b> from the <b>Main Menu</b>.</li> </ol>                                                                                                    |  |
|                                    | 2. Select <b>Screen</b> from the <b>Settings Menu</b> .                                                                                                    |  |
|                                    | 3. Press to scroll through the screens of available settings.                                                                                                    |  |
| Access from the<br>MapView toolbar | For TS07: Tap the icon on the MapView toolbar.                                                                                                    |  |

#### 10.4.1

#### **Screen Area**

#### Standard screen

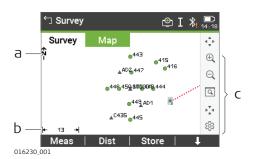

- a North arrow
- b Scale bar
- c Toolbar

#### Scale bar

| Symbol  | Description                                                                                                    |
|---------|----------------------------------------------------------------------------------------------------|
| 4—120—≯ | Scale of the current screen. The minimum is 0.1 m. There is no maximum for the zoom but the scale cannot display values greater than 99000 m. In this case the value displayed will be >99000 m. |

#### North arrow

| Symbol | Description                                                            |  |
|--------|------------------------------------------------------------------------|--|
| Ż.     | North arrow. North is always orientated towards the top of the screen. |  |

#### **Toolbar**

| Symbol         | Description                                                                                                    |
|----------------|----------------------------------------------------------------------------------------------------|
| <b>♦</b> •     | Icon toolbar. Refer to "10.4.2 Keys, Softkeys and Toolbar" for more information about the functionality of the icons in the toolbar. |
| Q              |                                                                                                    |
| Q              |                                                                                                    |
| <b>&gt;</b> *4 |                                                                                                    |
| 戀              |                                                                                                    |

#### Prism

| Symbol   | Description                                                                   |
|----------|-------------------------------------------------------------------------------|
| <u> </u> | Measured position. The orientation of the instrument is shown as dotted line. |

#### Instrument station

| Symbol | Description                         |
|--------|-------------------------------------|
|        | Position of the instrument station. |

#### 10.4.2

## Keys, Softkeys and Toolbar

## Description

Standard functionality is provided by softkeys, keys and a toolbar within Map-View. The softkeys are available regardless of the mode in which MapView was accessed and always perform the same functions.

On the right side of the screen, a toolbar with icons is available. Some functions of the toolbar can also be performed by using a softkey or key instead. Refer to the following table for a description of the toolbar functions and their respective softkey/key equivalents, if available.

## Overview of keys, softkeys and icons

The softkeys described in this table are standard on all MapView screens. For descriptions of mode-specific softkeys, see appropriate chapters.

| Icon     | Key or<br>Softkey                                                         | Description                                                                                                    |
|----------|---------------------------------------------------------------------------|----------------------------------------------------------------------------------------------------|
| 4 p      | Fit                                                                       | The fit icon fits all displayable data, according to filters and the map configuration, into the screen area, using the largest possible scale.                                                                                                    |
| $\oplus$ | Zoom +                                                                    | To zoom into the map.                                                                                                    |
| Q        | Zoom -                                                                    | To zoom out of the map.                                                                                                    |
| Q        | -                                                                         | The windowing icon zooms to a specified area window. An area window can be drawn by dragging the stylus on the screen in a diagonal line to make a rectangular area or by tapping twice on the screen to define diagonally opposite corners of a rectangular area. This action causes the screen to zoom to the selected area. |
| ₽¥⁴      | Ctr.Tgt                                                                   | To centre the target. Refer to "5.1 Work Settings".                                                                                                    |
|          | Ctr.St.                                                                   | To centre the instrument. Refer to "5.1 Work Settings".                                                                                                    |
| <b>(</b> | -                                                                         | To configure MapView. Refer to "10.3 Configuring MapView".                                                                                                    |
| -        | Tap on screen with stylus, hold and move OR Left/right/up/ down arrow key | To move the view of a map up and down as well as left and right. This is particularly useful when you have zoomed in on a view, and want to move the view around to see other areas of interest.                                                                                                    |

## 10.4.3 Point Symbols

#### **Symbols**

| Symbol   | Description                                                                                                    |
|----------|----------------------------------------------------------------------------------------------------|
| <b>A</b> | Fixpoint. Show in Map: Fixpoints or Show in Map: Meas & Fixpts must be selected in Screen & Audio Settings, Map page. |
| _        | Fixpoint active                                                                                                    |

| Symbol | Description                                                                                                    |
|--------|----------------------------------------------------------------------------------------------------|
| ▼      | Calculated station                                                                                                    |
| ▼      | Station active                                                                                                    |
| •      | Measured point. <b>Show in Map: Measurements</b> or <b>Show in Map: Meas &amp; Fixpts</b> must be selected in <b>Screen &amp; Audio Settings</b> , <b>Map</b> page. |
| 0      | Measured point active                                                                                                    |

#### 10.5

# Selecting a point using the touch screen step-by-step

## **Selecting Points**

Available for TS07.

- 1. Press **Map** in the screen where points must be selected.
- 2. Tap on the point to be selected.
- When there are multiple points within the same area and the precise selection is unclear, tapping on the point will access **Points Found**.

#### 3. Points Found

The ID and the type of the points within range of the point selection is displayed.

Select the desired point.

- **View** to display the coordinate and job details of the selected point.
- 4. **Cont** returns to previous screen with the focus on the selected point.

## 11 Imaging & Sketching

## 11.1 Screenshot

#### Description

- Screenshots can be taken from the display as additional information in support cases.
- The images can be linked to the station or to points stored in the job.

#### Requirements

- A TS07 must be used.
- In Work Settings, General page, set USER Key 1: Screenshot or USER Key 2: Screenshot.

#### **Access**

Press a user key configured with the option **Screenshot**.

#### Screenshots

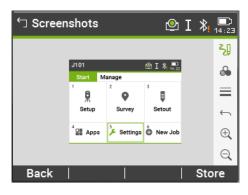

| Key   | Description                                                                                                    |
|-------|----------------------------------------------------------------------------------------------------|
| Back  | To return to the last active screen.                                                                                                    |
| Store | To store the screenshot with or without sketch. Decide if the screenshot is stored with the station, the last stored point, a selected point or without link. |

## 11.2 Sketching

#### Description

Available for TS07.

A sketch can be overlaid on an image taken from any screen.

The image with the sketch is stored by pressing **Store**. The sketch is stored together with the image in bmp format. File naming: Img\_ddmmyy\_hhmmss.bmp

## Access step-by-step

**In data management** (the screenshot is already stored and possibly linked)

- 1. In the **Main Menu**, select the **Manage** page.
- 2. Select **ScrShots**.
- 3. Select a job.
- 4. Press **Cont**.
- 5. Click the icon  $\sqrt[3]{}$  in the toolbar.

#### When taking a new screenshot

1. Press a user key configured with the option **Screenshot**.

2. Click the icon ₹ in the toolbar.

# Overview of keys, softkeys and icons for sketching

| Icon         | Key or<br>Softkey | Description                                                                                                    |
|--------------|-------------------|----------------------------------------------------------------------------------------------------|
| <u>ک</u> ا   | -                 | To activate sketching. The icon 🥡 is displayed:                                                                                         |
| <b>₹</b> []  | -                 | To quit sketching. The icon ⊰ is displayed.                                                                                             |
| <b>∞</b>     | -                 | To change the line colour. Tap the icon to open a window displaying line colours for selection. The selected line colour is remembered. |
| ≡            | -                 | To change the line width. Tap the icon to open a window displaying line widths for selection. The selected line width is remembered.    |
| $\leftarrow$ | -                 | To undo all changes since the last saving.                                                                                              |
| ⊕(           | Zoom +            | To zoom into the image.                                                                                                    |
| Q            | Zoom -            | To zoom out of the image.                                                                                                    |

## 11.3

## Image Management

#### Access

- 1. In the **Main Menu**, select the **Manage** page.
- 2. Select **ScrShots**.
- 3. Select a job.
- 4. Press **Cont**.

#### Screenshots

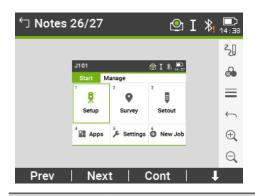

| Key    | Description                                                                                                    |
|--------|----------------------------------------------------------------------------------------------------|
| Prev   | To display the previous image in the list of images. Available unless the beginning of the list is reached.                                                  |
| Next   | To display the next image in the list of images. Available unless the end of the list is reached.                                                            |
| Cont   | To store the image with the added link or a sketch created. If no sketch was created, then the image is not stored a second time to avoid a loss of quality. |
| Delete | To delete the image and all its links.                                                                                                    |

| Key    | Description                                                                 |
|--------|-----------------------------------------------------------------------------|
| DelLnk | To delete only a link but not the image. Links can be selected from a list. |
| Info   | To show the file name, job, creation date, modification date and links.     |
| List   | To list all images stored in the selected job.                              |

## 12

## **Data Management**

## 12.1

## Manage

Access

Select the Manage page in the Main Menu.

Job name, Manage page

The **Manage** page contains all functions for entering, editing, checking and deleting data in the field.

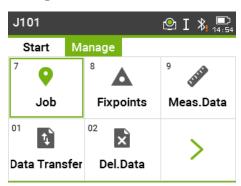

| Menu item          | Description                                                                                                    |  |  |
|--------------------|----------------------------------------------------------------------------------------------------|--|--|
| wienu item         | Description                                                                                                    |  |  |
| Job                | To select, view, create and delete jobs. Jobs are a summary of data of different types, for example, fixed points, measurements or codes. The job definition consists of the job name and user. The system generates time and date at the time of creation.                                                                                                    |  |  |
| ▲ Fixpoints        | To view, create, edit and delete fixpoints. Valid fixed points contain at least the point ID and the coordinates E, N or H. To select a code from the existing codelist.  To view all screenshots linked to the fixpoint.                                                                                                    |  |  |
| Meas.Data          | To view, edit and delete measurement data. Measurement data available in the internal memory can be searched for via a specific point search, or by viewing all points within a job. The PtID, hr, code and code details can be edited.  If the details of a point have been edited, any new calculations will use the new point details. However, any previously stored calculation results based on the original coordinates of the point will not be updated. |  |  |
| t <sub>p</sub> *   | To export and import data. Refer to "12.2 Exporting Data".                                                                                                    |  |  |
| Data Trans-<br>fer |                                                                                                    |  |  |
| ×                  | To delete individual jobs, fixpoints and measurements of a specific job or all jobs in the memory.                                                                                                    |  |  |
| Del.Data           | Deleting the memory cannot be undone. After confirming the message all data is permanently deleted.                                                                                                    |  |  |
| -                  | To view, delete, rename and create folders and files stored on the USB memory stick. Only available if a USB memory                                                                                                    |  |  |

stick is inserted.

| Menu item   | Description                                                                                                    |
|-------------|----------------------------------------------------------------------------------------------------|
| USB-Stick   | Refer to "12.4 Working with a USB Memory Stick"and "B Directory Structure".                                              |
|             | To view, delete, rename and create folders and files stored on the SD card.                                              |
| SD Card     |                                                                                                    |
|             | To view, delete, rename and create folders and files stored on the internal memory. The internal memory has same         |
| Int. Memory | folder structure like USB stick.                                                                                         |
| ××          | To view, create, edit and delete codes. To each code a description and a maximum of 8 attributes with up to 16           |
| Codes       | characters each can be assigned.                                                                                         |
|             | To view and delete data format files.                                                                                    |
| Formats     |                                                                                                    |
|             | To view, delete, link, unlink, sketch or view information of screenshots taken and stored. Refer to "11.2 Sketching" for |
| ScrShots    | sketching.                                                                                                    |

## 12.2 Exporting Data

#### Description

Job data, format files, configuration sets and codelists can be exported from the internal memory of the instrument. Data can be exported to:

- USB memory stick
- SD card
- Configured interface (Bluetooth, RS232 serial, WLAN)

#### USB memory stick, SD card

A USB memory stick or SD card can be inserted and removed. No additional software is required for the transfer.

#### RS232 serial interface

A receiver, such as a laptop, is connected to the RS232 port. The receiver requires Leica Infinity or another third-party software.

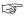

If the receiver is too slow in processing data the data could be lost. With this type of data transfer the instrument is not informed about the performance of the receiver (no protocol). Therefore the success of this type of transfer is not checked.

#### **XML Export**

The exporting of XML data has some special requirements.

- XML standards do not allow a mix of imperial and metric measurement systems. When exporting XML data, all measurements will be converted to the same measurement system as set for the distance unit. For example, if the distance unit is set to a metric unit (metre), the pressure and temperature units will be converted to metric units as well, even if they are set to imperial units on the instrument.
- The angle unit MIL is not supported by XML. When exporting XML data, measurements using this unit are converted to dec.deg.
- The distance unit ft-in/16 is not supported by XML. When exporting XML data, measurements using this unit are converted to feet.
- Points with Height coordinates only, are not supported by XML. These points are given the E and N values of 0.

#### Access

- 1. Select the **Manage** page in the **Main Menu**.
- 2. Select **Data Transfer**.
  - 1,
- 3. Select **Export**.
  - 1

#### **Export**

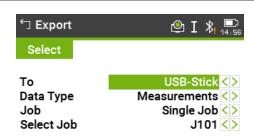

|  | Back | Search | List | Cont |
|--|------|--------|------|------|
|--|------|--------|------|------|

| Key    | Description                                               |
|--------|-----------------------------------------------------------|
| Search | To search for jobs or formats within the internal memory. |
| List   | To list all jobs or formats within the internal memory.   |

#### **Description of fields**

| Field     | Option            | Description                                                  | on           |                    |                    |
|-----------|-------------------|--------------------------------------------------------------|--------------|--------------------|--------------------|
| То        | Selectable list   | Select the memory device.                                    |              |                    |                    |
| Data Type |                   | Data type to be transferred<br>Data transfer is possible to: |              |                    |                    |
|           |                   | USB stick                                                    | SD card      | Internal<br>memory | RS232<br>interface |
|           | Measure-<br>ments | ✓                                                            | ✓            | ✓                  | ✓                  |
|           | Fixpoints         | ✓                                                            | ✓            | ✓                  | $\checkmark$       |
|           | Meas &<br>Fixpts  | ✓                                                            | ✓            | ✓                  | ✓                  |
|           | <b>Road Data</b>  | ✓                                                            | ✓            | ✓                  | -                  |
|           | Code              | ✓                                                            | ✓            | ✓                  | -                  |
|           | Format            | $\checkmark$                                                 | $\checkmark$ | $\checkmark$       | -                  |

| Field          | Option             | Descrip           | otion                      |                          |                |
|----------------|--------------------|-------------------|----------------------------|--------------------------|----------------|
|                | Configura-<br>tion | ✓                 | <b>√</b>                   | ✓                        | -              |
|                | Backup             | ✓                 | $\checkmark$               | $\checkmark$             | -              |
|                | Images             | $\checkmark$      | $\checkmark$               | $\checkmark$             | -              |
| Job            | Selectable list    |                   | vhether to<br>gle job dat  | '                        | o-related data |
| Select Job     | Selectable list    | Displays<br>file. | the select                 | ted job or roa           | ad alignment   |
| Format         | Selectable list    |                   |                            |                          | mats or a sin- |
| Format<br>Name | Editable field     |                   | at: Single<br>of the forma | Format.<br>at to be tran | sferred.       |
|                |                    |                   |                            |                          |                |

## Export data step-bystep

|                |                                                                                                    | gle format.                                                                                                    |  |
|----------------|----------------------------------------------------------------------------------------------------|----------------------------------------------------------------------------------------------------|--|
| Format<br>Name | Editable field                                                                                                    | If <b>Format</b> : <b>Single Format</b> .<br>Name of the format to be transferred.                                                                                                    |  |
| 1.             | Press <b>Cont</b> in the <b>Expo</b>                                                                                     | rt screen after selecting the export details.                                                                                                    |  |
| 2.             | If export is to a USB memory stick, SD card or internal memory, select the desired file location and press <b>Cont</b> . |                                                                                                    |  |
| 3.             | Select the data format,                                                                                                  | enter the file name and press <b>Cont</b> or <b>Send</b> .                                                                                                    |  |
|                | DXF:                                                                                                    | To export data using Leica Infinity. Fixed format (X/Y/Z).                                                                                                    |  |
|                | DXF Custom:                                                                                                    | To export data using an USB stick. The DXF format is user definable. Continue with step 5                                                                                                    |  |
|                | ASCII:                                                                                                    | American Standard Code for Information Interchange. Free format. Use and order of variables and delimiter can be defined during import. Continue with step 4                                                     |  |
|                | GSI:                                                                                                    | Leica <b>G</b> eo <b>S</b> erial <b>I</b> nterface. Fixed format. Select between three predefined formats. Refer to "5.3 Data Settings" for an explanation of the formats.                                       |  |
|                | XML:                                                                                                    | Extensible Markup Language.<br>XML is a recommendation of the<br>World Wide Web Consortium.<br>Fixed format.                                                                                                    |  |
|                | HeXML:                                                                                                    | Hexagon Extensible Markup Language. HeXML is an extension to the LandXML format. It contains additional information, which is missing in LandXML and relevant for the data exchange in a geospatial environment. |  |

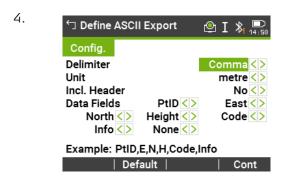

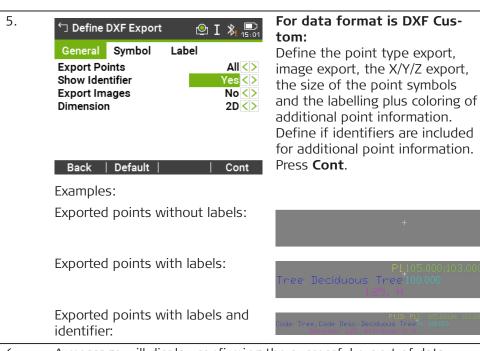

6. A message will display confirming the successful export of data.

Measurement data are stored in chronological order – line by line - on the instrument. The XML data format and other format files do not output data chronologically but sort the data in separate blocks. During the data export in XML data format or other format files, the instrument has to search the whole memory until the required data is found. Therefore, the data transfer time varies between formats. The GSI data format has the best transfer speed-performance.

A '+', '-', '.' or alphanumerical characters should not be used as delimiter values in ASCII files. These characters can also be part of the point ID or coordinate values and if so, will generate errors where they occur in the ASCII file.

**Road Data**, **Format** and **Backup** data types, and the **ASCII** data format, are only available for data exports to a USB memory stick, SD card and internal memory. It is not possible via the RS232 serial interface.

All jobs, formats, codelists and configurations will be stored in the backup folder created on the USB memory stick. The job data will be stored as individ-

-3

3

3

ual database files for each job, which can then be imported again. Refer to "12.3 Importing Data".

## Exportable job data formats

Job data can be exported from a job in dxf, gsi, csv and xml file types, or any other user-defined ASCII format. A format can be defined in the Format Manager of Leica Instrument Tools.

#### RS232 example job data output

Within the **Data Type** setting **Measurements**, a data set could be shown as follows:

| 11+00000D19   | 21022+16641826 | 22022+09635023 |
|---------------|----------------|----------------|
| 3100+00006649 | 5816+00000344  | 8100+00003342  |
| 8200-00005736 | 8300+00000091  | 8710+00001700  |

| GSI-IDs |                      | GSI-IDs c | ontinued                |
|---------|----------------------|-----------|-------------------------|
| 11      | PtID                 | 41-49     | Codes and attributes    |
| 21      | Horizontal direction | 51        | ppm [mm]                |
| 22      | Vertical angle       | 58        | Prism constants         |
| 25      | Orientation          | 81-83     | (E, N, H) Target point  |
| 31      | Slope distance       | 84-86     | (E, N, H) Station point |
| 32      | Horizontal distance  | 87        | Reflector height        |
| 33      | Height difference    | 88        | Instrument height       |

## 12.3 Importing Data

#### Description

Data can be imported to the internal memory of the instrument via USB memory stick, SD card or internal memory.

## Importable data formats

When importing data, the instrument automatically stores the file in a directory folder based on the file extension. The following data formats can be imported:

| Data Type     | File extension                     | Recognised as                                            |
|---------------|------------------------------------|----------------------------------------------------------|
| GSI           | .gsi, .gsi (road)                  | Fixpoints                                                |
| DXF           | .dxf                               | Fixpoints                                                |
| LandXML       | .xml                               | Fixpoints                                                |
| ASCII         | any ASCII file extension<br>e.gtxt | Fixpoints                                                |
| Format        | .frt                               | Format file                                              |
| Codelist      | .cls                               | Codelist file                                            |
| Configuration | .cfg                               | Configuration file                                       |
| Backup        | .db                                | Backup of fixpoints, meas-<br>urements and configuration |

#### Access

- 1. Select the **Manage** page in the **Main Menu**.
- 2. Select **Data Transfer**.

#### 3. Select **Import**.

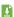

#### **Import**

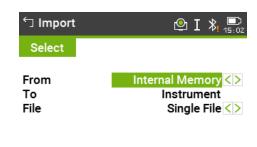

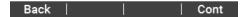

#### Description of fields

| Field | Option          | Description                              |
|-------|-----------------|------------------------------------------|
| From  | Selectable list | Select the memory device.                |
| То    | Instrument      | Only option                              |
| File  | Selectable list | Import a single file or a backup folder. |

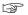

- Importing a backup folder will overwrite the existing configuration file and code lists on the instrument, and all existing formats and jobs will be deleted.
- A backup can only be imported if the instrument database structure was not changed by a firmware update. If the instrument firmware was updated, it can happen that a backup created before the update cannot be imported. In this case, downgrade the firmware to the previous used version, save the data in the way required and then reload the new firmware.

## Import data step-bystep

- 1. Press **Cont** in the **Import** screen to proceed to the file directory of the memory device.
- 2. Select the file or backup folder to be imported and press **Cont**.
- 3. For a file: Define the Job name for the imported file, and, if requested, the file definition and layers, and press **Cont** to import. If a Job with the same name already exists in the internal memory, a message will appear with the options to overwrite the existing job, attach the new points to the current job, or rename the job for the file being imported.

If new points are attached to the current job, and the same point ID already exists, the existing point ID will be renamed with a numerical suffix. For example, PointID23 will be renamed to PointID23\_1. The maximum renamed suffix is 10, e.g. PointID23\_10.

For a backup folder: Take note of the warning message displayed and press **Cont** to proceed and import the folder.

4.

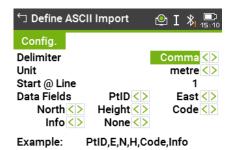

View | Default | Cont

If the file is an ASCII file, the **Define ASCII Import** screen will appear. Define the delimiter value, the units and the data fields of the file and press **Cont** to continue.

5. A message will display once the file or backup folder has been successfully imported.

A '+', '-', '.' or alphanumerical characters should not be used as delimiter values in ASCII files. These characters can also be part of the point ID or coordinate values and if so, will generate errors where they occur in the ASCII file.

## 12.4 Working with a USB Memory Stick

Always return to the **Main Menu** before removing the USB memory stick.

- Keep the USB memory stick dry.
- Use it only within the specified temperature range, -40°C to +85°C (-40°F to +185°F).
- Protect the USB memory stick from direct impacts.

Failure to follow these instructions could result in data loss and/or permanent damage to the USB memory stick.

Whilst other USB memory sticks may be used, Leica Geosystems recommends Leica industrial grade USB memory sticks and cannot be held responsible for data loss or any other error that may occur when using a non-Leica USB memory stick.

## Insert a USB memory stick step-by-step

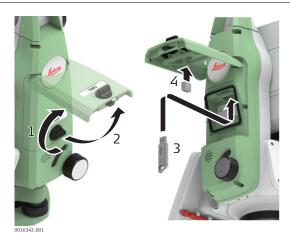

- 1. Open the compartment lid.
- 2. The USB host port is located underneath the top edge of the compartment.
- 3. Insert the USB memory stick into the USB host port.

13

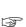

- 4. The cap of a Leica industrial grade USB memory stick can be stored on the underside of the compartment lid.
- 5. Close the compartment lid and turn the knob to lock the compartment closed.

## Format an USB memory stick step-by-step

Formatting the USB memory stick before starting to store data is required if a completely new USB memory stick is used, or if all existing data needs to be deleted.

- The formatting function on the instrument only works for Leica USB memory sticks. All other USB memory sticks should be formatted on a computer.
- Despite an automatic defragmentation, the USB memory stick gets fragmented after a while. Please format the USB memory stick periodically to maintain the instrument performance.
- 1. Select the **Manage** page in the **Main Menu**.
- 2. Select the **USB-Stick**.
- 3. Press **J Format**.
- 4. A warning message will appear.
- By activating the format command all data will be lost. Make sure that all important data has been backed up before formatting.
- 5. Press **Yes**.
- 6. A message will display once the formatting is completed. Press **Cont**.

#### 12.5

## Working with the SD Card

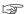

- Keep the card dry.
- Use it only within the specified temperature range.
- Do not bend the card.
- Protect the card from direct impacts.

Failure to follow these instructions could result in data loss and/or permanent damage to the card.

## Insert a SD card stepby-step

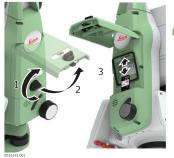

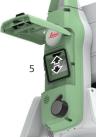

- The SD card is inserted into a slot inside the compartment below the Leica logo.
- 1. Turn the knob on the compartment cover to unlock.
- 2. Open the lid of the compartment.

- 3. To insert the SD card, slide it firmly into the SD slot until it clicks into position.
  - The card must be held with the contacts at the top and facing toward the instrument.
  - Do not force the card into the slot.
- 4. Close the lid and turn the knob to lock.
- 5. To remove the SD card, gently press on the top of the card to release it from the slot.

## Format an SD card step-by-step

Formatting the SD card before starting to store data is required if a completely new SD card is used, or if all existing data needs to be deleted.

- The formatting function on the instrument only works for Leica SD cards. All other SD cards should be formatted on a computer.
- Despite an automatic defragmentation, the SD card gets fragmented after a while. Please format the SD card periodically to maintain the instrument performance.
- 1. Select the **Manage** page in the **Main Menu**.
- 2. Select the **SD Card**.

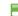

- 3. Press **J Format**.
- 4. A warning message will appear.
- By activating the format command all data will be lost. Make sure that all important data has been backed up before formatting.
- 5. Press **Yes**
- 6. A message will display once the formatting is completed. Press **Cont**.

#### 12.6

## **Working with the Internal Memory**

Format the internal memory stick stepby-step Formatting the internal memory before starting to store data is required if all existing data needs to be deleted.

- Despite an automatic defragmentation, the internal memory gets fragmented after a while. Please format the internal memory periodically to maintain the instrument performance.
- 1. Select the **Manage** page in the **Main Menu**.
- 2. Select the **Int. Memory**.

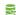

- 3. Press **J Format**.
- 4. A warning message will appear.
- By activating the format command all data will be lost. Make sure that all important data has been backed up before formatting.
- 5. Press **Yes**.
- 6. A message will display once the formatting is completed. Press **Cont**.

#### 12.7

## **Working with Bluetooth**

#### Description

Instruments can communicate with external devices via a Bluetooth connection. The instrument Bluetooth is a slave only. The Bluetooth of the external device will be the master, and therefore will control the connection and any data transfer.

#### Establishing a connection step-bystep

- 1. On the instrument ensure that the communication parameters are set to Bluetooth. Refer to "5.6 Interface Settings".
- 2. Activate Bluetooth on the external device. The steps required depend on the Bluetooth driver and other device specific configurations. Refer to the device user manual for information on how to configure and search for a Bluetooth connection. The instrument will appear on the external device as "TS0x\_y\_zzzzzzz", where x = the series (TS07), y = the angular accuracy in arc seconds, and z =the serial number of the instrument. For example, TS07 3 1234567.
- 3. Some devices ask for the identification number of the Bluetooth. The default number for a TS07 Bluetooth is 0000.
- 4. The instrument Bluetooth sends out the instrument name and serial number to the external Bluetooth device.
- 5. All further steps must be made in accordance to the user manual of the external device.

#### 12.8

## Working with the SIM Card

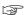

- Keep the card dry.
- Use it only within the specified temperature range.
- Do not bend the card.
- Protect the card from direct impacts.

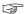

Failure to follow these instructions could result in data loss and/or permanent damage to the card.

## Insert a SIM card step-by-step

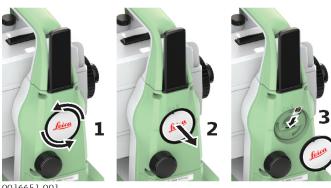

- 0016651\_001
  - The SIM card is inserted into a slot behind the lid with the logo, almost in the middle of the housing.
- 1. Turn the knob on the lid to unlock.
- 2. Open the lid.

- 3. Hold the SIM card with the contacts facing to the instrument and the cut edge of SIM card facing downwards.
  - Sliding in the SIM card differently could break the SIM card holder of the instrument.
- 4. Slide the SIM card firmly into the slot until it clicks into position.
- 5. Close the lid. Turn to lock.
- 6. To remove the SIM card, gently press on the top of the card to release it from the slot.

## 13 Check & Adjust

#### 13.1 Overview

#### Description

Leica Geosystems instruments are manufactured, assembled and adjusted to the best possible quality. Quick temperature changes, shock or stress can cause deviations and decrease the instrument accuracy. It is therefore recommended to check and adjust the instrument from time to time. This check and adjust can be done in the field by running through specific measurement procedures. The procedures are guided and must be followed carefully and precisely as described in the following chapters. Some other instrument errors and mechanical parts can be adjusted mechanically.

#### Electronic adjustment

The following instrument errors can be checked and adjusted electronically:

- Horizontal collimation error, also called line-of-sight error.
- Vertical index error, and simultaneously the electronic level.
- Compensator longitudinal and transversal index errors
- Tilting axis error.

#### **Checking parts**

The following instrument parts can be checked:

- Circular level on the instrument and tribrach.
- Laser plummet.
- Screws on the tripod.

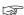

During the manufacturing process, the instrument errors are carefully determined and set to zero. As mentioned, these errors can change and it is highly recommended to redetermine them in the following situations:

- Before the instrument is used for the first time.
- Before every high precision survey.
- After rough or long periods of transport.
- After long periods of work or storage.
- If the temperature difference between current environment and the temperature at the last calibration is more than 10°C (18°F).

## 13.2 Preparation

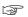

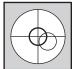

Before determining the instrument errors, the instrument has to be levelled using the electronic level.

The tribrach, the tripod and the underground should be stable and secure from vibrations or other disturbances.

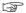

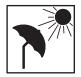

The instrument should be protected from direct sunlight to avoid thermal warming.

It is also recommended to avoid strong heat shimmer and air turbulence. The best conditions are early in the morning or with overcast sky.

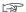

Before starting to work, the instrument has to become acclimatised to the ambient temperature. Approximately two minutes per °C of temperature differ-

Check & Adjust

177

ence from storage to working environment, but at least 15 min, should be taken into account.

#### 13.3

## **Adjusting Line-of-Sight and Vertical Index Error**

The procedures and conditions required to correct line-of-sight and vertical index errors are the same, therefore the procedure will only be described once.

#### Line-of-sight error

The line-of-sight error, or horizontal collimation error is the deviation from the perpendicular between the tilting axis and the line of sight.

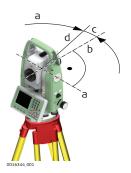

- a Tilting axis
- b Line perpendicular to tilting axis
- c Horizontal collimation, or line-of-sight, error
- d Line-of-sight

#### Vertical index error

A vertical index error exists, if the 0° mark of the vertical circle reading does not coincide with the mechanical vertical axis of the instrument, also called standing axis.

The V index error is a constant error that affects all vertical angle readings.

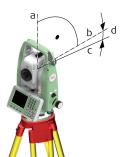

- a Mechanical vertical axis of the instrument, also called standing axis
- b Axis perpendicular to the vertical axis. True 90°
- Vertical angle is reading 90°
- d Vertical index error

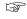

By determining the vertical index error the electronic level is adjusted automatically.

#### Access

- 1. Select **Settings** from the **Main Menu**.
  - On the **Tools** page, select **Adjust**.
- 3. Select:

**e**€

2.

- **Hz-Collimation**, or
- Vertical Index.

## Check and adjust step-by-step

1. Level the instrument with the electronic level. Refer to "4 Operation""Level up with the electronic level step-by-step".

2.

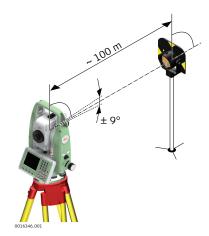

Aim at a point approximately 100 m from the instrument which is within 5° of the horizontal.

3. Press **Store** to measure to the target point.

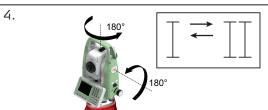

Change face and aim at the target point again

For checking the horizontal aim, the difference in Hz and V are displayed.

- 5. Press **Store** to measure to the target point.
  - The old and new calculated values are displayed.
- 6. Either:
  - Press More to measure another set to the same target point.
     The final adjustment values will be the calculated average from all the measurements.
  - Press Cont to save the new adjustment data, or
  - Press ESC to exit without saving the new adjustment data.

#### Messages

The following are important messages or warnings that may appear.

| Messages                                              | Description                                                                                                    |
|-------------------------------------------------------|----------------------------------------------------------------------------------------------------|
| V-Angle is not suitable for adjustment or wrong face! | The vertical angle deviates from the required horizontal / line-of-sight. Aim correctly at the target point. Confirmation of the message required.                     |
| Out of Tolerance!<br>Previous values retained!        | Computed values out of tolerance. The previous values are retained and measurements should be repeated. Confirmation of the message required.                          |
| Hz-Angle is not suitable for adjustment!              | Horizontal angle in face II deviates by more than 5° from the target point. Aim on the target point with an accuracy of min. 5°. Confirmation of the message required. |

| Messages                                         | Description                                                                                                    |
|--------------------------------------------------|----------------------------------------------------------------------------------------------------|
| Timelimit exceeded!<br>Please repeat Adjustment! | Time difference between measurements for results storage exceeds 15 minutes. Repeat the process. Confirmation of the message required. |

#### 13.4

## Adjusting the Compensator

## Compensator index error

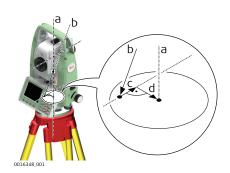

- Mechanical vertical axis of the instrument, also called standing axis
- b Plumb line
- c Longitudinal component (I) of the compensator index error
- d Transversal component (t) of the compensator index error

The compensator index errors (I, t) occur, if the vertical axis of the instrument and the plumb line are parallel but the zero points of the compensator and the circular level do not coincide. The calibration procedure electronically adjusts the zero point of the compensator.

A longitudinal component in direction of the telescope and a transversal component perpendicular to the telescope define the plane of the dual axis compensator of the instrument.

The longitudinal compensator index error (I) has a similar effect as the vertical index error and effects all vertical angle readings.

The transversal compensator index error (t) is similar to the tilting axis error. The effect of this error to the horizontal angle readings is 0 at the horizon and increases with steep sightings.

#### **Access**

- 1. Select **Settings** from the **Main Menu**.
- 2. On the **Tools** page, select **Adjust**.
- Select Comp. Index.

## Check and adjust step-by-step

- Level the instrument with the electronic level. Refer to "4 Operation"
   "Level up with the electronic level step-by-step".
- 2. Press **Store** to measure the first face. No target has to be aimed at.
- 3. **Store** to release the measurement in the other face.
- If one or more errors are bigger than the predefined limits, the procedure must be repeated. All measurements of the current run are rejected and are not averaged with the results from previous runs.
- 4. Measure the target.

  The standard deviations of the determined adjustment errors can be calculated from the second run onwards.

#### 13.5

## **Adjusting the Tilting Axis Error**

### Description

The tilting axis error is caused by the deviation between the mechanical tilting axis and the line perpendicular to the vertical axis. This error affects horizontal angles. To determine this error, it is necessary to point to a target located significantly below or above the horizontal plane.

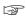

The horizontal collimation error has to be determined before starting this procedure.

#### **Access**

1. Select **Settings** from the **Main Menu**.

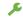

2. On the **Tools** page, select **Adjust**.

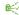

3. Select **Tilt Axis**.

## Check and adjust step-by-step

- Level the instrument with the electronic level. Refer to "4 Operation"
   "Level up with the electronic level step-by-step".
- 2. Aim at a point approximately 100 m from the instrument which is at least 27° (30 gon) above or beneath the horizontal plane.

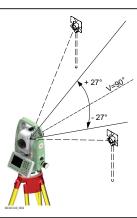

- 3. Press **Store** to measure to the target point.
- Change face and aim at the target point again

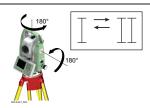

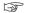

For checking the horizontal aim, the difference in Hz and V are displayed.

5. Press **Store** to measure to the target point.

The old and new calculated values are displayed.

- 6. Either:
  - Press More to measure another set to the same target point.
     The final adjustment values will be the calculated average from all the measurements.
  - Press Cont to save the new adjustment data, or
  - Press ESC to exit without saving the new adjustment data.

Check & Adjust 181

#### Messages

The same messages or warning as in "13.3 Adjusting Line-of-Sight and Vertical Index Error" may appear.

#### 13.6

## Adjusting the Circular Level of the Instrument and Tribrach

Adjust the circular level step-by-step

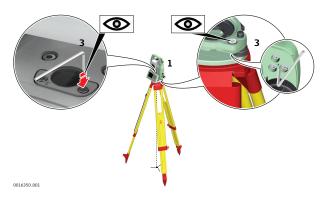

- 1. Place and secure the tribrach onto the tripod, and then secure the instrument onto the tribrach.
- 2. Using the tribrach footscrews, level the instrument with the electronic level. To activate the electronic level, turn on the instrument, and, if tilt correction is set to **On**, the **Level & Plummet** screen appears automatically. Alternatively, press the key from within any app and select **Level**.
- 3. The bubbles of the instrument and tribrach levels must be centred. If one or both circular levels are not centred, adjust as follows.

**Instrument**: If the bubble extends beyond the circle, use the Allen key supplied to centre it with the adjustment screws.

**Tribrach**: If the bubble extends beyond the circle, adjust it using the adjustment pin in conjunction with the adjustment screws. Turn the adjustment screws:

- To the left: and the bubble approaches the screw.
- To the right: and the bubble goes away from the screw.
- 4. Repeat step 3. on the instrument and tribrach until both circular levels are centred and no further adjustments are necessary.

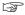

After the adjustment, no adjustment screw should be loose.

#### 13.7

## Adjusting the Circular Level of the Prism Pole

## Adjusting the circular level step-by-step

- 1. Suspend a plumb line.
- 2. Use a pole bipod, to align the prism pole parallel to the plumb line.
- 3. Check the position of the circular level on the prism pole.
- 4. a If the circular level is centred, no adjustment is necessary.
  - b If the circular level is not centred, use an allen key to centre it with the adjustment screws.

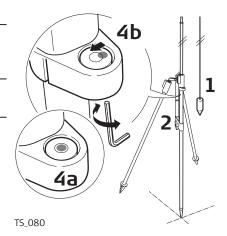

After the adjustments, all adjusting screws must have the same tightening tension and no adjusting screw should be loose.

#### 13.8

## Inspecting the Laser Plummet of the Instrument

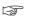

The laser plummet is located in the vertical axis of the instrument. Under normal conditions of use, the laser plummet does not need adjusting. If an adjustment is necessary due to external influences, return the instrument to any Leica Geosystems authorised service workshop.

## Inspect the laser plummet step-by-step

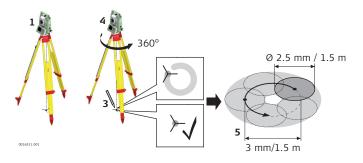

- 1. Set up the instrument on the tripod approximately 1.5 m above the ground and level up.
- 2. To activate the laser plummet, turn on the instrument, and, if tilt correction is set to **On**, the laser plummet will be activated automatically, and the **Level & Plummet** screen appears. Otherwise, press the key from within any app and select **Level**.

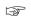

Inspection of the laser plummet should be carried out on a bright, smooth and horizontal surface, such as a sheet of paper.

- 3. Mark the centre of the red laser dot on the ground.
- 4. Turn the instrument slowly through 360°, carefully observing the movement of the red laser dot.

The maximum diameter of the circular movement described by the centre of the laser dot should not exceed 3 mm at a height of 1.5 m.

183

Check & Adjust

5. If the centre of the laser dot describes a perceptible circular movement or moves more than 3 mm away from the point which was first marked, an adjustment may be required. Inform your nearest Leica Geosystems authorised service centre. Depending on brightness and surface, the diameter of the laser dot can vary. At 1.5 m, it is about 2.5 mm.

### 13.9

## **Servicing the Tripod**

## Servicing the tripod step-by-step

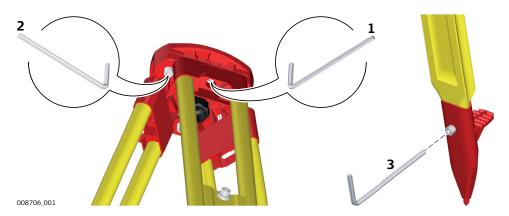

The following table explains the most common settings.

- The connections between metal and timber components must always be firm and tight.
- 1. Tighten the leg cap screws moderately, with the supplied allen key.
- 2. Tighten the articulated joints on the tripod head enough to keep the tripod legs open when lifting the tripod off the ground.
- 3. Tighten the allen screws of the tripod legs.

## 14 mySecurity

## Description

mySecurity is a cloud-based theft protection. A locking mechanism ensures that the instrument is disabled and can no longer be used. A Leica Geosystems service centre will inform local authorities if such an instrument turns up.

mySecurity is activated in myWorld.

# Adding/removing instruments to/from mySecurity

- Go to myWorld@Leica Geosystems
   (https://myworld.leica-geosystems.com).
  - You must add your instruments to **myProducts** first, before the instruments can be added to mySecurity.
- 2. Select myTrustedServices/mySecurity.

Available information for listed instruments:

- Activation date of the mySecurity service
- Renewal date of the mySecurity service
- Stolen status, in case of the instrument has been flagged as stolen
- 3. Click **Add** to add an instrument to mySecurity. Select the instrument from the selectable list. Click **OK**.
- 4. Select an instrument.
  Click **Remove** to delete the instrument from mySecurity.

## Activating the theft protection

For an active theft protection, the instrument must be connected to myWorld within a defined time interval.

If the instrument is not connected within the defined interval, then the instrument is blocked and cannot be used. In this case, the instrument must be connected to myWorld again and the theft protection must be reactivated.

- 1. Click the check box to select an instrument.
- Click **Details**.
- 3. For **New mySecurity Renewal**, set the start date of the theft protection.

Click **In 3 months**, **In 6 months** or **In 12 months** to define the connection interval.

- Click Set.
- 5. Download and install the mySecurity Online Update program.
- 6. The program scans for the instrument connection port automatically. In case automatic scanning fails, click **Scan** for a search of the port. Select the connection settings.
- 7. Click **Connect**.

After the activation, the end date of the theft protection is displayed in the mySecurity Online Update program and on the instrument.

- 8. Press Close.
- 9. Click the Refresh button to update the screen information.
- 10. Check the status, the activation date and the renewal date of the theft protection.

mySecurity 185

## Status information on the instrument

- 1. Select **Settings** from the **Main Menu**.
  - 2
- 2. On the **Tools** page, select **Info**.
- 3. Go to page 4/4 or **Dates**.
- 4. mySec.Renewal Date:

Displays the date when the instrument must be connected to mySecurity. The date is transferred from myWorld to the instrument.

- Ten days before the **mySec.Renewal Date**, a reminder message is displayed each time the instrument is turned on.
- When the **mySec.Renewal Date** has been exceeded, a message informs about the instrument lock. Go to myWorld to renew the theft protection.

## Report stolen instrument

- Go to myWorld@Leica Geosystems
   (https://myworld.leica-geosystems.com).
- 2. Select myTrustedServices/mySecurity.
- 3. Click the check box to select an instrument.
- 4. Click **Details**.
- 5. In the **General** section, click **Report as Stolen**.
- 6. A warning comes up to confirm device as stolen. Click **OK**.
- 7. The **Status** of the instrument changes to **Stolen!**.

  A Leica Geosystems service centre informs local authorities if such an instrument turns up.

#### Locate stolen instrument

If a reported, stolen instrument is registered to myWorld, then the IP address of the computer is logged. The IP address is used to locate the instrument.

In myWorld/myTrustedServices/mySecurity, the Status of the instrument changes to Located.

Clicking **Show Location** shows:

- The date and time when the instrument was located
- The IP address of the computer
- A link to show the location on a map

186 mySecurity

## 15 Care and Transport

## 15.1 Transport

#### Transport in the field

When transporting the equipment in the field, always make sure that you

- either carry the product in its original container,
- or carry the tripod with its legs splayed across your shoulder, keeping the attached product upright.

## Transport in a road vehicle

Never carry the product loose in a road vehicle, as it can be affected by shock and vibration. Always carry the product in its container and secure it.

For products for which no container is available use the original packaging or its equivalent.

### Shipping

When transporting the product by rail, air or sea, always use the complete original Leica Geosystems packaging, container and cardboard box, or its equivalent, to protect against shock and vibration.

## Shipping, transport of batteries

When transporting or shipping batteries, the person responsible for the product must ensure that the applicable national and international rules and regulations are observed. Before transportation or shipping, contact your local passenger or freight transport company.

### Field adjustment

Exposing the product to high mechanical forces, for example through frequent transport or rough handling, or storing the product for a long time may cause deviations and a decrease in the measurement accuracy. Periodically carry out test measurements and perform the field adjustments indicated in the User Manual before using the product.

#### 15.2

### Storage

## Product

Respect the temperature limits when storing the equipment, particularly in summer if the equipment is inside a vehicle. Refer to "16 Technical Data" for information about temperature limits.

#### Li-Ion batteries

- Refer to "16 Technical Data" for information about storage temperature range.
- Remove batteries from the product and the charger before storing.
- After storage recharge batteries before using.
- Protect batteries from damp and wetness. Wet or damp batteries must be dried before storing or use.
- A storage temperature range of 0 °C to +30 °C / +32 °F to +86 °F in a dry environment is recommended to minimize self-discharging of the battery.
- At the recommended storage temperature range, batteries containing a 40% to 50% charge can be stored for up to one year. After this storage period the batteries must be recharged.

## 15.3

## **Cleaning and Drying**

## Product and accessories

- Blow dust off lenses and prisms.
- Never touch the glass with your fingers.
- Use only a clean, soft, lint-free cloth for cleaning. If necessary, moisten the cloth with water or pure alcohol. Do not use other liquids; these may attack the polymer components.

### Fogging of prisms

Prisms that are cooler than the ambient temperature tend to fog. It is not enough simply to wipe them. Keep them for some time inside your jacket or in the vehicle to allow them to adjust to the ambient temperature.

### Damp products

Dry the product, the transport container, the foam inserts and the accessories at a temperature not greater than  $40^{\circ}$ C  $/104^{\circ}$ F and clean them. Remove the battery cover and dry the battery compartment. Do not repack until everything is completely dry. Always close the transport container when using in the field.

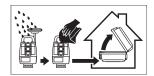

## Cables and plugs

Keep plugs clean and dry. Blow away any dirt lodged in the plugs of the connecting cables.

## 16 Technical Data

## 16.1 Angle Measurement

## Accuracy

| Available angular accuracies | Standard deviation<br>Hz, V, ISO17123-3 | Display resolution |        |        |       |
|------------------------------|-----------------------------------------|--------------------|--------|--------|-------|
| ["]                          | [mgon]                                  | ["]                | [°]    | [mgon] | [mil] |
| 1                            | 0.3                                     | 0.1                | 0.0001 | 0.1    | 0.01  |
| 2                            | 0.6                                     | 0.1                | 0.0001 | 0.1    | 0.01  |
| 3                            | 1.0                                     | 0.1                | 0.0001 | 0.1    | 0.01  |
| 5                            | 1.5                                     | 0.1                | 0.0001 | 0.1    | 0.01  |
| 7                            | 2                                       | 0.1                | 0.0001 | 0.1    | 0.01  |

### Characteristics

Absolute, continuous, diametric. Updates each 0.1 to 0.3 s.

## 16.2

## **Distance Measurement with Reflectors**

## Range

| Reflector                       | Range | Α    | Range | В     | Range ( | -     |
|---------------------------------|-------|------|-------|-------|---------|-------|
|                                 | [m]   | [ft] | [m]   | [ft]  | [m]     | [ft]  |
| Standard prism<br>(GPR1)        | 1800  | 6000 | 3000  | 10000 | 3500    | 12000 |
| 3 prisms<br>(GPR1)              | 2300  | 7500 | 4500  | 14700 | 5400    | 17700 |
| 360° prism<br>(GRZ4, GPZ122)    | 800   | 2600 | 1500  | 5000  | 2000    | 7000  |
| Reflector tape<br>60 mm x 60 mm |       |      |       |       |         |       |
| Prism mode                      | 150   | 500  | 250   | 800   | 250     | 800   |
| Non-prism mode,<br>R500         | 300   | 1000 | 500   | 1600  | >500    | >1600 |
| Non-prism mode,<br>R1000        | 600   | 1950 | 1000  | 3300  | >1000   | >3300 |
| Mini prism<br>(GMP101)          | 800   | 2600 | 1200  | 4000  | 2000    | 7000  |
| 360° Mini prism<br>(GRZ101)     | 450   | 1500 | 800   | 2600  | 1000    | 3300  |
|                                 |       |      |       |       |         |       |

Shortest measuring distance:

1.5m

## Atmospheric conditions

| Range | Description                                                                  |
|-------|------------------------------------------------------------------------------|
| A     | Strong haze, visibility 5km; or strong sunlight, severe heat shimmer         |
| В     | Light haze, visibility about 20km; or moderate sunlight, slight heat shimmer |
| С     | Overcast, no haze, visibility about 40km; no heat shimmer                    |
|       |                                                                              |

## Accuracy

Accuracy refers to measurements to standard reflectors.

| Distance meas-<br>uring mode | std. dev.<br>ISO 17123-4,<br>standard prism | std. dev.<br>ISO 17123-4,<br>tape | Measurement<br>time, typical [s] |
|------------------------------|---------------------------------------------|-----------------------------------|----------------------------------|
| Precise+                     | 1 mm + 1.5 ppm                              | 3 mm + 2 ppm                      | 2.4                              |
| Precise&Fast                 | 2 mm + 1.5 ppm                              | 3 mm + 2 ppm                      | 2.0                              |
| Tracking                     | 3 mm + 1.5 ppm                              | 3 mm + 2 ppm                      | < 0.15                           |
| Average                      | 1 mm + 1.5 ppm                              | 1 mm + 1.5 ppm                    | -                                |

Beam interruptions, severe heat shimmer and moving objects within the beam path can result in deviations of the specified accuracy.

### Characteristics

| Туре             | Description                             |
|------------------|-----------------------------------------|
| Principle        | Phase measurement                       |
| Туре             | Coaxial, visible red laser              |
| Carrier wave     | 658 nm                                  |
| Measuring system | System Analyzer Basis 100 MHz - 150 MHz |

## 16.3

## Distance Measurement without Reflectors (Non-Prism mode)

## Range

## Pinpoint R500 (without reflector)

| Kodak Gray Card              | Range D |      | Range | Range E |      | Range F |  |
|------------------------------|---------|------|-------|---------|------|---------|--|
|                              | [m]     | [ft] | [m]   | [ft]    | [m]  | [ft]    |  |
| White side<br>90% reflective | 250     | 820  | 500   | 1640    | >500 | >1640   |  |
| Grey side<br>18% reflective  | 100     | 330  | 150   | 490     | >200 | >820    |  |

## Pinpoint R1000 (without reflector)

| Kodak Gray Card              | Range | D       | Range     | Е    | Range F |       |
|------------------------------|-------|---------|-----------|------|---------|-------|
|                              | [m]   | [ft]    | [m]       | [ft] | [m]     | [ft]  |
| White side<br>90% reflective | 800   | 2630    | 1000      | 3280 | >1000   | >3280 |
| Grey side<br>18% reflective  | 400   | 1320    | 500       | 1640 | >500    | >1640 |
| Range of measurement:        |       | 1.5 m   | to 1200 r | n    |         |       |
| Display unambiguou           | s:    | up to 1 | .200 m    |      |         |       |

## Atmospheric conditions

| Range | Description                                    |
|-------|------------------------------------------------|
| D     | Object in strong sunlight, severe heat shimmer |
| Е     | Object in shade, or overcast                   |
| F     | Underground, night and twilight                |
|       |                                                |

| Α | CC | ur | a | c۱ |
|---|----|----|---|----|
|   |    |    |   |    |

| Standard<br>measuring | ISO17123-4   | Measure time,<br>typical [s] | Measure time,<br>maximum [s] |
|-----------------------|--------------|------------------------------|------------------------------|
| 0m - 500m             | 2 mm + 2 ppm | 3 - 6                        | 15                           |
| >500m                 | 4 mm + 2 ppm | 3 - 6                        | 15                           |

Beam interruptions, severe heat shimmer and moving objects within the beam path can result in deviations of the specified accuracy.

| Tracking measuring* | Standard deviation | Measure time, typical [s] |
|---------------------|--------------------|---------------------------|
| Tracking            | 5 mm + 3 ppm       | 0.25                      |

<sup>\*</sup> Accuracy and measure time depend on atmospheric conditions, target object and observation situation.

## Characteristics

| Туре             | Description                             |
|------------------|-----------------------------------------|
| Туре             | Coaxial, visible red laser              |
| Carrier wave     | 658 nm                                  |
| Measuring system | System Analyzer Basis 100 MHz - 150 MHz |

## Laser dot size

| Distance [m] | Laser dot size, approximately [mm] |
|--------------|------------------------------------|
| at 30        | 7 x 10                             |
| at 50        | 8 x 20                             |
| at 100       | 16 x 25                            |

## 16.4

## Distance Measurement Reflector (>4.0km)

## Range

| R500,                           | Range A |                           | Range B     |       | Range C |        |
|---------------------------------|---------|---------------------------|-------------|-------|---------|--------|
| R1000                           | [m]     | [ft]                      | [m]         | [ft]  | [m]     | [ft]   |
| Standard prism<br>(GPR1)        | 2200    | 7300                      | 7500        | 24600 | >10000  | >33000 |
| Reflector tape<br>60 mm x 60 mm | 600     | 2000                      | 1000        | 3300  | 1300    | 4200   |
| Range of measurement:           |         | From 1000 m up to 12000 m |             |       |         |        |
| Display unambiguous: Up         |         | Up to 1                   | Jp to 12 km |       |         |        |

## Atmospheric conditions

| Range | Description                                                                       |
|-------|-----------------------------------------------------------------------------------|
| A     | Strong haze, visibility 5km; or strong sunlight, severe heat shimmer              |
| В     | Light haze, visibility about 20km; or moderate sun-<br>light, slight heat shimmer |
| С     | Overcast, no haze, visibility about 40km; no heat shimmer                         |

## Accuracy

| Measurement      | ISO17123-4   | Measure time, | Measure time, |
|------------------|--------------|---------------|---------------|
| Mode             |              | typical [s]   | maximum [s]   |
| P-Long (>4.0 km) | 5 mm + 2 ppm | 2.5           | 12            |

Beam interruptions, severe heat shimmer and moving objects within the beam path can result in deviations of the specified accuracy.

#### Characteristics

| Туре             | Description                           |
|------------------|---------------------------------------|
| Principle        | Phase measurement                     |
| Туре             | Coaxial, visible red laser            |
| Carrier wave     | 658nm                                 |
| Measuring system | System Analyzer Basis 100MHz - 150MHz |

#### 16.5

## **Conformity to National Regulations**

#### 16.5.1

### **TS03**

## Conformity to national regulations

For products without radio transmitter or receiver:

FCC Part 15 (applicable in US)

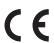

Hereby, Leica Geosystems AG declares that the product/s is/are in compliance with the essential requirements and other relevant provisions of the applicable European Direc-

The full text of the EU declaration of conformity is available at the following Internet address:

http://www.leica-geosystems.com/ce.

#### 16.5.2

### **TS07**

## **Conformity to** national regulations

- FCC Part 15 (applicable in US)
- Hereby, Leica Geosystems AG declares that the radio equipment type TS07 is in compliance with Directive 2014/53/EU and other applicable European Directives.

The full text of the EU declaration of conformity is available at the following Internet address: http://www.leica-geosystems.com/ce.

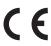

Class 1 equipment according to European Directive 2014/53/EU (RED) can be placed on the market and be put into service without restrictions in any EEA member state.

- The conformity for countries with other national regulations not covered by the FCC part 15 or European Directive 2014/53/EU has to be approved prior to use and operation.
- Japanese Radio Law and Japanese Telecommunications Business Law Compliance.
  - This device is granted pursuant to the Japanese Radio Law (電波法) and the Japanese Telecommunications Business Law (電気通信事業法).
  - This device should not be modified (otherwise the granted designation number will become invalid).

## Frequency band

| Туре            | Frequency band [MHz]         |
|-----------------|------------------------------|
| TS07, Bluetooth | 2402 - 2480                  |
| TS07, WLAN      | 2400 - 2473, channel 1 to 11 |

| Туре                          | Frequency band [MHz]                                                                                                    |
|-------------------------------|----------------------------------------------------------------------------------------------------|
| TS07, Cellular phone (EN, CN) | Dual-Band GSM 900 / 1800<br>& Tri-Band UMTS 900 / 1800 / 2100<br>& Penta-Band LTE 800 (B20) / 900<br>(B8) / 1800 (B3) / 2100 B(7) / 2600 (B1)                                      |
| TS07, Cellular phone (NAFTA)  | Quad-Band GSM 850 / 900 / 1800 / 1900<br>& Tri-Band UMTS 850 / AWS<br>1700/2100 / 1900<br>& Penta-Band LTE 700 (B13) / 700<br>(B17) / 850 (B5) / AWS 1700/2100<br>(B4) / 1900 (B2) |
| TS07, Cellular phone (Japan)  | Tri-Band UMTS 800 B6 / 800 B19 / 2100 B1 & Tri-Band LTE 800 (B19) / 1800 (B3) / 2100 (B1)                                                                                          |

### **Output power**

| Туре            | Output power [mW] |
|-----------------|-------------------|
| Bluetooth       | <10               |
| WLAN (802.11b)  | 50                |
| WLAN (802.11gn) | 32                |

#### Antenna

| Туре           | Antenna                   | Gain [dBi] | Connector |
|----------------|---------------------------|------------|-----------|
| Bluetooth/WLAN | Internal Patch<br>antenna | 2 max.     | -         |
| GSM/UMTS/LTE   | Internal antenna          | 2 max.     | -         |

## 16.5.3 Dangerous Goods Regulations

## Dangerous Goods Regulations

Many products of Leica Geosystems are powered by Lithium batteries.

Lithium batteries can be dangerous under certain conditions and can pose a safety hazard. In certain conditions, Lithium batteries can overheat and ignite.

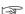

When carrying or shipping your Leica product with Lithium batteries onboard a commercial aircraft, you must do so in accordance with the **IATA Dangerous Goods Regulations**.

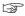

Leica Geosystems has developed **Guidelines** on "How to carry Leica products" and "How to ship Leica products" with Lithium batteries. Before any transportation of a Leica product, we ask you to consult these guidelines on our web page

(http://www.leica-geosystems.com/dgr) to ensure that you are in accordance with the IATA Dangerous Goods Regulations and that the Leica products can be transported correctly.

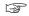

Damaged or defective batteries are prohibited from being carried or transported onboard any aircraft. Therefore, ensure that the condition of any battery is safe for transportation.

## 16.6 General Technical Data of the Product

### Telescope

| Туре                    | Value |
|-------------------------|-------|
| Magnification           | 30 x  |
| Free Objective aperture | 40 mm |

| Туре          | Value                             |
|---------------|-----------------------------------|
| Focusing      | 1.55 m/5.08 ft to infinity        |
| Field of view | 1°30'/1.66 gon.<br>2.7 m at 100 m |

## Compensation

| Angular accuracy | Setting | Setting accuracy |    | g range |
|------------------|---------|------------------|----|---------|
| ["]              | ["]     | [mgon]           | [] | [gon]   |
| 1                | 0.5     | 0.2              | ±4 | 0.07    |
| 2                | 0.5     | 0.2              | ±4 | 0.07    |
| 3                | 1       | 0.3              | ±4 | 0.07    |
| 5                | 1.5     | 0.5              | ±4 | 0.07    |
| 7                | 2       | 0.7              | ±4 | 0.07    |

## Level

| Туре                        | Value   |
|-----------------------------|---------|
| Circular level sensitivity  | 6'/2 mm |
| Electronic level resolution | 2"      |

## **Control unit**

| Туре | Description                                                      |
|------|------------------------------------------------------------------|
| TS03 | 320 x 240 pixels (QVGA), Greyscale                               |
| TS07 | 320 x 240 pixels (QVGA), Color&Touch, key-<br>board illumination |

## Instrument ports

| Name            | Description                                                                                                    |
|-----------------|----------------------------------------------------------------------------------------------------|
| RS232           | 5 pin LEMO-0 for power, communication, data transfer This port is located on the rotation part of the instrument. |
| SD card port    | SD card port for data transfer                                                                                    |
| USB host port   | USB memory stick port for data transfer                                                                           |
| USB device port | Cable connections from USB devices for communication and data transfer                                            |
| Bluetooth       | Bluetooth connections for communication and data transfer                                                         |
| WLAN (TS07)     | WLAN connection for Internet access, communication and data transfer                                              |
| LTE (optional)  | Internet access                                                                                                   |

## Pin assignments of the 5 Pin LEMO-0 port

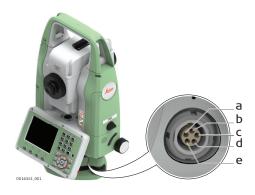

- a Pin 1: Power input
- b Pin 2: not used
- c Pin 3: Single ground
- d Pin 4: RxD
- (RS232, receive data, In)
- e Pin 5: TxD

(RS232, transmit data, Out)

## Instrument dimensions

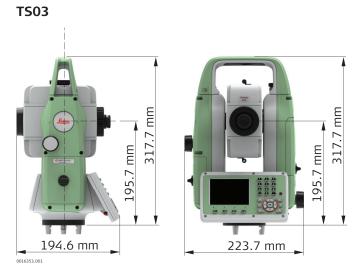

**TS07** 

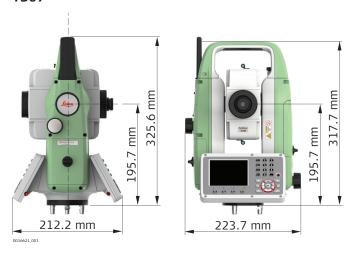

## Weight

| Туре           | Value                                                 |
|----------------|-------------------------------------------------------|
| Instrument     | 4.3 kg - 4.5 kg (depending on hardware configuration) |
| Tribrach       | 760 g                                                 |
| Battery GEB331 | 110 g                                                 |
| Battery GEB361 | 340 g                                                 |
|                |                                                       |

## Tilting axis height

| Туре                   | Description |
|------------------------|-------------|
| Without tribrach       | 196 mm      |
| With tribrach (GDF111) | 240 mm      |

## Recording

| Model | Memory<br>Type     | Capacity [MB] | Number of measurements |
|-------|--------------------|---------------|------------------------|
| TS03  | Internal<br>memory | 800           | 90,000                 |
| TS07  | Internal<br>memory | 800           | 90,000                 |

## Laser plummet

| Туре                    | Description                                                    |
|-------------------------|----------------------------------------------------------------|
| Туре                    | Visible red laser class 2                                      |
| Location                | In standing axis of instrument                                 |
| Accuracy                | Deviation from plumb line<br>1.5 mm at 1.5 m instrument height |
| Diameter of laser point | 2.5 mm at 1.5 m instrument height                              |

## AutoHeight plummet

| Туре                           | Description                                                     |
|--------------------------------|-----------------------------------------------------------------|
| Туре                           | Visible red laser class 2                                       |
| Location                       | In standing axis of instrument                                  |
| Centering accuracy             | Deviation from plumb line:<br>1.5 mm at 1.5 m instrument height |
| Diameter of laser point        | 2.5 mm at 1.5 m instrument height                               |
| Height accuracy <sup>1,2</sup> | 1.0 mm                                                          |
| Measurement range <sup>3</sup> | 0.7 m to 2.7 m                                                  |
| Measurement time, typically    | < 3 s                                                           |

- Standard deviation (1 sigma) over measurement range
- Object in shade, sky overcast, Kodak Grey Card (18% reflective), balanced tribrach foot screws
- 3 Instrument height from tilting axis
- Avoid dirt on cover glass.
- Avoid line-of-sight obstructions. The full spot needs to be on target.
- For best performance use the new Leica tripods. For older tripods, an upgrade of the screw is recommended.

## **Power**

| Туре                                           | Description                                        |
|------------------------------------------------|----------------------------------------------------|
| External supply voltage (via serial interface) | Nominal voltage 13.0 V DC<br>Range 12.0 V - 15.0 V |

## Internal battery

| Туре   | Battery | Voltage | Capacity | Operating time, typically* |
|--------|---------|---------|----------|----------------------------|
| GEB331 | Li-lon  | 11.1 V  | 2.8 Ah   | ≤ 15 h                     |

| Туре   | Battery | Voltage | Capacity | Operating time, typically* |
|--------|---------|---------|----------|----------------------------|
| GEB361 | Li-Ion  | 11.1 V  | 5.6 Ah   | ≤ 30 h                     |

<sup>\*</sup> Based on a single measurement every 30 s at 25°C. Operating time may be shorter if battery is not new.

## Environmental specifications

### **Temperature**

| Туре                | Operating temperature [°C] | Storage temperature<br>[°C] |
|---------------------|----------------------------|-----------------------------|
| All<br>instruments  | -20 to +50                 | -40 to +70                  |
| Battery             | -20 to +50                 | -40 to +70                  |
| USB memory<br>stick | -40 to +85                 | -50 to +95                  |

## Protection against water, dust and sand

| Туре        | Protection       |
|-------------|------------------|
| All         | IP66 (IEC 60529) |
| instruments |                  |

## Humidity

| Туре               | Protection                                                                                                    |
|--------------------|----------------------------------------------------------------------------------------------------|
| All<br>instruments | Max 95% non condensing. The effects of condensation are to be effectively counteracted by periodically drying out the instrument. |

## **Arctic model**

| Operating temperature [°C] | Storage temperature [°C] |
|----------------------------|--------------------------|
| -35 to +50                 | -40 to +70               |

## Electronic Guide Light EGL

| Туре              | Description                     |
|-------------------|---------------------------------|
| Working range     | 5 m to 150 m (15 ft to 500 ft)  |
| Position accuracy | 5 cm at 100 m (1.97" at 330 ft) |

### **Automatic corrections**

The following automatic corrections are made:

- Line of sight error
- Tilting axis error
- Earth curvature
- Standing axis tilt
- Vertical index error
- Refraction
- Compensator index error
- Circle eccentricity

## 16.7

### **Scale Correction**

## Use of scale correction

By entering a scale correction, reductions proportional to distance can be taken into account.

- Atmospheric correction.
- Reduction to mean sea level.
- Projection distortion.

## Atmospheric correction

The slope distance displayed is correct if the scale correction in ppm, mm/km, which has been entered corresponds to the atmospheric conditions prevailing at the time of the measurement.

The atmospheric correction includes:

- · Adjustments for air pressure
- Air temperature

For highest precision distance measurements, the atmospheric correction should be determined with:

- An accuracy of 1ppm
- Air temperature to 1°C
- Air pressure to 3mbar

## Atmospheric corrections °C

Atmospheric corrections in ppm with temperature [°C], air pressure [mb] and height [m] at 60% relative humidity.

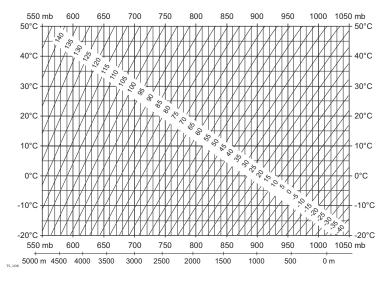

## Atmospheric corrections °F

Atmospheric corrections in ppm with temperature [°F], air pressure [inch Hg] and height [ft] at 60% relative humidity.

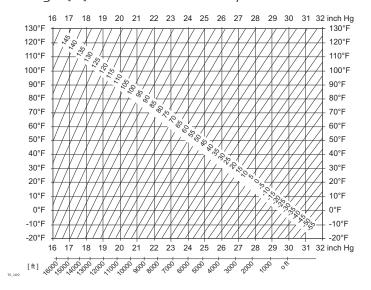

### 16.8

## **Reduction Formulas**

## **Reflector types**

The reduction formulas are valid for measurements to all reflector types:

- To prisms
- To reflector tape
- · Reflectorless measurements

## Slope distance - corrections

Available formats depend on the instrument.

| Format                                                                     | Description                                                                                                    |
|----------------------------------------------------------------------------|----------------------------------------------------------------------------------------------------|
| <ul><li>Instrument display</li><li>DBX</li><li>ASCII</li><li>GSI</li></ul> | <ul> <li>Corrections for the atmospheric<br/>ppm are applied to the slope dis-<br/>tances according to the formu-<br/>las.</li> </ul>                                                                    |
| XML export                                                                 | <ul> <li>Output without corrections for<br/>the atmospheric ppm</li> <li>ppm is stored as metadata</li> <li>Corrections are applied during<br/>later input, for example to Leica<br/>Infinity</li> </ul> |

#### **Formulas**

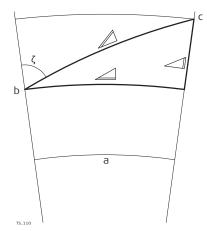

- a Mean Sea Level
- b Instrument
- c Reflector
- ✓ Slope distance
- ∠ Horizontal distance
- ∠ Height difference

The instrument calculates the slope distance, horizontal distance, height difference in accordance with the following formulas:

$$\triangle = D_0 \cdot (1 + ppm \cdot 10^{-6}) + AC$$

∠ Displayed slope distance [m]

D<sub>0</sub> Uncorrected distance [m]

ppm Atmospheric scale correction [mm/km]

AC Additive constant of the reflector [m]

$$\angle$$
<sub>TS,112</sub> = Y - A · X · Y

$$\Delta_{\text{TS 113}} = X + B \cdot Y^2$$

∠ Horizontal distance [m]

∠ Height difference [m]

ζ Vertical circle reading

A  $(1 - k / 2) / R = 1.47 * 10^{-7} [m^{-1}]$ 

B  $(1 - k) / (2 * R) = 6.83 * 10^{-8} [m^{-1}]$ 

k 0.13 (mean refraction coefficient)

R  $6.378 \times 10^6$  m (radius of the earth)

Earth curvature (1/R) and mean refraction coefficient (k) are automatically taken into account when calculating the horizontal distance and height difference. The calculated horizontal distance relates to the station height and not to the reflector height.

### 17

## **Software Licence Agreement**

## Software Licence Agreement

This product contains software that is preinstalled on the product, or that is supplied to you on a data carrier medium, or that can be downloaded by you online according to prior authorisation from Leica Geosystems. Such software is protected by copyright and other laws and its use is defined and regulated by the Leica Geosystems Software Licence Agreement, which covers aspects such as, but not limited to, Scope of the Licence, Warranty, Intellectual Property Rights, Limitation of Liability, Exclusion of other Assurances, Governing Law and Place of Jurisdiction. Please make sure, that at any time you fully comply with the terms and conditions of the Leica Geosystems Software Licence Agreement.

Such agreement is provided together with all products and can also be referred to and downloaded at the Leica Geosystems home page at http://leica-geosystems.com/about-us/compliance-standards/legal-documents or collected from your Leica Geosystems distributor.

You must not install or use the software unless you have read and accepted the terms and conditions of the Leica Geosystems Software Licence Agreement. Installation or use of the software or any part thereof, is deemed to be an acceptance of all the terms and conditions of such Licence Agreement. If you do not agree to all or some of the terms of such Licence Agreement, you must not download, install or use the software and you must return the unused software together with its accompanying documentation and the purchase receipt to the distributor from whom you purchased the product within ten (10) days of purchase to obtain a full refund of the purchase price.

## **Appendix A**

## **Menu Tree**

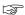

Depending on local firmware versions the menu items may differ.

#### Menu tree

- |-- Setup
- |-- Survey
- |-- Setout
- |-- Apps
- | |-- Stn.Setup
- | |-- Survey
- | |-- Setout
- | |-- Tie Dist.
- I I-- COGO
- l I-- Area&Vol.
- | |-- Remote Ht
- | |-- Traverse
- | |-- Ref.Line
- | |-- Ref.Arc
- | |-- Ref.Plane
- I I-- Road 2D
- | |-- Road 3D
- | |-- Tunnel
- |-- Settings
- | |-- Work
- | |-- Regional
- | |-- Data
- | |-- Screen...
- | |-- EDM
- | |-- Interface
- | |-- Internet
- | |-- FTP
- | |-- Adjust
- | |-- Startup
- | |-- Info
- | |-- Licence
- | |-- PIN
- | |-- Load FW
- |-- New Job
- |-- Manage
- | |-- Job
- | |-- Fixpoints
- | |-- Meas.Data
- | |-- Data Transfer
- | |-- Del.Data
- | |-- USB-stick
- | |-- SD card
- | |-- Int. Memory
- | |-- Codes
- | |-- Formats
- | |-- ScrShots

202 Menu Tree

## **Appendix B**

## **Directory Structure**

## Description

On the USB memory stick, files are stored in certain directories. The following diagram is the default directory structure.

## **Directory structure**

| Application data | • | Alignment files (*.db)                                                                                                    |
|------------------|---|----------------------------------------------------------------------------------------------------|
| CODES            | • | Codelists (*.cls)                                                                                                    |
| DB               |   |                                                                                                    |
| JOB FOLDER       | • | Databases (*.db)                                                                                                    |
| images<br>       | • | Image files (*.bmp), stored in a subfolder per job.                                                                                                  |
| DOWNLOAD         |   |                                                                                                    |
| FORMATS          | • | Format files (*.frt)                                                                                                    |
| GPS              |   |                                                                                                    |
| IMAGES           |   |                                                                                                    |
| JOBS<br>         | • | GSI, DXF, ASCII and LandXML files (*.*)<br>Logfiles created from apps                                                                                |
| LICENSE          | • | Licence file (*.key)                                                                                                    |
| SYSTEM<br>       | • | Log files (ErrorLog_*.txt and Loader-<br>Log_*.txt) ThreadId.txt Firmware files (FlexField.fw and Flex-<br>Field_EDM.fw) Configuration files (*.cfg) |
| SYSLANG          | • | Language files (xx_Lang-xx.ui)                                                                                                    |

## 849684-1.3.0en

Original text (849684-1.3.0en) Published in Switzerland © 2018 Leica Geosystems AG, Heerbrugg, Switzerland

Leica Geosystems AG

Heinrich-Wild-Strasse CH-9435 Heerbrugg Switzerland Phone +41 71 727 31 31

www.leica-geosystems.com

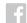

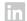

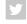

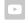

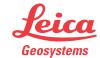